## **Oracle® Fusion Middleware**

Installation Guide for Oracle WebCenter 11*g* Release 1 (11.1.1) **E12001-01**

May 2009

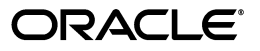

Oracle Fusion Middleware Installation Guide for Oracle WebCenter 11*g* Release 1 (11.1.1)

E12001-01

Copyright © 2009 Oracle and/or its affiliates. All rights reserved.

Primary Author: Kevin Hwang

Contributing Author: Savita Thakur

This software and related documentation are provided under a license agreement containing restrictions on use and disclosure and are protected by intellectual property laws. Except as expressly permitted in your license agreement or allowed by law, you may not use, copy, reproduce, translate, broadcast, modify, license, transmit, distribute, exhibit, perform, publish, or display any part, in any form, or by any means. Reverse engineering, disassembly, or decompilation of this software, unless required by law for interoperability, is prohibited.

The information contained herein is subject to change without notice and is not warranted to be error-free. If you find any errors, please report them to us in writing.

If this software or related documentation is delivered to the U.S. Government or anyone licensing it on behalf of the U.S. Government, the following notice is applicable:

U.S. GOVERNMENT RIGHTS Programs, software, databases, and related documentation and technical data delivered to U.S. Government customers are "commercial computer software" or "commercial technical data" pursuant to the applicable Federal Acquisition Regulation and agency-specific supplemental regulations. As such, the use, duplication, disclosure, modification, and adaptation shall be subject to the restrictions and license terms set forth in the applicable Government contract, and, to the extent applicable by the terms of the Government contract, the additional rights set forth in FAR 52.227-19, Commercial Computer Software License (December 2007). Oracle USA, Inc., 500 Oracle Parkway, Redwood City, CA 94065.

This software is developed for general use in a variety of information management applications. It is not developed or intended for use in any inherently dangerous applications, including applications which may create a risk of personal injury. If you use this software in dangerous applications, then you shall be responsible to take all appropriate fail-safe, backup, redundancy, and other measures to ensure the safe use of this software. Oracle Corporation and its affiliates disclaim any liability for any damages caused by use of this software in dangerous applications.

Oracle is a registered trademark of Oracle Corporation and/or its affiliates. Other names may be trademarks of their respective owners.

This software and documentation may provide access to or information on content, products, and services from third parties. Oracle Corporation and its affiliates are not responsible for and expressly disclaim all warranties of any kind with respect to third-party content, products, and services. Oracle Corporation and its affiliates will not be responsible for any loss, costs, or damages incurred due to your access to or use of third-party content, products, or services.

# **Contents**

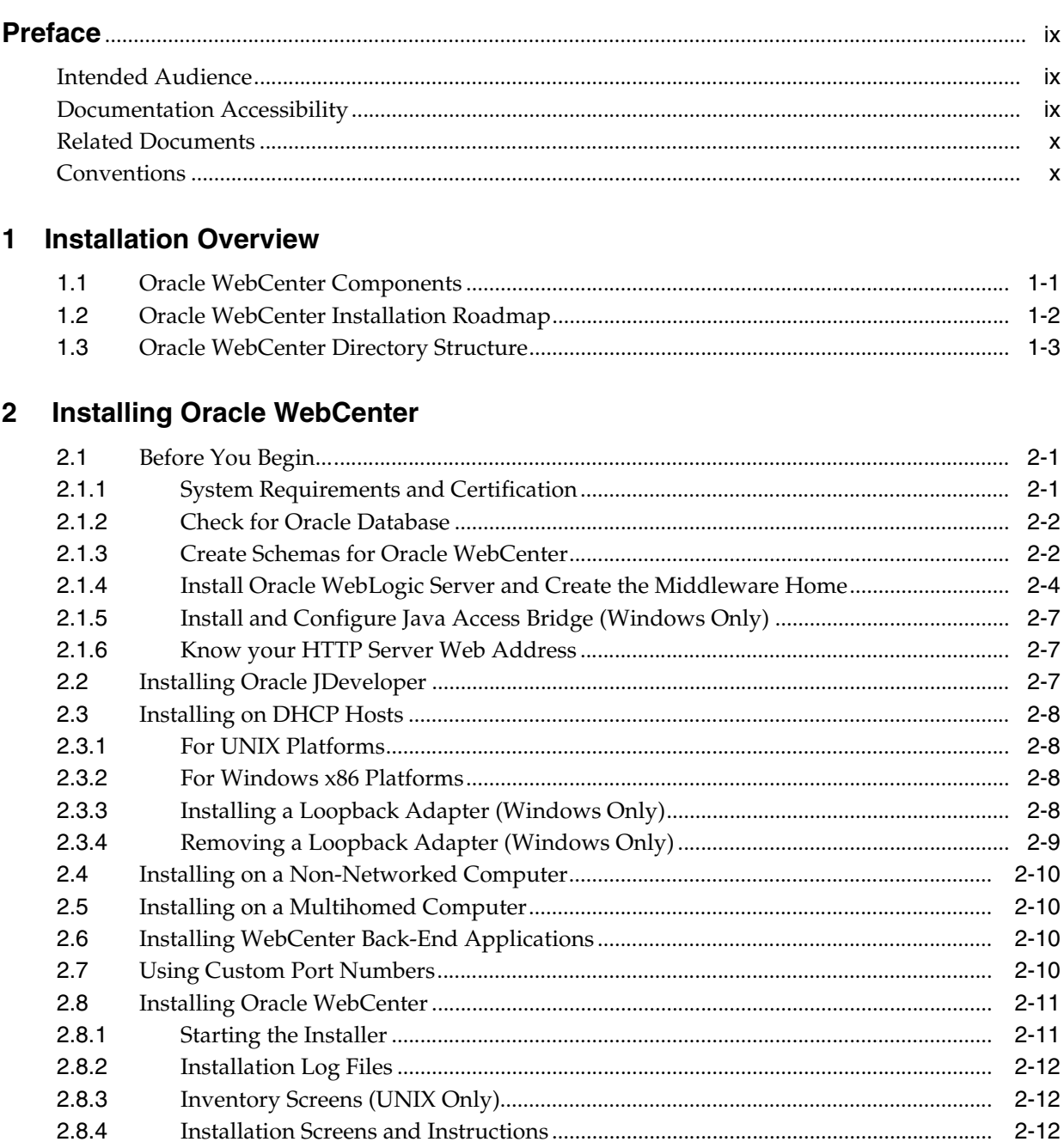

# **[3 Configuring Oracle WebCenter](#page-28-0)**

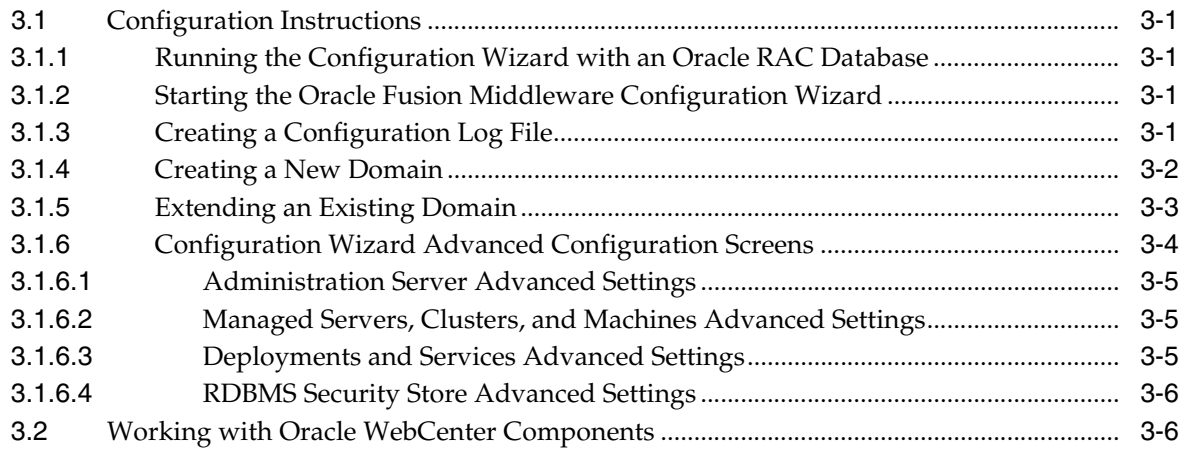

## **[4 Installing Back-End Components](#page-36-0)**

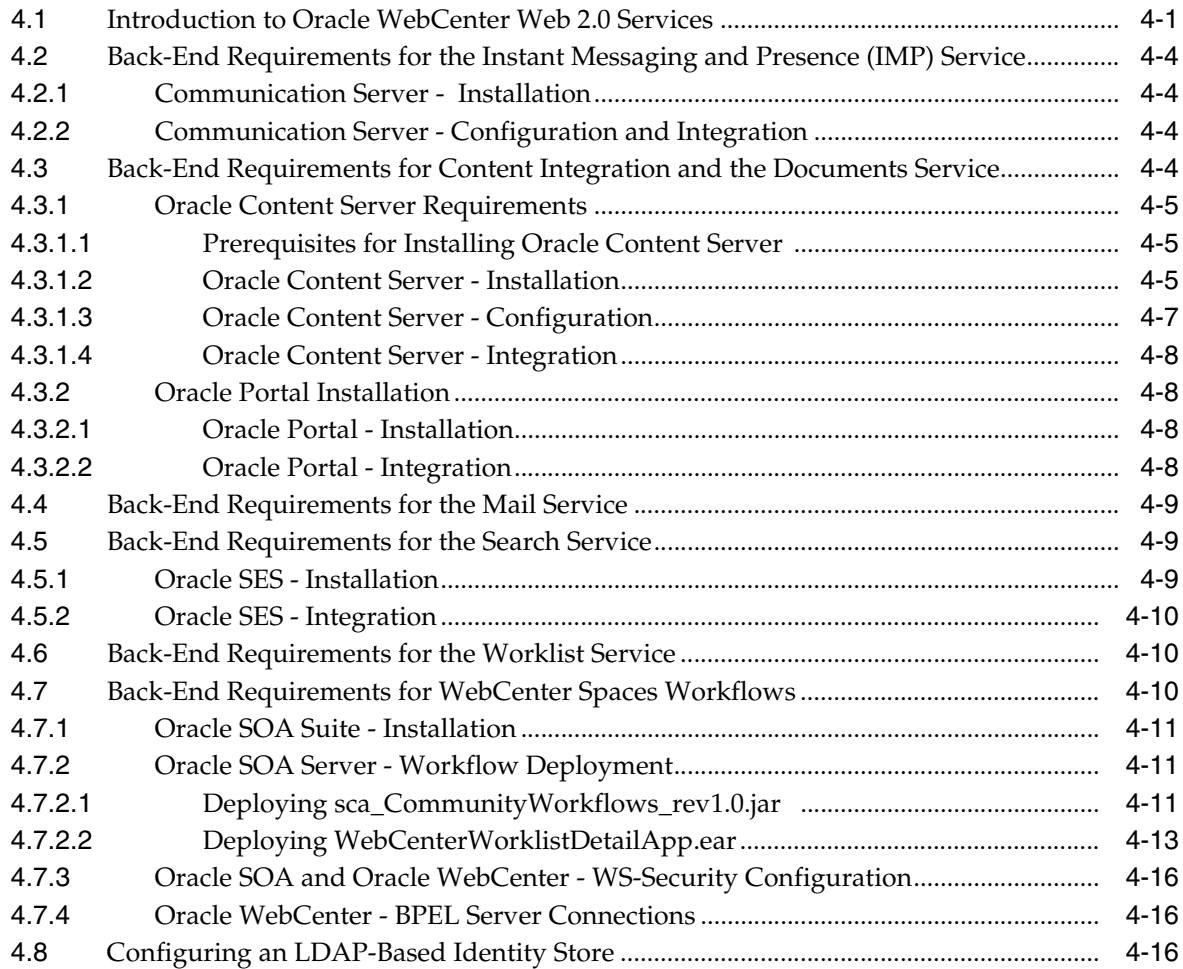

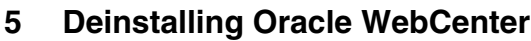

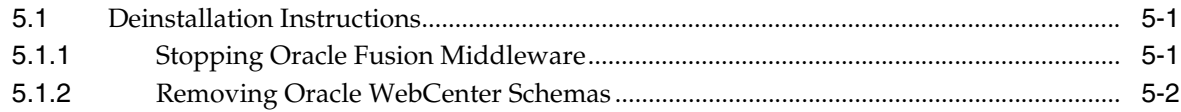

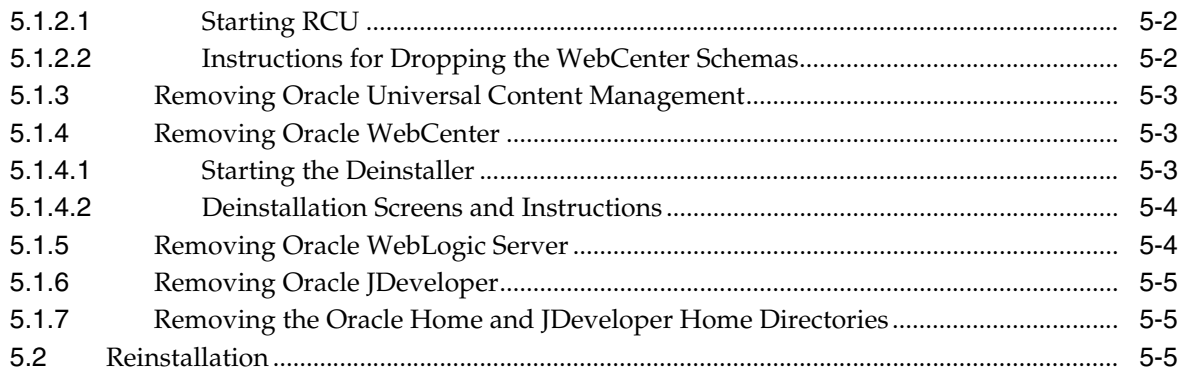

## **[A Oracle WebCenter Installation Screens](#page-60-0)**

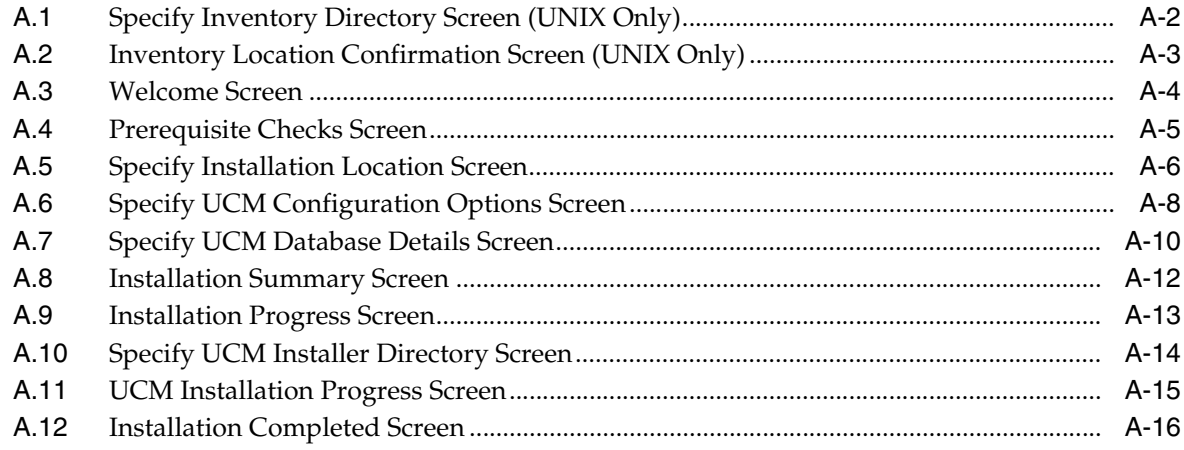

# **[B Oracle WebCenter Configuration Screens](#page-76-0)**

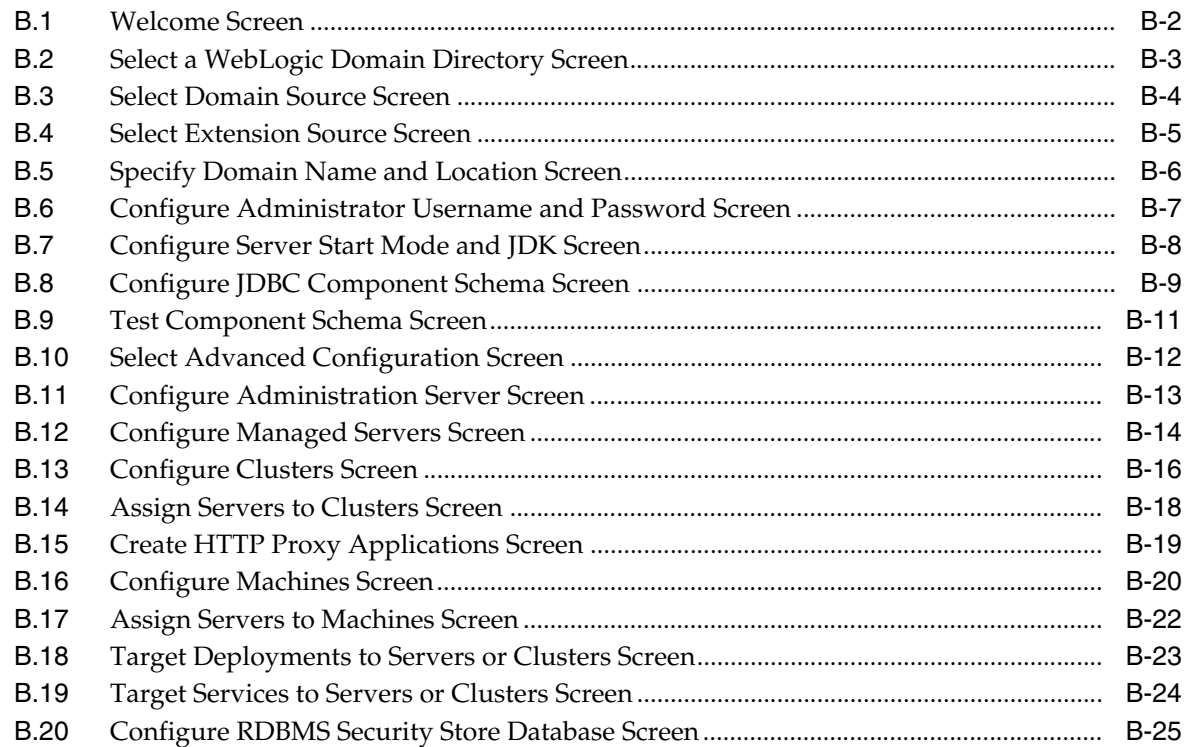

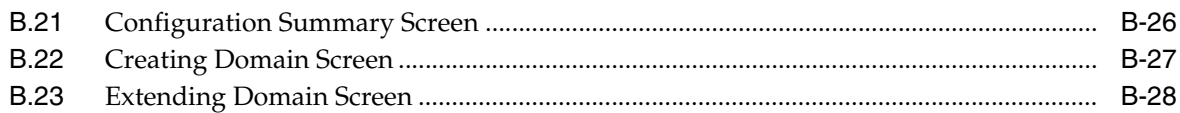

## **[C Oracle WebCenter Deinstallation Screens](#page-104-0)**

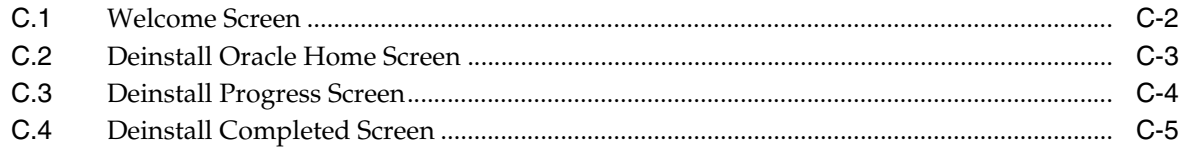

## **[D Silent Installation](#page-110-0)**

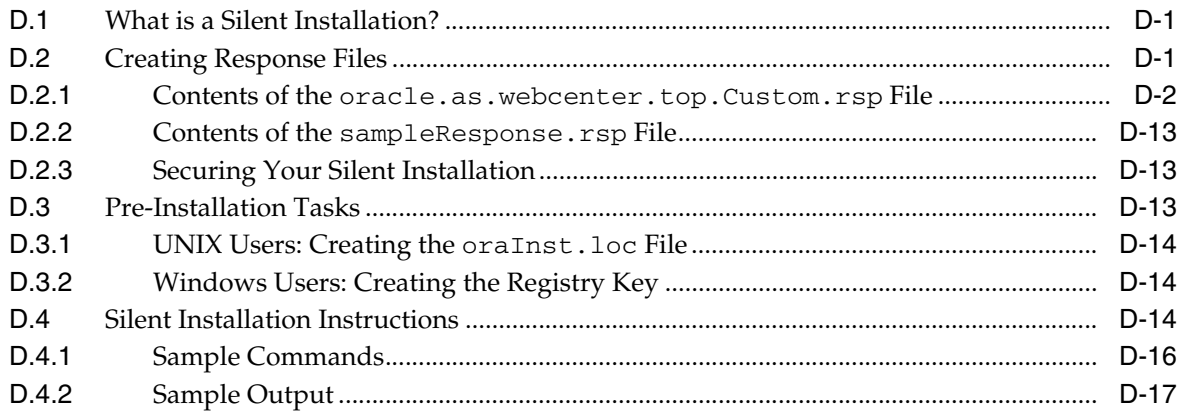

## **[E Granting Administrator Role to a Nondefault User](#page-128-0)**

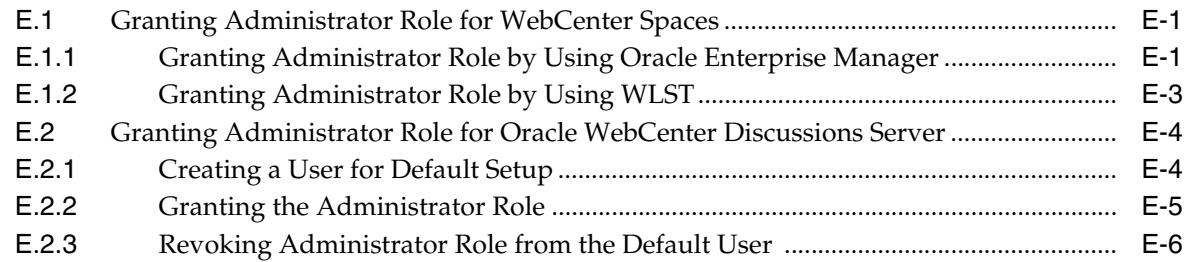

## **[F Troubleshooting](#page-136-0)**

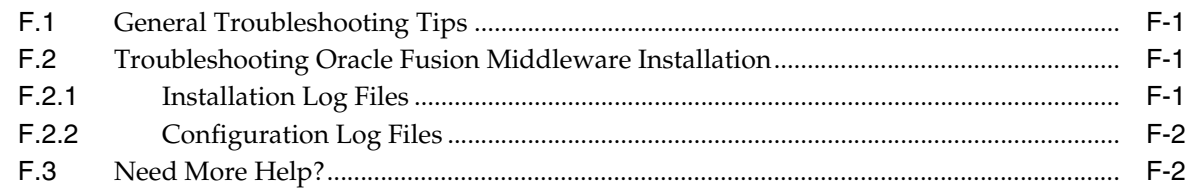

## **[Index](#page-138-0)**

# **Preface**

<span id="page-8-0"></span>The *Oracle Fusion Middleware Installation Guide for Oracle WebCenter* provides information and instructions for installing, configuring, and troubleshooting Oracle WebCenter.

## <span id="page-8-1"></span>**Intended Audience**

This guide is intended for users who are installing Oracle WebCenter for the first time and are comfortable running some system administration operations, such as creating users and groups, adding users to groups, and installing operating system patches on the computer where your products will be installed. Users on UNIX systems who are installing need root access to run some scripts.

## <span id="page-8-2"></span>**Documentation Accessibility**

Our goal is to make Oracle products, services, and supporting documentation accessible to all users, including users that are disabled. To that end, our documentation includes features that make information available to users of assistive technology. This documentation is available in HTML format, and contains markup to facilitate access by the disabled community. Accessibility standards will continue to evolve over time, and Oracle is actively engaged with other market-leading technology vendors to address technical obstacles so that our documentation can be accessible to all of our customers. For more information, visit the Oracle Accessibility Program Web site at http://www.oracle.com/accessibility/.

#### **Accessibility of Code Examples in Documentation**

Screen readers may not always correctly read the code examples in this document. The conventions for writing code require that closing braces should appear on an otherwise empty line; however, some screen readers may not always read a line of text that consists solely of a bracket or brace.

#### **Accessibility of Links to External Web Sites in Documentation**

This documentation may contain links to Web sites of other companies or organizations that Oracle does not own or control. Oracle neither evaluates nor makes any representations regarding the accessibility of these Web sites.

#### **Deaf/Hard of Hearing Access to Oracle Support Services**

To reach Oracle Support Services, use a telecommunications relay service (TRS) to call Oracle Support at 1.800.223.1711. An Oracle Support Services engineer will handle technical issues and provide customer support according to the Oracle service request process. Information about TRS is available at

http://www.fcc.gov/cgb/consumerfacts/trs.html, and a list of phone numbers is available at http://www.fcc.gov/cgb/dro/trsphonebk.html.

# <span id="page-9-0"></span>**Related Documents**

For additional information, see the following manuals:

- *Oracle Fusion Middleware Administrator's Guide*
- *Oracle Fusion Middleware Concepts*
- *Oracle Fusion Middleware High Availability Guide*

# <span id="page-9-1"></span>**Conventions**

The following text conventions are used in this document:

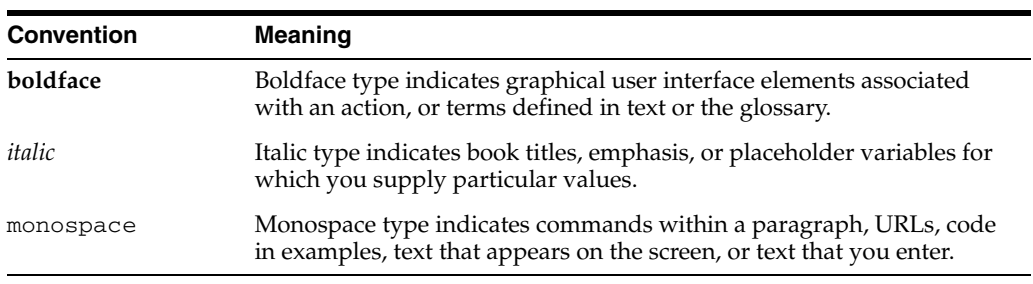

**1**

# <sup>1</sup>**Installation Overview**

<span id="page-10-0"></span>Oracle WebCenter is a middleware component of Oracle Fusion Middleware. Oracle WebCenter is a set of products that you use to create social applications, enterprise portals, composite applications, and Internet/Intranet web sites. Oracle WebCenter combines the standards-based, declarative development of Java Server Faces (JSF), the flexibility and power of portals, and a set of integrated WebCenter Web 2.0 Services to boost end-user productivity.

The chapter includes the following sections:

- [Section 1.1, "Oracle WebCenter Components"](#page-10-1)
- [Section 1.2, "Oracle WebCenter Installation Roadmap"](#page-11-0)
- [Section 1.3, "Oracle WebCenter Directory Structure"](#page-12-0)

## <span id="page-10-1"></span>**1.1 Oracle WebCenter Components**

Oracle WebCenter contains the following components:

Oracle WebCenter Framework

Enables you to embed portlets, content, and customizable components into your WebCenter applications. Oracle WebCenter Framework is automatically installed when you install Oracle WebCenter.

Oracle WebCenter Spaces

Offers a single, integrated, web-based environment for social networking, communication, and personal productivity through a robust set of services and applications. It is optional to configure this component.

■ Oracle WebCenter Portlets

Supports deployment and execution of both standards-based portlets (JSR 168 and WSRP 1.0 and 2.0) and traditional Oracle PDK-Java based portlets. It includes the following preconfigured portlet producers: OmniPortlet, Web Clipping, Rich Text Portlet, WSRP Parameter Form Portlet, sample WSRP portlet producers, and sample PDK-Java portlet producers. It is optional to configure this component.

Oracle WebCenter Discussions

Enables you to integrate discussion forums and announcements into your WebCenter applications. It is optional to configure this component.

Oracle WebCenter Wiki and Blog Server

Enables you to integrate wikis and blogs into your WebCenter applications. It also supports features that enable application users to create their own wikis and blogs. It is optional to configure this component.

■ Oracle Content Server

Provides a flexible, secure, centralized, web-based repository that manages all phases of the content life cycle: from creation and approval to publishing, searching, expiration, and archival or disposition.

# <span id="page-11-0"></span>**1.2 Oracle WebCenter Installation Roadmap**

Table 1–1 describes the high-level tasks for installing and configuring Oracle WebCenter. The table also provides information on where to get more details on each task.

| <b>Task</b>                                                          | <b>Description</b>                                                                                                    | <b>Documentation</b>                                                                                                    | Mandatory/<br>Optional? |  |
|----------------------------------------------------------------------|----------------------------------------------------------------------------------------------------|----------------------------------------------------------------------------------------------------|-------------------------|--|
| Task 1 -<br>Complete the<br>installation<br>planning<br>requirements | Ensure that your system environment<br>meets the general installation<br>requirements for Oracle Fusion<br>Middleware, Oracle WebCenter and<br>Repository Creation Utility (RCU).         | For system requirements information, go<br>to:                                                                                                    | Mandatory               |  |
|                                                                      |                                                                                                    | http://www.oracle.com/technolog<br>y/software/products/ias/files/f<br>usion requirements.htm                                                                                                    |                         |  |
|                                                                      |                                                                                                    | For certification information, go to:                                                                                                    |                         |  |
|                                                                      |                                                                                                    | http://www.oracle.com/technolog<br>y/software/products/ias/files/f<br>usion_certification.html                                                                                                    |                         |  |
| Task 2 - Create<br>WebCenter<br>schemas                              | Oracle WebCenter components require<br>schemas that must be installed in an<br>Oracle database. Prepare an Oracle<br>database for WebCenter schemas and<br>use the RCU to create schemas. | Make sure you have a supported Oracle<br>database up and running. For more<br>information, see the following OTN link:                                                                                               | Mandatory               |  |
|                                                                      |                                                                                                    | http://www.oracle.com/technolog<br>y/software/products/ias/files/f<br>usion_certification.html                                                                                                    |                         |  |
|                                                                      |                                                                                                    | For information about creating schemas,<br>see Section 2.1.3, "Create Schemas for<br>Oracle WebCenter." You can also refer to<br>Oracle Fusion Middleware Repository<br>Creation Utility User's Guide.               |                         |  |
| Task 3 - Install<br>Oracle<br>WebLogic<br>Server                     | Oracle WebCenter 11g runs on Oracle<br>WebLogic Server 11g. You must install<br>Oracle WebLogic Server before you<br>install Oracle WebCenter.                                            | For information about installation<br>instructions, see Section 2.1.4, "Install<br>Oracle WebLogic Server and Create the<br>Middleware Home." You can also refer to                                                  | Mandatory               |  |
|                                                                      | The installer creates the WebLogic<br>Server Home directory within the                                                                                                    | the Oracle WebLogic Server Installation<br>Guide.                                                                                                    |                         |  |
|                                                                      | Middleware Home directory.                                                                                                    | For more information about the<br>Middleware Home and WebLogic Server<br>Home directories, see "Middleware Home<br>and WebLogic Home Directories" in the<br>Oracle Fusion Middleware Installation<br>Planning Guide. |                         |  |

*Table 1–1 Oracle WebCenter Installation Procedure*

| Task                                                                               | <b>Description</b>                                                                                                    | <b>Documentation</b>                                                                 | Mandatory/<br>Optional? |
|------------------------------------------------------------------------------------|----------------------------------------------------------------------------------------------------|--------------------------------------------------------------------------------------|-------------------------|
| Task 4 - Install<br>Oracle<br>WebCenter                                            | Use the WebCenter installer to install<br>Oracle WebCenter. Within the<br>Middleware Home directory, by<br>default the installer creates the<br>directory named Oracle_WC1, which<br>is the WebCenter Oracle Home<br>directory.                                                                                                    | For information, see Chapter 2, "Installing Mandatory<br>Oracle WebCenter."          |                         |
|                                                                                    | The installer lays down the WebCenter<br>binaries for various products,<br>including WebCenter Spaces, Oracle<br>WebCenter Portlets, Oracle WebCenter<br>Discussions, Oracle WebCenter Wiki<br>and Blog Server, and Oracle Content<br>Server.                                                                                             |                                                                                      |                         |
| Task 5 -<br>Configure<br>Oracle<br>WebCenter                                       | Create and configure a new WebLogic<br>domain for Oracle WebCenter and<br>choose the products that you want to<br>install.                                                                                                    | For information, see Chapter 3,<br>"Configuring Oracle WebCenter."                   | Mandatory               |
|                                                                                    | The installer creates a domain, which<br>contains the Admin server and several<br>managed servers, such WLS_Spaces,<br>WLS_Portlet, and WLS_Services,<br>depending on the products you choose<br>to install.                                                                                                    |                                                                                      |                         |
|                                                                                    | After you have created a WebCenter<br>domain, you can later extend that<br>domain if you want to add more<br>products to the domain.                                                                                                    |                                                                                      |                         |
| Task 6 - Install<br>back-end<br>components<br>for WebCenter<br>Web 2.0<br>Services | You can integrate WebCenter Web 2.0<br>Services into your WebCenter<br>applications. Certain WebCenter Web<br>2.0 Services, such as Documents, rely<br>on back-end components, such as<br>Oracle Content Server. To integrate<br>such services into your WebCenter<br>applications, you must install the<br>required back-end components. | For information, see Chapter 4, "Installing Optional<br><b>Back-End Components."</b> |                         |
| Task 7 - Install<br>and configure<br>an<br>LDAP-based<br>identity store            | Install and configure an LDAP-based<br>identity store to manage the identities<br>of users across diverse servers and<br>enable single sign-on across<br>applications.                                                                                                    | For information, see Chapter 4, "Installing Optional<br>Back-End Components."        |                         |

*Table 1–1 (Cont.) Oracle WebCenter Installation Procedure*

# <span id="page-12-0"></span>**1.3 Oracle WebCenter Directory Structure**

Figure 1–1 shows the directory structure of an Oracle WebCenter installation.

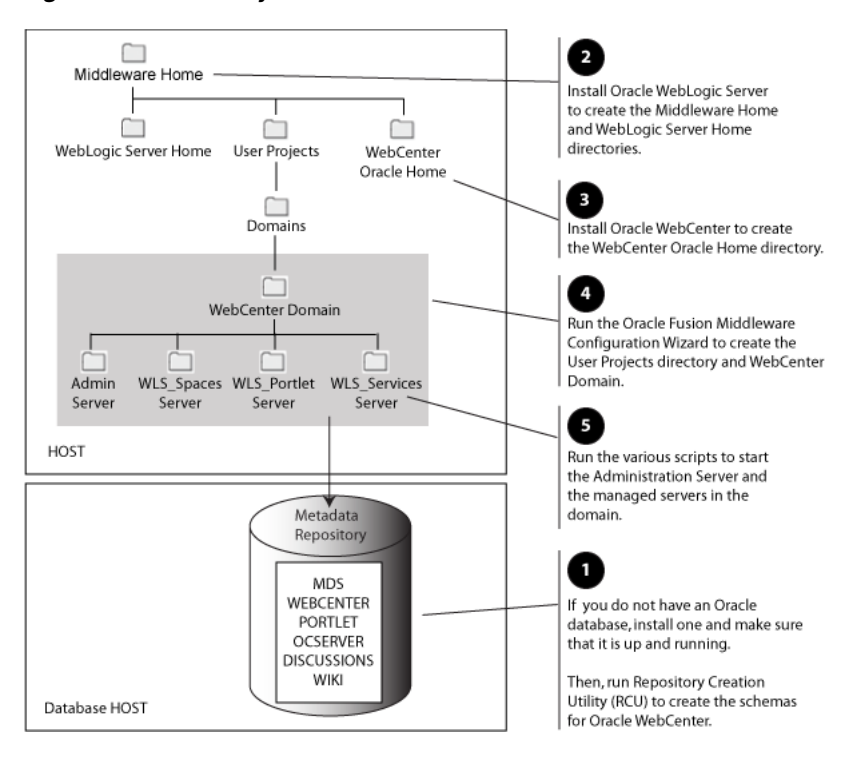

*Figure 1–1 Directory Structure of Oracle WebCenter Installation*

When you install Oracle WebLogic Server, the installer creates a WebLogic Server Home directory under Middleware Home directory. When you install Oracle WebCenter, the WebCenter Oracle Home and User Projects directories are created, which contain WebCenter binaries and supporting files.

When you configure Oracle WebCenter to create a domain, a WebCenter domain directory is created under Domains, as shown in Figure 1–1. The WebCenter domain directory contains the Admin server and several managed servers that host the various WebCenter components. Based on the component that you install, the following managed servers may be created:

- WLS\_Spaces Hosts WebCenter Spaces
- WLS\_Portlet Hosts Oracle WebCenter Portlets
- WLS\_Services Hosts Oracle WebCenter Discussions and Oracle WebCenter Wiki and Blog Server

# <span id="page-14-3"></span><span id="page-14-0"></span>**Installing Oracle WebCenter**

This chapter describes how to install Oracle WebCenter 11*g* Release 1 (11.1.1).

The following topics are covered:

- [Section 2.1, "Before You Begin..."](#page-14-1)
- [Section 2.2, "Installing Oracle JDeveloper"](#page-20-2)
- [Section 2.3, "Installing on DHCP Hosts"](#page-21-0)
- [Section 2.4, "Installing on a Non-Networked Computer"](#page-23-0)
- [Section 2.5, "Installing on a Multihomed Computer"](#page-23-1)
- [Section 2.6, "Installing WebCenter Back-End Applications"](#page-23-2)
- [Section 2.7, "Using Custom Port Numbers"](#page-23-3)
- [Section 2.8, "Installing Oracle WebCenter"](#page-24-0)

## <span id="page-14-1"></span>**2.1 Before You Begin...**

Make sure you have read the information in this section before you install Oracle WebCenter:

- [Section 2.1.1, "System Requirements and Certification"](#page-14-2)
- [Section 2.1.2, "Check for Oracle Database"](#page-15-0)
- [Section 2.1.3, "Create Schemas for Oracle WebCenter"](#page-15-1)
- [Section 2.1.4, "Install Oracle WebLogic Server and Create the Middleware Home"](#page-17-0)
- [Section 2.1.5, "Install and Configure Java Access Bridge \(Windows Only\)"](#page-20-0)
- [Section 2.1.6, "Know your HTTP Server Web Address"](#page-20-1)

### <span id="page-14-2"></span>**2.1.1 System Requirements and Certification**

Before performing any installation you should read the system requirements and certification documentation to ensure that your environment meets the minimum installation requirements for the products you are installing.

The system requirements document covers information such as hardware and software requirements, minimum disk space and memory requirements, and required system libraries, packages, or patches. This document is available on Oracle Technology Network (OTN):

http://www.oracle.com/technology/software/products/ias/files/fusion\_ requirements.htm

The certification document covers supported installation types, platforms, operating systems, databases, JDKs, and third-party products:

```
http://www.oracle.com/technology/software/products/ias/files/fusion_
certification.html
```
#### <span id="page-15-0"></span>**2.1.2 Check for Oracle Database**

Installation of Oracle WebCenter requires the availability of an Oracle database. This database must be up and running, and does not have to be on the same system where you are installing the products.

For the latest information about supported databases, visit the following URL:

```
http://www.oracle.com/technology/software/products/ias/files/fusion_
certification.html
```
#### <span id="page-15-2"></span><span id="page-15-1"></span>**2.1.3 Create Schemas for Oracle WebCenter**

Oracle WebCenter requires that certain schemas exist in the database prior to installation. You must run Repository Creation Utility (RCU) to create the schemas in the database. Follow these instructions to do so:

**1.** Insert the RCU CD-ROM and start RCU from the rcuHome/bin (on UNIX) or rcuHome\bin (on Windows) directory:

On UNIX:

./rcu

On Windows:

rcu.bat

You can also download a .zip file containing RCU from Oracle Technology Network (OTN):

http://www.oracle.com/technology/

After downloading the . zip file, extract the contents to a directory of your choice, and run RCU from the *RCU\_HOME*/bin (on UNIX) or *RCU\_HOME*\bin (on Windows) directory with the commands shown above, where *RCU\_HOME* is the folder where RCU was unzipped, or the drive or mount point of the CD-ROM.

**Note:** On Windows systems, make sure that you do not extract the RCU . zip file to a directory name containing spaces.

**2.** Welcome Screen

Click **Next**.

**3.** Create Repository Screen

Select **Create**.

Click **Next**.

**4.** Database Connection Details Screen

Select the type of database on your system. This is the database in which you will create the Oracle WebCenter schemas. Provide the necessary credentials for RCU to be able to connect to your database.

Click **Next**. A "Checking Prerequisites" screen will appear. After the checking is complete with no errors, click **OK** to dismiss the screen.

**5.** Select Components Screen

Near the top of the screen, select **Create a New Prefix**. The default prefix is DEV.

Table 2–1 lists the required schemas for Oracle WebCenter components:

**Component Component Schema Owner Component Schema Owner Required?** WebCenter Spaces *prefix*\_MDS (Metadata Services) *prefix*\_WEBCENTER (WebCenter Spaces) *prefix*\_PORTLET (Portlet Producers) *prefix*\_OCSERVER (Oracle Content Server 10*g*) *prefix*\_DISCUSSIONS (Oracle Discussions) *prefix*\_WIKI (Oracle Wiki and Blogs) Required Required Required Optional Optional Optional Oracle WebCenter Framework *prefix*\_MDS (Metadata Services) *prefix*\_WEBCENTER (WebCenter Spaces) Required Required Oracle WebCenter Portlets *prefix*\_PORTLET (Portlet Producers) Required Oracle WebCenter Discussions *prefix*\_DISCUSSIONS (Oracle Discussions) Required Oracle WebCenter Wiki and Blog Server *prefix\_WIKI* (Oracle Wiki and Blogs) Required Oracle Content Server *prefix*\_OCSERVER (Oracle Content Server 10*g*) Required

*Table 2–1 Required Schemas for Oracle WebCenter Components*

Select the components whose schemas you want to install.

**Note:** You must remember or make a note of these schema names and the prefix value from this screen; you will need them later when you are configuring your products. You will need to provide the schema name in the format *prefix*\_*schemaname*. For example, if you used the default prefix DEV, you will supply the following schema name for the MDS schema:

DEV\_MDS

If you need a schema for your custom WebCenter application, use the WebCenter Spaces *prefix*\_WEBCENTER schema.

Click **Next**. A "Checking Prerequisites" screen will appear. After the checking is complete with no errors, click **OK** to dismiss the screen.

**6.** Schema Passwords Screen

There are three ways to specify schema passwords on this screen:

Select **Use same password for all schemas** if you want to use a single password for all schemas and their auxiliary schemas. In the Password field, enter your password. Enter your password again in the Confirm Password field.

- Select **Use main schema passwords for auxiliary schemas** if you want to specify different passwords for the main schemas, but still have the same password used for their respective auxiliary schemas. If you select this option, only the main schemas will be visible in the table. For each schema, you must enter each schema's password in the Password column in the table, and enter the same password in the Confirm Password column.
- Select Specify different passwords for all schemas if you want to specify unique passwords for the main schemas and auxiliary schemas. If you select this option, all main schemas and auxiliary schemas will be visible in the table. For each schema and auxiliary schema, you must enter the password in the Password column in the table, and enter the same password in the Confirm Password column.

**Note:** You must remember or make a note of the password(s) from this screen; you will need them later when you are configuring your products.

Click **Next**.

**7.** Map Tablespaces Screen

Click **Next**. A "Creating Tablespaces" screen will appear. After the tablespaces are created with no errors, click **OK** to dismiss the screen.

**8.** Summary Screen

Click **Create**. A "CREATE" screen will appear. After the schemas are created with no errors, click **OK** to dismiss the screen.

**9.** Completion Summary Screen

Click **Close**.

For detailed information about using RCU, refer to *Oracle Fusion Middleware Repository Creation Utility User's Guide*.

#### <span id="page-17-1"></span><span id="page-17-0"></span>**2.1.4 Install Oracle WebLogic Server and Create the Middleware Home**

Oracle WebCenter requires an Oracle WebLogic Server on your system. If you do not already have one, follow the instructions in this section to install Oracle WebLogic Server.

**1.** Insert the Oracle WebLogic Server CD-ROM or download the installer from the following URL:

```
http://www.oracle.com/technology/software/products/ias/htdocs/wls_
main.html
```
You are looking for the following executable files:

- $wls1031_linux32.bin (for 32-bit Linux systems)$
- wls1031\_win32.exe (for 32-bit Windows systems)
- $wls1031$  generic.jar (for all 64-bit platforms)

The 32-bit executable files are bundled with the appropriate JDK version. If you use the 64-bit installer, you will need to invoke the installer with a supported JDK for your platform. This JDK must be installed on your system before you install

Oracle WebLogic Server. Refer to the Oracle Fusion Middleware certification document for a list of supported JDKs for your platform:

http://www.oracle.com/technology/software/products/ias/files/fusion \_certification.html

- **2.** Run your installer file directly from the CD-ROM, or copy the file to your local system and run it locally.
	- Examples on a 32-bit system:

On Linux:

./wls1031\_linux32.bin

On Windows:

wls1031\_win32.exe

Examples on a 64-bit system:

```
On UNIX:
```
*JAVA\_HOME*/bin/java -jar wls1031\_generic.jar

or

*JAVA\_HOME*/bin/java -d64 -jar wls1031\_generic.jar

#### On Windows:

*JAVA\_HOME*\bin\java -jar wls1031\_generic.jar

Some notes for running the installer:

- Before running the installer, set the DISPLAY environment variable on your system.
- Replace *JAVA\_HOME* with the installation location of the supported JDK you installed for your platform.
- If you are installing a 64-bit Oracle WebLogic Server on a 64-bit platform:
	- **–** Use the -d64 flag when using 32/64-bit hybrid JDK's (such as the HP JDK for HP-UX and SUN JDK for Solaris SPARC).
	- **–** Execute *JAVA\_HOME*/bin/java -version (or *JAVA\_HOME*/bin/java -d64 -version on 32/64-bit hybrid JDKs) to ensure that your JAVA\_HOME refers to a 64-bit JDK.
- **3.** Welcome Screen

Click **Next**.

**4.** Choose Middleware Home Directory Screen

Select **Create a new Middleware Home** to create a new Middleware Home directory.

Specify the desired location of your new Middleware Home directory. If this directory already exists on your system, it must be an empty directory. If this directory does not already exist, then it will be created for you.

For more information about the Middleware Home directory, refer to "Middleware Home and WebLogic Home Directories" in *Oracle Fusion Middleware Installation Planning Guide*.

Click **Next**.

**5.** Register for Security Updates Screen

Select whether or not you want to receive the latest product and security updates. If you choose not to receive anything, you will be asked to verify your selection before continuing.

Click **Next**.

**6.** Choose Install Type Screen

A **Typical** installation includes all Oracle WebLogic Server components by default. It also includes both Sun SDK 1.6.0\_11 and Oracle JRockit SDK 1.6.0\_05. If you want to perform a **Typical** installation, select **Typical** and click **Next** to go to the Choose Product Installation Directories Screen.

A **Custom** installation gives you the choice of selecting the following components for installation:

- Core Application Server
- **Administration Console**
- Configuration Wizard and Upgrade Framework
- Web 2.0 HTTP Pub-Sub Server
- WebLogic JDBC Drivers
- Third Party JDBC Drivers
- WebLogic Server Clients
- WebLogic Web Server Plugins
- UDDI and Xquery Support
- Server Examples (not selected by default)

If you want to perform a **Custom** installation, select **Custom**. You will see the following two screens:

**a.** Choose Products and Components Screen

Select the products you want to install.

**Note:** In order to be configured properly, Oracle WebCenter requires that **Configuration Wizard and Upgrade Framework** is selected.

**b.** JDK Selection Screen

Select the JDKs you want to install.

It is recommended that you use the Sun SDK if you are installing in a development environment. Typically, this environment provides a more relaxed security configuration and enables you to auto-deploy applications. In a development environment, boot.properties is used for user names and passwords and polling is used for application deployment.

If you are installing in a production environment, it is recommended that you use the Oracle JRockit SDK. Production environments are for applications running in their final form. Full security is enabled and applications may be clustered or use other advanced features. In this mode, user names and passwords are required and polling is not used for application deployment.

Click **Next**.

**7.** Choose Product Installation Directories Screen

Specify the desired location for your WebLogic Server Home directory. The default location is wlserver\_10.3 inside your Middleware Home directory.

For more information about the WebLogic Home directory, refer to "Middleware Home and WebLogic Home Directories" in *Oracle Fusion Middleware Installation Planning Guide*.

Click **Next**.

**8.** Choose Shortcut Location (Windows only)

If you are installing on a Windows system, you will be asked to specify a location where you would like Windows to create a shortcut to Oracle products.

Click **Next**.

**9.** Installation Summary Screen

Click **Next**.

**10.** Installation Progress Screen

Click **Next**.

**11.** Installation Complete Screen

De-select **Run Quickstart**.

Click **Done**.

For more information about installing Oracle WebLogic Server, refer to *Oracle WebLogic Server Installation Guide*.

#### <span id="page-20-0"></span>**2.1.5 Install and Configure Java Access Bridge (Windows Only)**

If you are installing on a Windows machine, you have the option of installing and configuring Java Access Bridge for Section 508 Accessibility. For more information on how to do this, refer to "Install and Configure Java Access Bridge (Windows Only)" in *Oracle Fusion Middleware Administrator's Guide*.

#### <span id="page-20-1"></span>**2.1.6 Know your HTTP Server Web Address**

If you plan to install Oracle Universal Content Management (UCM) as part of the WebCenter installation, you should know your the address and port number of your HTTP server. An HTTP server is required and must be up and running if you choose to install Oracle UCM.

If your HTTP server is running in a UNIX system, you can find your HTTP server port number by opening the /etc/services file and searching for the string "HTTP."

On Windows systems, you can use the netstat command from your DOS prompt to see the ports that are being used on your system.

## <span id="page-20-2"></span>**2.2 Installing Oracle JDeveloper**

Oracle JDeveloper is a free integrated development environment (IDE) for building Web service-oriented applications using industry standards for Java, XML, SQL, and Web Services. It supports the complete development life cycle with integrated features

for modeling, coding, debugging, testing, profiling, tuning, and deploying applications.

JDeveloper works in tandem with popular open-source frameworks and tools with built-in features for Struts, Ant, JUnit, XDoclets, and CVS, and includes an Extensions SDK that lets developers add capabilities to, and customize, the development environment.

With WebCenter extensions and Oracle JDeveloper installed, you can write custom WebCenter applications to add services like linking, tagging, and discussions, along with a way for business users to create and customize pages.

If you want to install Oracle JDeveloper, refer to *Oracle Fusion Middleware Installation Guide for Oracle JDeveloper*.

## <span id="page-21-0"></span>**2.3 Installing on DHCP Hosts**

If you are installing Oracle WebCenter on a DHCP host, you must follow the configuration steps in this section for your platform.

#### <span id="page-21-1"></span>**2.3.1 For UNIX Platforms**

On UNIX systems, configure the host to resolve hostnames to the loopback IP address by modifying the /etc/hosts file to contain the following entries:

127.0.0.1 *hostname*.*domainname hostname* 127.0.0.1 *localhost*.*localdomain localhost*

After doing so, check that the hostname resolves to the loopback IP address by entering the following command:

/bin/ping *hostname*.*domainname*

#### <span id="page-21-2"></span>**2.3.2 For Windows x86 Platforms**

On Windows systems, install a loopback adapter on the DHCP server (see [Section 2.3.3, "Installing a Loopback Adapter \(Windows Only\)"](#page-21-3)). This assigns a local IP address to your computer.

After installing the adapter, add a line to the %SYSTEMROOT%\system32\drivers\etc\hosts file with the following format, immediately after the localhost line:

*IP\_address hostname*.*domainname hostname*

Replace *IP\_address* with the local IP address of the loopback adapter.

#### <span id="page-21-3"></span>**2.3.3 Installing a Loopback Adapter (Windows Only)**

To install a loopback adapter on Windows 2003 or Windows XP:

**1.** Open the Windows Control Panel.

Windows 2003: Select **Start > Control Panel > Add Hardware**.

Windows XP: Select **Start > Control Panel**, then double-click **Add Hardware**.

- **2.** In the "Welcome" window, click **Next**.
- **3.** In the "Is the hardware connected?" window, select **Yes, I have already connected the hardware**, then click **Next**.
- **4.** In the "The following hardware is already installed on your computer" window, in the list of installed hardware, select **Add a new hardware device**, then click **Next**.
- **5.** In the "The wizard can help you install other hardware" window, select **Install the hardware that I manually select from a list**, then click **Next**.
- **6.** In the "From the list of hardware types, select the type of hardware you are installing" window, select **Network adapters**, then click **Next**.
- **7.** In the "Select Network Adapter" window, make the following selections:
	- Manufacturer: Microsoft
	- Network Adapter: Microsoft Loopback Adapter
- **8.** Click **Next**.
- **9.** In the "The wizard is ready to install your hardware" window, click **Next**.
- **10.** In the "Completing the Add Hardware Wizard" window, click **Finish**.
- **11.** If you are using Windows 2003, restart your computer.
- **12.** Right-click **My Network Places** on the desktop and choose **Properties**. This displays the Network Connections Control Panel.
- **13.** Right-click the connection that was just created. This is usually named "Local Area Connection 2". Choose **Properties**.
- **14.** On the "General" tab, select **Internet Protocol (TCP/IP)**, then click **Properties**.
- **15.** In the "Properties" dialog box, click **Use the following IP address** and do the following:
	- **a.** IP Address: Enter a non-routable IP for the loopback adapter. Oracle recommends the following non-routable addresses:

192.168.x.x (x is any value between 1 and 255) 10.10.10.10

- **b.** Subnet mask: Enter 255.255.255.0.
- **c.** Record the values you entered, which you will need later in this procedure.
- **d.** Leave all other fields empty.
- **e.** Click **OK**.
- **16.** In the "Local Area Connection 2 Properties" dialog, click **OK**.
- **17.** Close Network Connections.
- **18.** Restart the computer.

#### <span id="page-22-0"></span>**2.3.4 Removing a Loopback Adapter (Windows Only)**

To remove a loopback adapter on Windows 2003 or Windows XP:

**1.** Start the System Control panel.

Windows 2003: Select **Start > Control Panel > System**.

Windows XP: Select **Start > Control Panel**, then double-click **System**.

- **2.** In the "Hardware" tab, click **Device Manager**.
- **3.** In the "Device Manager" window, expand **Network adapters**. You should see **Microsoft Loopback Adapter**.
- **4.** Right-click **Microsoft Loopback Adapter** and select **Uninstall**.
- **5.** Click **OK**.

## <span id="page-23-0"></span>**2.4 Installing on a Non-Networked Computer**

You can install Oracle WebCenter on a non-networked computer, such as a laptop. Because a non-networked computer has no access to other computers, you have to install all the components that you need on the computer.

In addition, you must follow the instructions in [Section 2.3, "Installing on DHCP](#page-21-0)  [Hosts"](#page-21-0) to install a loopback adapter and modify the hosts file on your system.

## <span id="page-23-1"></span>**2.5 Installing on a Multihomed Computer**

You can install Oracle WebCenter on a multihomed computer. A multihomed computer is associated with multiple IP addresses. This is typically achieved by having multiple network cards on the computer. Each IP address is associated with a host name; additionally, you can set up aliases for each hostname.

The installer picks up the fully qualified domain name from the first entry in /etc/hosts (on UNIX) or %SYSTEMROOT%\system32\drivers\etc\hosts (on Windows) file.

For details about WebLogic Server network configuration, refer to "Configure network connections" in *Oracle Fusion Middleware Oracle WebLogic Server Administration Console Help*.

For specific network configuration of a system component, refer to the individual component's configuration documentation.

## <span id="page-23-2"></span>**2.6 Installing WebCenter Back-End Applications**

In addition to WebCenter Spaces, Portlet Producers, Oracle Discussions, Oracle Wiki and Blogs, and optionally Oracle Universal Content Manager, you can integrate several other WebCenter Web 2.0 Services into your applications. Some WebCenter Web 2.0 Services, such as Documents, rely on back-end components, such as Oracle Content Server. Similarly, Worklist relies on Oracle BPEL Process Manager which is available as part of Oracle SOA Suite. To integrate such services into your applications, you must install the required back-end components.

Refer to [Chapter 4, "Installing Back-End Components"](#page-36-2) for more information.

## <span id="page-23-3"></span>**2.7 Using Custom Port Numbers**

By default, the servers that are created in each domain use the same set of port numbers (for example, the Administration Server uses port 7001). If you want to use custom port numbers, you can change the port number when you run the Oracle Fusion Middleware Configuration Wizard:

- The Administration Server port number can be changed on the Configure [Administration Server Screen](#page-88-1).
- The port number for all managed servers in your domain can be changed on the [Configure Managed Servers Screen](#page-89-1).

For more information, refer to [Chapter 3, "Configuring Oracle WebCenter"](#page-28-5).

Fore more information about port numbers, refer to "Port Numbers" in *Oracle Fusion Middleware Administrator's Guide*.

## <span id="page-24-0"></span>**2.8 Installing Oracle WebCenter**

The Oracle WebCenter products (WebCenter Framework, WebCenter Spaces, WebCenter Portlets, WebCenter Discussions, WebCenter Wiki and Blog Server, and optionally Oracle Universal Content Manager) are installed onto your system by default. After the products are installed, you can run the Oracle Fusion Middleware Configuration Wizard to configure the product(s) of your choice.

This section contains the following topics:

- [Section 2.8.1, "Starting the Installer"](#page-24-1)
- [Section 2.8.2, "Installation Log Files"](#page-25-0)
- [Section 2.8.3, "Inventory Screens \(UNIX Only\)"](#page-25-1)
- [Section 2.8.4, "Installation Screens and Instructions"](#page-25-2)

#### <span id="page-24-1"></span>**2.8.1 Starting the Installer**

The installer requires the location of a Java Runtime Environment (JRE) on your system. When you installed Oracle WebLogic Server ([Section 2.1.4, "Install Oracle](#page-17-0)  [WebLogic Server and Create the Middleware Home"](#page-17-0)), a JRE was installed on your system. You can use this location (the location of the jre directory) to start the installer. The default location for the JRE is *MW\_HOME*/jdk160\_11 (on UNIX systems) or *MW\_HOME*\jdk160\_11 (on Windows systems), where *MW\_HOME* is the Middleware Home directory.

On 64-bit platforms, the JRE location is the JAVA\_HOME you used to install Oracle WebLogic Server. Refer to [Section 2.1.4, "Install Oracle WebLogic Server and Create](#page-17-0)  [the Middleware Home"](#page-17-0) for more information.

When you provide the *JRE\_LOCATION* you must specify an absolute path; relative paths will not work.

On UNIX systems:

> ./runInstaller -jreLoc *JRE\_LOCATION*

On Windows systems:

D:\ setup.exe -jreLoc *JRE\_LOCATION*

**Note:** Specify the absolute path to your *JRE\_LOCATION*; relative paths are not supported.

If no JRE location is specified, you will be prompted to provide the location of your JRE before the installer is started:

[> ./runInstaller Platform is Linux X86 32 bit Starting Oracle Universal Installer...

Checking if CPU speed is above 300 MHz. Actual 2999 MHz Passed Checking Temp space: must be greater than 150 MB. Actual 60229 MB Passed Checking swap space: must be greater than 512 MB. Actual 1013 MB Passed Checking monitor: must be configured to display at least 256 colors. Actual 256

```
Passed
Preparing to launch Oracle Universal Installer from /tmp/OraInstall2009-04-01_
02-45-07PM. Please wait ...
Please specify JRE/JDK location ( Ex. /home/jre ), <location>/bin/java should 
exist :
```
Specify the absolute path to the JRE on your system before you continue.

### <span id="page-25-0"></span>**2.8.2 Installation Log Files**

The installer writes logs files to the *Oracle\_Inventory\_Location*/log (for UNIX) or *Oracle\_Inventory\_Location*\logs (for Windows) directory. On UNIX systems, if you do not know the location of your Oracle Inventory directory, you can find it in the *WebCenter\_ORACLE\_HOME*/oraInst.loc file. On Windows systems, the default location for the inventory directory is  $C:\P$  program Files\Oracle\Inventory\logs.

The following install log files are written to the log directory:

- install*date-time-stamp*.log
- install*date-time-stamp*.out
- installActions*date-time-stamp*.log
- installProfile*date-time-stamp*.log
- oraInstall*date-time-stamp*.err
- oraInstall*date-time-stamp*.log

### <span id="page-25-1"></span>**2.8.3 Inventory Screens (UNIX Only)**

If you are installing on a UNIX system, and if this is the first time any Oracle product is being installed on your system with the Oracle Universal Installer, you will be asked to provide the location of an inventory directory. This is where the installer will set up subdirectories and maintain inventory data for each Oracle product that is installed on this system.

Follow the instructions in Table 2–2 to configure the inventory directory information. For more help, click on the screen name in the table below, or click the **Help** button in the GUI.

*Table 2–2 Inventory Directory and Group Screens*

| No. | <b>Screen</b>                                                | <b>Description and Action Required</b>                                                                                                    |
|-----|--------------------------------------------------------------|----------------------------------------------------------------------------------------------------|
|     | Specify Inventory Directory Screen<br>(UNIX Only)            | Specify the Oracle inventory directory and group permissions<br>for that directory. The group must have write permissions to the<br>Oracle inventory directory.<br>Click <b>OK</b> to continue. |
| 2   | <b>Inventory Location Confirmation</b><br>Screen (UNIX Only) | Run the createCentralInventory. sh script as root.<br>Click <b>OK</b> to continue.                                                                                                    |

#### <span id="page-25-2"></span>**2.8.4 Installation Screens and Instructions**

Follow the instructions in Table 2–3 to install Oracle WebCenter.

**Note:** Running the installer as root user is not supported.

If you need additional help with any of the installation screens, refer to [Appendix A,](#page-60-1)  ["Oracle WebCenter Installation Screens"](#page-60-1) or click **Help** to access the online help.

| No. | <b>Screen</b>                               | <b>When Does This Screen</b><br>Appear?                                                                                                    | <b>Description and Action Required</b>                                            |
|-----|---------------------------------------------|----------------------------------------------------------------------------------------------------|-----------------------------------------------------------------------------------|
| 1   | <b>Welcome Screen</b>                       | Always                                                                                                    | Click Next to continue.                                                           |
| 2   | Prerequisite Checks Screen                  | Always                                                                                                    | Click Next to continue.                                                           |
| 3   | Specify Installation Location<br>Screen     | Always                                                                                                    | Specify the Middleware Home and Oracle<br>Home locations.                         |
|     |                                             |                                                                                                    | Click Next to continue.                                                           |
| 4   | Specify UCM Configuration<br>Options Screen | Always                                                                                                    | Select whether or not you want to install<br>Oracle UCM.                          |
|     |                                             |                                                                                                    | If you do, click <b>Next</b> to continue.                                         |
|     |                                             |                                                                                                    | If not, skip to Installation Summary Screen.                                      |
| 5   | Specify UCM Database<br>Details Screen      | Only if you selected<br><b>Install and Configure</b>                                                                                                    | Specify the connection details to your<br>database with the OCSERVER schema.      |
|     |                                             | <b>Oracle Universal Content</b><br>Management on the<br>Specify UCM<br>Configuration Options<br>Screen.                                                                       | Click Next to continue.                                                           |
| 6   | <b>Installation Summary Screen</b>          | Always                                                                                                    | Verify the information on this screen.                                            |
|     |                                             |                                                                                                    | Click Install to begin the installation.                                          |
| 7   | <b>Installation Progress Screen</b>         | Always                                                                                                    | This screen shows the progress of the<br>installation.                            |
|     |                                             |                                                                                                    | If you chose not to install Oracle UCM, skip to<br>Installation Completed Screen. |
| 8   | Specify UCM Installer                       | Only if you selected                                                                                                    | Specify the location to the UCM installer.                                        |
|     | Directory Screen                            | <b>Install and Configure</b><br><b>Oracle Universal Content</b><br><b>Management</b> on the<br>Specify UCM<br><b>Configuration Options</b><br>Screen.                         | Click Next to continue.                                                           |
| 9   | <b>UCM</b> Installation Progress<br>Screen  | Only if you selected<br><b>Install and Configure</b><br><b>Oracle Universal Content</b><br><b>Management</b> on the<br>Specify UCM<br><b>Configuration Options</b><br>Screen. | This screen shows the progress of the Oracle<br>UCM installation.                 |
| 10  | Installation Completed Screen Always        |                                                                                                    | Click <b>Finish</b> to dismiss the installer.                                     |

*Table 2–3 Installation Flow*

After the installation is complete, you must configure your products before you can begin using them. Go to [Chapter 3, "Configuring Oracle WebCenter".](#page-28-5)

# <span id="page-28-5"></span><span id="page-28-0"></span>**Configuring Oracle WebCenter**

This chapter describes how to configure Oracle WebCenter after the components have already been installed.

The following topics are covered:

- [Section 3.1, "Configuration Instructions"](#page-28-1)
- [Section 3.2, "Working with Oracle WebCenter Components"](#page-33-1)

## <span id="page-28-1"></span>**3.1 Configuration Instructions**

After the installation is complete, you can configure the components using the Oracle Fusion Middleware Configuration Wizard.

If this is a new installation and you need to create a new domain, follow the instructions in [Section 3.1.4, "Creating a New Domain".](#page-29-0) You can also run the Configuration Wizard to extend an existing domain, as described in [Section 3.1.5,](#page-30-0)  ["Extending an Existing Domain".](#page-30-0)

If you need additional help with any of the configuration screens, refer to [Appendix B,](#page-76-1)  ["Oracle WebCenter Configuration Screens"](#page-76-1) or click **Help** to access the online help.

#### <span id="page-28-2"></span>**3.1.1 Running the Configuration Wizard with an Oracle RAC Database**

If you are running the Configuration Wizard with a backend Oracle RAC database, it is recommended that you keep all the RAC instances configured for the service to be up and running . This will ensure that JDBC validation checks are reliable and minimize the possibility of accidental mis-configuration.

#### <span id="page-28-3"></span>**3.1.2 Starting the Oracle Fusion Middleware Configuration Wizard**

Start the Configuration Wizard from the *WebCenter\_ORACLE\_HOME*/common/bin (on UNIX) or *WebCenter\_ORACLE\_HOME*\common\bin (on Windows) directory.

On UNIX:

./config.sh

On Windows:

config.cmd

#### <span id="page-28-4"></span>**3.1.3 Creating a Configuration Log File**

To create a log file of your configuration session, start the Configuration Wizard with the -log option, as shown below:

#### On UNIX:

./config.sh -log=*log\_filename*

On Windows:

config.cmd -log=*log\_filename*

If you specify an absolute path with your *log\_filename* then your log file will be created there. If you only specify a file name with no path, then the log files are created in the *WebCenter\_ORACLE\_HOME*/common/bin (for UNIX) or *WebCenter\_ORACLE\_ HOME*\common\bin (for Windows) directory.

### <span id="page-29-1"></span><span id="page-29-0"></span>**3.1.4 Creating a New Domain**

Follow the instructions in [Table 3–1](#page-29-1) to create a new domain.

| No. | <b>Screen</b>                                              | <b>Description and Action Required</b>                                                                                                    |
|-----|------------------------------------------------------------|----------------------------------------------------------------------------------------------------|
| 1   | <b>Welcome Screen</b>                                      | Select Create a new WebLogic Domain.                                                                                                    |
|     |                                                            | Click <b>Next</b> to continue.                                                                                                    |
| 2   | Select Domain Source Screen                                | Select the components for which you want to create this<br>domain.                                                                                                    |
|     |                                                            | Click Next to continue.                                                                                                    |
| 3   | Specify Domain Name and<br>Location Screen                 | Specify the name and location of the domain you are<br>creating.                                                                                                    |
|     |                                                            | NOTE - By default, Oracle WebLogic Server grants the<br>domain administrative privileges to the default user,<br>weblogic. If you want to grant the domain<br>administrative rights to a different user, then after<br>creating the domain you must grant the administrator<br>role to that user for WebCenter Spaces and Oracle<br>WebCenter Discussions Server. For more information, see<br>Appendix E, "Granting Administrator Role to a<br>Nondefault User". |
|     |                                                            | Click <b>Next</b> to continue.                                                                                                    |
| 4   | Configure Administrator<br>Username and Password<br>Screen | Specify a user and password for the Administrator role.                                                                                                    |
|     |                                                            | Click <b>Next</b> to continue.                                                                                                    |
| 5   | Configure Server Start Mode<br>and JDK Screen              | Select the WebLogic domain startup mode and the JDK to<br>be used for the domain.                                                                                                    |
|     |                                                            | Click Next to continue.                                                                                                    |
| 6   | Configure JDBC Component<br>Schema Screen                  | Configure your JDBC component schema. Changes to<br>any of the fields on this screen are applied to all<br>selected component schema in the table.                                                                                                    |
|     |                                                            | For example, if all of your schemas reside on the same<br>database, select all of the schemas in the table, then<br>specify the appropriate database values for the schemas<br>(DBMS/Service, Host Name, and Port).                                                                                                    |
|     |                                                            | If, for example, you hare a different password for each<br>schema, then you must select each schema individually<br>and specify the password for the selected schema only.                                                                                                    |
|     |                                                            | Click Next to continue.                                                                                                    |

*Table 3–1 Configuration Flow for Creating a New Domain*

| No. | <b>Screen</b>                           | <b>Description and Action Required</b>                                                                                                    |  |
|-----|-----------------------------------------|----------------------------------------------------------------------------------------------------|--|
| 7   | Test Component Schema<br>Screen         | Test and verify the connections to your component<br>schema.                                                                                  |  |
|     |                                         | Click <b>Next</b> to continue.                                                                                                    |  |
| 8   | Select Advanced<br>Configuration Screen | Select the category or categories for which you want to<br>make additional configuration changes:                                             |  |
|     |                                         | If you select Administration Server, see<br>Section 3.1.6.1, "Administration Server Advanced<br>Settings".                                    |  |
|     |                                         | If you select Managed Servers, Clusters and<br>Machines, see Section 3.1.6.2, "Managed Servers,<br>Clusters, and Machines Advanced Settings". |  |
|     |                                         | If you select Deployments and Services, see<br>Section 3.1.6.3, "Deployments and Services Advanced<br>Settings".                              |  |
|     |                                         | If you select RDBMS Security Store, see<br>Section 3.1.6.4, "RDBMS Security Store Advanced<br>Settings".                                      |  |
|     |                                         | If you choose not to select anything on this screen, skip to<br>the Configuration Summary Screen.                                             |  |
|     |                                         | Click Next to continue.                                                                                                    |  |
| 9   | <b>Configuration Summary</b>            | Review the contents of your domain.                                                                                                    |  |
|     | Screen                                  | Click Create to continue.                                                                                                    |  |
| 10  | Creating Domain Screen                  | Click Done when finished.                                                                                                    |  |

*Table 3–1 (Cont.) Configuration Flow for Creating a New Domain*

### <span id="page-30-0"></span>**3.1.5 Extending an Existing Domain**

While creating your WebCenter domain, if you chose not to configure any of the following components, you can add them later by extending your domain: Oracle WebCenter Spaces, Oracle WebCenter Portlets, Oracle WebCenter Discussion Server, and Oracle WebCenter Wiki and Blogs Server. If this is a first time configuration or you do not want to add more components, you can skip this section and move to the next section.

Follow the instructions in Table 3–2 to extend an existing domain.

**Note:** Before proceeding, make sure that schemas exist in your database for the components you are configuring when you extend the domain. For example, if you are planning to extend the domain and configure Oracle WebCenter Discussion Server, then make sure the DISCUSSIONS schema exists in your Oracle database before you continue.

*Table 3–2 Configuration Flow for Extending an Existing Domain*

| No. | <b>Description and Action Required</b><br>Screen |                                            |
|-----|--------------------------------------------------|--------------------------------------------|
|     | Welcome Screen                                   | Select Extend an exisitng WebLogic Domain. |
|     |                                                  | Click <b>Next</b> to continue.             |

| No. | <b>Screen</b>                                | <b>Description and Action Required</b>                                                                                                    |  |
|-----|----------------------------------------------|----------------------------------------------------------------------------------------------------|--|
| 2   | Select a WebLogic Domain<br>Directory Screen | Select the WebLogic directory containing the domain you<br>are extending.                                                                                                    |  |
|     |                                              | Click <b>Next</b> to continue.                                                                                                    |  |
| 3   | <b>Select Extension Source</b><br>Screen     | Select the source from which this domain will be<br>extended.                                                                                                    |  |
|     |                                              | Click Next to continue.                                                                                                    |  |
| 4   | Configure JDBC Component<br>Schema Screen    | Configure your JDBC component schema. Changes to<br>any of the fields on this screen are applied to all<br>selected component schema in the table.                                                                  |  |
|     |                                              | For example, if all of your schemas reside on the same<br>database, select all of the schemas in the table, then<br>specify the appropriate database values for the schemas<br>(DBMS/Service, Host Name, and Port). |  |
|     |                                              | If, for example, you hare a different password for each<br>schema, then you must select each schema individually<br>and specify the password for the selected schema only.                                          |  |
|     |                                              | Click <b>Next</b> to continue.                                                                                                    |  |
| 5   | Test Component Schema<br>Screen              | Test and verify the connections to your component<br>schema.                                                                                                    |  |
|     |                                              | Click <b>Next</b> to continue.                                                                                                    |  |
| 6   | Select Advanced<br>Configuration Screen      | Select the category or categories for which you want to<br>make additional configuration changes when extending<br>your domain:                                                                                     |  |
|     |                                              | If you select Managed Servers, Clusters and<br>Machines, see Section 3.1.6.2, "Managed Servers,<br>Clusters, and Machines Advanced Settings".                                                                       |  |
|     |                                              | If you select Deployments and Services, see<br>$\blacksquare$<br>Section 3.1.6.3, "Deployments and Services Advanced<br>Settings".                                                                                  |  |
|     |                                              | If you choose not to select anything on this screen, skip to<br>the Configuration Summary Screen.                                                                                                    |  |
|     |                                              | Click <b>Next</b> to continue.                                                                                                    |  |
| 7   | Configuration Summary<br>Screen              | Review the contents of your domain.                                                                                                    |  |
|     |                                              | Click <b>Extend</b> to continue.                                                                                                    |  |
| 8   | <b>Creating Domain Screen</b>                | Click Done when finished.                                                                                                    |  |

*Table 3–2 (Cont.) Configuration Flow for Extending an Existing Domain*

## <span id="page-31-0"></span>**3.1.6 Configuration Wizard Advanced Configuration Screens**

The [Select Advanced Configuration Screen](#page-87-1) gives you the following advanced configuration options:

- [Administration Server Advanced Settings](#page-32-0)
- [Managed Servers, Clusters, and Machines Advanced Settings](#page-32-1)
- [Deployments and Services Advanced Settings](#page-32-2)
- [RDBMS Security Store Advanced Settings](#page-33-0)

#### <span id="page-32-0"></span>**3.1.6.1 Administration Server Advanced Settings**

If you select **Administration Server** on the [Select Advanced Configuration Screen,](#page-87-1) you will see the [Configure Administration Server Screen.](#page-88-1) This screen enables you to customize your Administration Server settings, such as the server name, port number, and secure connection settings.

#### <span id="page-32-1"></span>**3.1.6.2 Managed Servers, Clusters, and Machines Advanced Settings**

If you select **Managed Servers, Clusters, and Machines** on the [Select Advanced](#page-87-1)  [Configuration Screen,](#page-87-1) you will see the screens described in Table 3–3:

| No.           | <b>Screen</b>                            | <b>Description and Action Required</b>                                                                                                    |
|---------------|------------------------------------------|----------------------------------------------------------------------------------------------------|
| 1             | Configure Managed Servers<br>Screen      | Add new managed servers, or edit and delete existing<br>managed servers.                                                                                         |
|               |                                          | Click Next to continue.                                                                                                    |
| $\mathcal{P}$ | Configure Clusters Screen                | Create clusters if you are installing in a high availability<br>environment. For more information, refer to Oracle Fusion<br>Middleware High Availability Guide. |
|               |                                          | Click Next to continue.                                                                                                    |
| 3             | Assign Servers to Clusters<br>Screen     | Assign your managed servers to a cluster in your domain.                                                                                                    |
|               |                                          | Click <b>Next</b> to continue.                                                                                                    |
| 4             | Create HTTP Proxy<br>Applications Screen | Select whether or not you want a configure an HTTP<br>proxy server for your cluster.                                                                             |
|               |                                          | Click Next to continue.                                                                                                    |
| 5             | Configure Machines Screen                | Configure the machines that will host the managed<br>servers.                                                                                                    |
|               |                                          | Click Next to continue.                                                                                                    |
| 6             | Assign Servers to Machines<br>Screen     | Assign each managed server to the machine on which it<br>runs.                                                                                                   |
|               |                                          | Click Next to continue.                                                                                                    |

*Table 3–3 Managed Servers, Clusters, and Machines Advanced Settings Screens*

#### <span id="page-32-2"></span>**3.1.6.3 Deployments and Services Advanced Settings**

If you select **Deployments and Services** on the [Select Advanced Configuration Screen](#page-87-1), you will see the screens described in Table 3–4.

The Configuration Wizard automatically takes care of all necessary deployment and services targeting. You should not have to change anything on these screens unless specifically directed to do so. Typically, this will happen in an enterprise deployment configuration. For more information, see *Oracle Fusion Middleware Enterprise Deployment Guide for Oracle WebCenter*.

*Table 3–4 Deployments and Services Advanced Settings Screens*

| No. | <b>Screen</b>                                           | <b>Description and Action Required</b>          |
|-----|---------------------------------------------------------|-------------------------------------------------|
|     | Target Deployments to<br>Servers or Clusters Screen     | Target your deployments to servers or clusters. |
|     |                                                         | Click <b>Next</b> to continue.                  |
| 2   | Target Services to Servers or<br><b>Clusters Screen</b> | Target your services to servers or clusters.    |
|     |                                                         | Click <b>Next</b> to continue.                  |

#### <span id="page-33-0"></span>**3.1.6.4 RDBMS Security Store Advanced Settings**

If you select **RDBMS Security Store** on the [Select Advanced Configuration Screen](#page-87-1), you will see the [Configure RDBMS Security Store Database Screen.](#page-100-1) This screen enables you to configure an external relational database management system (RDBMS) as a data store for various security providers.

## <span id="page-33-1"></span>**3.2 Working with Oracle WebCenter Components**

After creating a domain or extending a domain, you can start working with Oracle WebCenter. Depending on the product that you want to use, perform the tasks listed in Table 3–5.

| Component                       | <b>Task Description</b>                                                                                                    | <b>Documentation</b>                                                                                                    |
|---------------------------------|----------------------------------------------------------------------------------------------------|----------------------------------------------------------------------------------------------------|
| Oracle<br>WebCenter<br>Spaces   | If you want to access WebCenter Spaces, start the WLS_<br>Spaces managed server and then log on to WebCenter<br>Spaces with administrative privileges and access the<br>following URL:<br>http://host:port/webcenter<br>Where, host:port refers to the host name and port number<br>of the system where Oracle WebCenter is installed. By<br>default, Oracle WebCenter is installed on port 8888. | For information about getting<br>started with Oracle WebCenter<br>Spaces, see the "Getting WebCenter<br>Spaces Up and Running" chapter in<br>Oracle Fusion Middleware<br>Administrator's Guide for Oracle<br>WebCenter.<br>For more information about starting<br>and stopping managed servers, see<br>"Starting and Stopping Oracle<br>Fusion Middleware" in Oracle<br>Fusion Middleware Administrator's<br>Guide. |
| Oracle<br>WebCenter<br>Portlets | If you want to access the preconfigured portlets included<br>with Oracle WebCenter, start the WLS_Portlet<br>managed server and then use any of the following URLs:<br>Richtext portlet:<br>http://host:port/richtextportlet/                                                                                                    | For information about registering,<br>editing, deleting, and deploying<br>portlet producers, see the<br>"Managing Portlet Producers"<br>chapter in Oracle Fusion Middleware<br>Administrator's Guide for Oracle<br>WebCenter.                                                                                                    |
|                                 | <b>WSRP</b> Tools:<br>http://host:port/wsrp-tools/<br>OmniPortlet and Web Clipping portlets:<br>http://host:port/portalTools                                                                                                    | For more information about starting<br>and stopping managed servers, see<br>"Starting and Stopping Oracle<br>Fusion Middleware" in Oracle<br>Fusion Middleware Administrator's<br>Guide.                                                                                                    |
|                                 | Where, <i>host:port</i> refers to the host name and port number<br>of the system where Oracle WebCenter Portlets is<br>installed. By default, Oracle WebCenter Portlets is<br>installed on port 8889.<br>If you want to add a portlet into your application, you<br>must register its portlet producer with your application.                                                                     |                                                                                                    |

*Table 3–5 Configuring Oracle WebCenter Components*

| <b>Component</b>         | <b>Task Description</b>                                                                                                    | <b>Documentation</b>                                                                                                    |  |
|--------------------------|----------------------------------------------------------------------------------------------------|----------------------------------------------------------------------------------------------------|--|
| Oracle<br>WebCenter      | Start the managed server WLS_Services and configure<br>Oracle WebCenter Discussions.                                                                                                    | For information about configuring<br>the discussions server, see the                                                                                                    |  |
| <b>Discussions</b>       | Oracle WebCenter Discussions can be accessed at the<br>following URL:                                                                                                    | "Managing Services" and<br>"Managing Security" chapters in<br>Oracle Fusion Middleware                                                                                                   |  |
|                          | http://host:port/owc_discussions                                                                                                    | Administrator's Guide for Oracle<br>WebCenter.                                                                                                    |  |
|                          | Where, host:port refers to the host name and port number<br>of the system where Oracle WebCenter Discussions is<br>installed. By default, Oracle WebCenter Discussions is<br>installed on port 8890.                                                                                  | For more information about starting<br>and stopping managed servers, see<br>"Starting and Stopping Oracle<br>Fusion Middleware" in Oracle<br>Fusion Middleware Administrator's<br>Guide. |  |
|                          | <b>Note:</b> Oracle WebCenter Discussions cannot be started or<br>stopped from Oracle WebLogic Server Administrator<br>Console. To start or stop the discussion server, you must<br>start or stop the WLS_Services managed server, where<br>Oracle WebCenter Discussions is deployed. |                                                                                                    |  |
| Oracle<br>WebCenter Wiki | Start the managed server WLS_Services and configure<br>Oracle WebCenter Wiki and Blog Server.                                                                                                    | For information about configuring<br>the wiki and blog server, refer to                                                                                                    |  |
| and Blog Server          | Oracle WebCenter Wiki and Blog Server can be accessed<br>at the following URL:                                                                                                    | the "Managing Services" chapter in<br>Oracle Fusion Middleware<br>Administrator's Guide for Oracle                                                                                       |  |
|                          | http://host:port/owc_wiki                                                                                                    | WebCenter.                                                                                                    |  |
|                          | Where, host:port refers to the host name and port number<br>of the system where Oracle WebCenter Wiki and Blog<br>Server is installed. By default, Oracle WebCenter Wiki<br>and Blog Server is installed on port 8890.                                                                | For more information about starting<br>and stopping managed servers, see<br>"Starting and Stopping Oracle<br>Fusion Middleware" in Oracle<br>Fusion Middleware Administrator's<br>Guide. |  |

*Table 3–5 (Cont.) Configuring Oracle WebCenter Components*
# <span id="page-36-1"></span><sup>4</sup>**Installing Back-End Components**

WebCenter Web 2.0 Services are a major part of Oracle WebCenter, allowing you to create a dynamic and interactive environment for users. Some of these services, such as Worklist, Documents, and Search, require you to install and configure back-end components to integrate with Oracle WebCenter itself. This chapter describes how to complete these installation tasks. It also includes the instructions for configuring an LDAP-based identity store.

This chapter includes the following sections:

- [Section 4.1, "Introduction to Oracle WebCenter Web 2.0 Services"](#page-36-0)
- Section 4.2, "Back-End Requirements for the Instant Messaging and Presence (IMP) [Service"](#page-39-0)
- Section 4.3, "Back-End Requirements for Content Integration and the Documents [Service"](#page-39-1)
- [Section 4.4, "Back-End Requirements for the Mail Service"](#page-44-0)
- [Section 4.5, "Back-End Requirements for the Search Service"](#page-44-1)
- [Section 4.6, "Back-End Requirements for the Worklist Service"](#page-45-1)
- [Section 4.7, "Back-End Requirements for WebCenter Spaces Workflows"](#page-45-0)
- [Section 4.8, "Configuring an LDAP-Based Identity Store"](#page-51-0)

# <span id="page-36-0"></span>**4.1 Introduction to Oracle WebCenter Web 2.0 Services**

WebCenter Web 2.0 Services enables your application users to perform common tasks such as online communication, document management, and advanced searching, tagging, and linking operations. WebCenter Web 2.0 Services can be organized into three groups: social networking services, personal productivity services, and shared services. [Figure 4–1](#page-37-0) illustrates the classification of WebCenter Web 2.0 Services.

| Social Networking                                   |                                  | Personal Productivity                                          |  |
|-----------------------------------------------------|----------------------------------|----------------------------------------------------------------|--|
|                                                     |                                  |                                                                |  |
| · Announcements<br>Blog<br>Discussions              | Documents<br>· Fvents<br>· Links | · Mail<br><b>Notes</b><br>ä,<br><b>Recent Activities</b><br>×. |  |
| · Instant Messaging<br>And Presence (IMP)<br>· Wiki | · Lists<br>Page<br>×.<br>· Tags  | <b>RSS</b><br>×<br>Search<br>· Worklist                        |  |

<span id="page-37-0"></span>*Figure 4–1 Classification of WebCenter Web 2.0 Services*

[Table 4–1](#page-37-1) describes the various WebCenter Web 2.0 Services and lists the back-end components that must be installed to integrate these services into your WebCenter applications.

| <b>Service</b>                             | <b>Description</b>                                                                                                    | <b>Back-End Component</b><br>Required                                                                                           |
|--------------------------------------------|----------------------------------------------------------------------------------------------------|----------------------------------------------------------------------------------------------------|
| Social<br>Networking<br><b>Services</b>    | Enables users to maximize productivity<br>through collaboration.                                                                                                    |                                                                                                    |
| <b>Discussions</b>                         | Provides the ability to create and<br>participate in threaded discussion                                                                                                    | Oracle WebCenter<br><b>Discussions</b>                                                                                          |
| Announcements                              | Enables users to post, personalize, and<br>manage announcements.                                                                                                    | Oracle WebCenter<br><b>Discussions</b>                                                                                          |
| Instant<br>Messaging and<br>Presence (IMP) | Provides the ability to observe the<br>online presence status of other<br>authenticated users (whether online,<br>offline, busy, or idle) and to contact<br>them instantly. | Communication server such<br>as Oracle WebLogic<br>Communication Services 11g<br>or Microsoft Live<br>Communication Server 2005 |
| Blog                                       | Enables blogging functionality within<br>the context of an application.                                                                                                    | Oracle WebCenter Wiki and<br><b>Blog Server</b>                                                                                 |
| Wiki                                       | Provides the ability for geographically<br>diverse teams to originate and<br>collaborate on web documents.                                                                  | Oracle WebCenter Wiki and<br><b>Blog Server</b>                                                                                 |
| <b>Shared Services</b>                     | Provides features for both social<br>networking and personal productivity.                                                                                                  |                                                                                                    |
| Documents                                  | Provides content management and<br>storage capabilities, including content<br>upload, file and folder creation and<br>management, file check out, versioning,<br>and so on. | Content repositories such as<br><b>Oracle Content Server</b><br>10.1.3.4.1 or Oracle Portal $11g$                               |
| Links                                      | Provides the ability to view, access, and<br>associate related information; for<br>example, you can link to a solution<br>document from a discussion thread.                | Oracle Database 10.2.0.3 or<br>later                                                                                            |
| Lists                                      | Enables users to create, publish, and<br>manage lists. (Available only in<br><b>WebCenter Spaces)</b>                                                                       | Oracle Database 10.2.0.3 or<br>later                                                                                            |

<span id="page-37-1"></span>*Table 4–1 Back-End Requirements for WebCenter Web 2.0 Services*

| <b>Service</b>                              | <b>Description</b>                                                                                                    | <b>Back-End Component</b><br><b>Required</b>                                                                                           |
|---------------------------------------------|----------------------------------------------------------------------------------------------------|----------------------------------------------------------------------------------------------------|
| Page                                        | Provides the ability to create and<br>manage pages at run time.                                                                                                    | None                                                                                                    |
| Tags                                        | Provides the ability to assign one or<br>more personally relevant keywords to a<br>given page or document.                                                                                                    | Oracle Database 10.2.0.3 or<br>later                                                                                                   |
| Events                                      | Provides group calendars, which users<br>can use to schedule meetings,<br>appointments, and any other type of<br>team get-together. (Available only in<br>WebCenter Spaces)                                                                                                  | Oracle Database 10.2.0.3 or<br>later                                                                                                   |
| Personal<br>Productivity<br><b>Services</b> | Focuses on the requirements of an<br>individual, rather than a group.                                                                                                    |                                                                                                    |
| Mail                                        | Provides easy integration with IMAP<br>and SMTP mail servers to enable users<br>to perform simple mail functions such<br>as viewing, reading, creating, and<br>deleting messages, creating messages<br>with attachments, and replying to or<br>forwarding existing messages. | Mail server based on IMAP4<br>and SMTP, such as Microsoft<br>Exchange Server 2003                                                      |
| Notes                                       | Provides the ability to "jot down" and<br>retain quick bits of personally relevant<br>information. (Available only in<br>WebCenter Spaces)                                                                                                    | Oracle Database 10.2.0.3 or<br>later                                                                                                   |
| <b>Recent Activities</b>                    | Provides a summary view of recent<br>changes to documents, discussions, and<br>announcements.                                                                                                    | Oracle Database 10.2.0.3 or<br>later                                                                                                   |
| <b>RSS</b>                                  | Provides the ability to publish content<br>from WebCenter Web 2.0 Services as<br>news feeds in RSS 2.0 and Atom 1.0<br>formats. In addition, the RSS service<br>enables you to publish news feeds from<br>external sources on your application<br>pages.                     | Oracle Database 10.2.0.3 or<br>later                                                                                                   |
| Search                                      | Provides the ability to search tags,<br>services, an application, or an entire site.                                                                                                    | Oracle Secure Enterprise<br>Search (Oracle SES) 10.1.8.2,<br>updated with Oracle SES<br>10.1.8.3 and Oracle SES<br>10.1.8.4 patch sets |
| Worklist                                    | Provides a personal, at-a-glance view of<br>business processes that require<br>attention. These can include a request<br>for document review and other types of<br>business process that come directly from<br>enterprise applications.                                      | Oracle BPEL Process<br>Manager (BPEL), which is<br>installed as part of Oracle<br>SOA Suite 11g                                        |

*Table 4–1 (Cont.) Back-End Requirements for WebCenter Web 2.0 Services*

**Note:** To integrate WebCenter Web 2.0 Services that rely on Oracle Database into your WebCenter applications, you must create the WEBCENTER schema. For information about installing an Oracle database and creating schemas, see [Chapter 2, "Installing Oracle](#page-14-0)  [WebCenter."](#page-14-0)

# <span id="page-39-0"></span>**4.2 Back-End Requirements for the Instant Messaging and Presence (IMP) Service**

The Instant Messaging and Presence (IMP) service relies on a back-end communication server. Oracle WebCenter can be integrated with SIP-based communication servers and is certified with Microsoft Live Communications Server 2005.

## **4.2.1 Communication Server - Installation**

For information about installing a communication server, refer to Microsoft documentation, which includes instructions for installing Microsoft Live Communications Server 2005.

To use Microsoft Live Communications Server 2005 as your communication server, you must also deploy the Oracle RTC web services for Microsoft Live Communications Server 2005. For information, see the "Microsoft Live Communications Server (LCS) Prerequisites" section in the *Oracle Fusion Middleware Administrator's Guide for Oracle WebCenter*.

## **4.2.2 Communication Server - Configuration and Integration**

If an LDAP-based identity store is not used for your Oracle WebCenter environment, then you must create WebCenter users on your communication server. For information about creating users on a communication server, refer to the communication server's product documentation.

After installing and configuring your communication server, you must set up connections to the communication server to integrate the IMP service into your WebCenter applications. For information, see the:

- "Integrating the Instant Messaging and Presence Service" chapter in the *Oracle Fusion Middleware Developer's Guide for Oracle WebCenter* - Describes how developers can set up connections for the IMP service within Oracle JDeveloper whilst building and testing new custom WebCenter applications.
- "Setting Up Connections for the Instant Messaging and Presence Service" section in the *Oracle Fusion Middleware Administrator's Guide for Oracle WebCenter* - Describes how administrators can set up connections for the IMP service for WebCenter Spaces and any other WebCenter application that is deployed to a managed server.

# <span id="page-39-1"></span>**4.3 Back-End Requirements for Content Integration and the Documents Service**

The Documents service and content integration capabilities of Oracle WebCenter enable application developers to integrate content into their applications from local file systems and external content repositories. Oracle WebCenter supports content integration with the following external repositories:

- Oracle Content Server 10.1.3.4.1
- Oracle Portal 11*g*

**Note:** WebCenter Spaces applications require the default content repository to be Oracle Content Server. Administrators may connect Oracle WebCenter Spaces to other content repositories such as Oracle Portal and local file systems to support additional Document task flows (Document Library, Document List, Recent Documents) that WebCenter Spaces may use.

## **4.3.1 Oracle Content Server Requirements**

This section describes the requirements for using Oracle Content Server as an external repository for WebCenter applications.

### **4.3.1.1 Prerequisites for Installing Oracle Content Server**

Before you install Oracle Content Server, you must perform the following tasks:

- Create the OCSERVER schema for Oracle Content Server by using RCU. For information, see [Section 2.1.3, "Create Schemas for Oracle WebCenter."](#page-15-0)
- Install Oracle HTTP Server. Oracle Content Server and Oracle HTTP Server must be installed on the same system. For information about installing Oracle HTTP Server, see *Oracle Fusion Middleware Installation Guide for Web Tier*.

### **4.3.1.2 Oracle Content Server - Installation**

You can choose to install Oracle Content Server while installing Oracle WebCenter. For information, see [Section 2.8, "Installing Oracle WebCenter."](#page-24-0)

You can also choose to install only Oracle Content Server later, without installing Oracle WebCenter components. For example, you may want to install Oracle Content Server later on a different system instead of the one where Oracle WebCenter is installed.

To install Oracle Content Server separately:

**1.** Install Oracle Content Server 10.1.3.3.3 from the Universal Content Management (UCM) media.

For information, see the *Content Server Installation Guide for Microsoft Windows* or the *Content Server Installation Guide for UNIX* available here:

http://download.oracle.com/docs/cd/E10316\_01/owc.htm

**2.** Run the WebCenter configuration script, wc\_contentserverconfig, from the Oracle Content Server 10.1.3.4.1 media to prepare the server to work with Oracle WebCenter.

This script installs the following:

- Oracle Content Server 10.1.3.4.1 patch
- Folders\_g 10.1.3.4.1 component
- WcConfigure component

The WcConfigure component performs the following tasks to configure Oracle Content Server for Oracle WebCenter:

**–** Sets configuration values for UseAccounts and IsAutoNumber to true and AutoNumberPrefix to IDC\_Name, if not set.

- **–** Updates, if necessary, the JDBC password and its encoding from ClearText to Intradoc.
- **–** Adds the document type DOCUMENT.
- **–** Configures folders so that dDocType and dSecurityGroup are inherited, and the system default information is set as follows: dDocType=DOCUMENT and dSecurityGroup=Public.

To run the wc\_contentserverconfig WebCenter script:

- **1.** Navigate to the webcenter-conf directory, which is in the root directory on the Oracle Content Server 10.1.3.4.1 media.
- **2.** Run the following command:

On UNIX:

./wc\_contentserverconfig.sh *content\_server\_dir path\_to\_source\_ directory*

Where, *content\_server\_dir* refers to the Oracle Content Server 10.1.3.3.3 installation directory and *path\_to\_source\_directory* refers to the webcenter-conf directory on the Oracle Content Server 10.1.3.4.1 media.

For example, wc\_contentserverconfig.sh /myproducts/ucm /myproducts/ucmmedia/webcenter-conf.

On Windows:

wc\_contentserverconfig.cmd *content\_server\_dir path\_to\_source\_ directory*

**3.** Restart Oracle Content Server Admin Server and Oracle Content Server.

On UNIX

- To restart Admin Server: Run *content\_server\_ dir*/admin/etc/idcadmin\_restart
- To restart Oracle Content Server: Run *content\_server\_ dir*/etc/idcserver\_restart

Where, *content\_server\_dir* refers to the Oracle Content Server installation directory.

For information about how to start, stop, or restart Oracle Content Server, see the *Content Server Installation Guide for UNIX* available here:

http://download.oracle.com/docs/cd/E10316\_01/owc.htm

On Windows

- To restart Admin Server: If Admin Server is running as a Windows service, then you can restart the service by choosing **Start**, **Settings**, **Control Panel**, **Administrative Tools**, and then **Services**. Then, right-click the applicable **IDC Content Admin Service** service and choose **Restart**.
- To restart Oracle Content Server: If Oracle Content Server is running as a Windows service, then you can restart the service by choosing **Start**, **Settings**, **Control Panel**, **Administrative Tools**, and then **Services**. Then, right-click the applicable **IDC Content Service** service and choose **Restart**.

If Oracle Content Server is running as an application, you can restart the server by simply closing the Oracle Content Server window and starting it again.

For information about how to start, stop, or restart Oracle Content Server, see the *Content Server Installation Guide for Microsoft Windows* available here:

http://download.oracle.com/docs/cd/E10316\_01/owc.htm

### **4.3.1.3 Oracle Content Server - Configuration**

Configuration of Oracle Content Server involves the following tasks:

- Configuring Oracle Content Server to work with Oracle HTTP Server
- Configuring Oracle Content Server to use an LDAP-based identity store

**4.3.1.3.1 Configuring Oracle Content Server for Oracle HTTP Server** If you intend to manage Oracle Content Server through a browser or add content on the server through WebDAV, then you must configure Oracle Content Server to work with Oracle HTTP Server.

**Note:** Oracle Content Server and Oracle HTTP Server must be installed on the same system.

### **Steps to be Performed on Oracle Content Server**

To configure Oracle Content Server to work with Oracle HTTP Server:

**1.** Shut down Oracle Content Server and the Admin Server, if running:

To stop Oracle Content Server, run this command:

*content\_server\_dir*/etc/idcserver\_stop

To stop the Admin Server, run this command:

*content\_server\_dir*/admin/etc/idcadmin\_stop

**2.** Edit the *content\_server\_dir*/config/config.cfg file to add SocketHostAddressSecurityFilter, if this entry is not present in the file. This should be set to a pipe-delimited list of all hosts allowed to access Oracle Content Server.

Example:

SocketHostAddressSecurityFilter=127.0.0.1 | *allowed\_host\_IP*

Where *allowed\_host\_IP* refers to IP addresses of all hosts allowed to connect through a TCP socket port to Oracle Content Server. This must include the network IP address of the server on which Oracle Content Server is installed.

- **3.** Edit the *content\_server\_dir*/admin/bin/intradoc.cfg file to add the SocketHostAddressSecurityFilter entry if it is not there in the file. See step 2 for values of this entry.
- **4.** Restart Oracle Content Server and Admin Server.

### **Steps to be Performed on Oracle HTTP Server**

To configure Oracle HTTP Server for Oracle Content Server:

**1.** Add the following entry to the httpd.conf file of Oracle HTTP Server:

include content\_server\_dir/data/users/apache22/apache.conf

**2.** Restart Oracle Content Server.

**3.** Restart Oracle HTTP Server.

For example, you can use the following command:

```
OHS_server_dir/instances/instance1/bin/opmnctl stopall 
/opmnctl startall
```
Where, *OHS\_server\_dir* is the Oracle HTTP Server installation directory and *instance1* refers to the instance where Oracle HTTP Server is running.

**4.3.1.3.2 Configuring LDAP-Based Identity Store** Oracle WebCenter only supports Oracle Content Server configured with LDAP-based identity store. For identity propagation, Oracle Content Server and Oracle WebCenter must use the same LDAP identity store. By default, Oracle Content Server is not set up with an LDAP-based identity store.

You must configure Oracle Content Server to use an external LDAP-based identity store. You can also optionally configure Oracle Content Server for enabling full-text search and Secure Socket Layer (SSL). For information about LDAP configuration and other settings, see the "Content Repository Prerequisites" section in the *Oracle Fusion Middleware Administrator's Guide for Oracle WebCenter*.

### **4.3.1.4 Oracle Content Server - Integration**

After configuring Oracle Content Server, you must set up content repository connections to the server to integrate the Documents service into your WebCenter applications. For information, see the:

- "Managing Content Repositories" chapter in the *Oracle Fusion Middleware Administrator's Guide for Oracle WebCenter* - Describes how administrators can register content repositories and manage connections for WebCenter Spaces and any other WebCenter application deployed to a managed server.
- "Integrating the Documents Service" and "Integrating Content" chapters in the *Oracle Fusion Middleware Developer's Guide for Oracle WebCenter* - Describes how developers can set up content repository connections within Oracle JDeveloper whilst building and testing new custom WebCenter applications.

### **4.3.2 Oracle Portal Installation**

Oracle Portal offers a complete and integrated framework for building, deploying, and managing enterprise portals.

### **4.3.2.1 Oracle Portal - Installation**

You must install Oracle Portal 11*g* to use it as a content repository for your Oracle WebCenter applications. For information about how to install Oracle Portal 11*g*, see *Oracle Fusion Middleware Installation Guide for Oracle Portal, Forms, Reports and Discoverer*.

### **4.3.2.2 Oracle Portal - Integration**

After installing Oracle Portal, you must set up content repository connections to use Oracle Portal. For information, see the:

- "Managing Content Repositories" chapter in the *Oracle Fusion Middleware Administrator's Guide for Oracle WebCenter* - Describes how administrators can register content repositories and manage connections for WebCenter Spaces and any other WebCenter application deployed to a managed server.
- "Integrating the Documents Service" chapter in the *Oracle Fusion Middleware Developer's Guide for Oracle WebCenter* - Describes how developers can set up

content repository connections within Oracle JDeveloper whilst building and testing new custom WebCenter applications.

# <span id="page-44-0"></span>**4.4 Back-End Requirements for the Mail Service**

The Mail service relies on a mail server, such as Microsoft Exchange Server 2003, that supports IMAP4 and SMTP protocols. To install a mail server, refer to the documentation of the required product.

To enable WebCenter users to access the mail service from within a WebCenter application, it is essential that users created on the mail server correspond with the users created in the embedded LDAP of Oracle WebLogic Server or any other identity store, which Oracle WebCenter is configured to use. For information about adding users on a mail server, refer to the product documentation of your server. For more information about adding users to an identity store, see the "Configuring the Identity Store" section in the *Oracle Fusion Middleware Administrator's Guide for Oracle WebCenter*.

After setting up a mail server, you must register the mail server with your application and create connections to the mail server. For information, see the:

- "Setting Up Connections for the Mail Service" section in the *Oracle Fusion Middleware Administrator's Guide for Oracle WebCenter* - Describes how administrators can register mail servers and set up connections for WebCenter Spaces and any other WebCenter application deployed to a managed server.
- "Integrating the Mail Service" chapter in the *Oracle Fusion Middleware Developer's Guide for Oracle WebCenter* - Describes how developers can set up connections for the mail service within Oracle JDeveloper whilst building and testing new custom WebCenter applications.

# <span id="page-44-1"></span>**4.5 Back-End Requirements for the Search Service**

The Search service does not require any back-end installation to search for content created inside Oracle WebCenter applications by other WebCenter Web 2.0 Services. However, you can extend WebCenter searches to external content repositories by using Oracle Secure Enterprise Search (Oracle SES). Oracle SES is a crawler-based service that can search a multitude of sources, structured and unstructured, in a variety of file formats, indexed or real-time.

### **4.5.1 Oracle SES - Installation**

To install Oracle SES, you must perform the following tasks:

**1.** Install Oracle SES 10.1.8.2.

For information about how to install Oracle SES 10.1.8.2, refer to the Oracle Secure Enterprise Online Documentation Library 10g Release 1 (10.1.8.2) available here on OTN:

http://www.oracle.com/technology/documentation/ses.html

- **2.** Apply the Oracle SES 10.1.8.3 patch set.
- **3.** Apply the Oracle SES 10.1.8.4 patch set.

You can download patch sets from http://metalink.oracle.com.

## **4.5.2 Oracle SES - Integration**

After installing Oracle SES, you must create connections to the server from your WebCenter application. For information, see the:

- "Setting Up Connections for the Search Service" section in the *Oracle Fusion Middleware Administrator's Guide for Oracle WebCenter* - Describes how administrators can register Oracle SES connections for WebCenter Spaces and any other WebCenter application deployed to a managed server.
- "Integrating the Search Service" chapter in the *Oracle Fusion Middleware Developer's Guide for Oracle WebCenter* - Describes how developers can set up connections for the search service within Oracle JDeveloper and include Oracle SES search results in WebCenter search results.

# <span id="page-45-1"></span>**4.6 Back-End Requirements for the Worklist Service**

The Worklist service relies on the Oracle BPEL Process Manager (BPEL) server, which is included with Oracle SOA Suite.

To integrate the Worklist service into your applications, you must install Oracle SOA Suite. For information about how to install Oracle SOA Suite, see the *Oracle Fusion Middleware Installation Guide for Oracle SOA Suite*.

After installing Oracle SOA Suite, you can integrate the Worklist service into your applications by setting up connections to the BPEL server. No further configuration is required on Oracle SOA or Oracle WebCenter. For information about setting up connections, see the:

- "Setting Up Connections for the Worklist Service" section in the *Oracle Fusion Middleware Administrator's Guide for Oracle WebCenter* - Describes how administrators can configure BPEL connections for WebCenter Spaces and any other custom WebCenter application deployed to a managed server.
- "Integrating the Worklist Service" chapter in the *Oracle Fusion Middleware Developer's Guide for Oracle WebCenter* - Describes how developers can set up BPEL connections within Oracle JDeveloper whilst building and testing new custom WebCenter applications.

### **Note:**

For WebCenter users to store and retrieve tasks from a BPEL server, it is essential that their user names on both the WebCenter application and the BPEL server are identical.

You can achieve this by using a shared LDAP-based identity store or by creating identical user credentials (same user name and password) in the identity stores used by the WebCenter application and the BPEL server.

# <span id="page-45-0"></span>**4.7 Back-End Requirements for WebCenter Spaces Workflows**

WebCenter Spaces provides several pre-built workflows to handle group space membership notifications, group space subscription requests, and so on. To enable workflows on WebCenter Spaces, you must perform the following tasks:

**1.** Install Oracle SOA Suite (See [Section 4.7.1, "Oracle SOA Suite - Installation"](#page-46-0))

- **2.** Deploy WebCenter Spaces workflows on the Oracle SOA server (See Section 4.7.2, ["Oracle SOA Server - Workflow Deployment"\)](#page-46-1)
- **3.** Secure the Web Service connection between the Oracle SOA server and WebCenter Spaces (See [Section 4.7.3, "Oracle SOA and Oracle WebCenter -](#page-51-1)  [WS-Security Configuration"\)](#page-51-1)
- **4.** Configure the BPEL server connection for WebCenter Spaces workflows (See [Section 4.7.4, "Oracle WebCenter - BPEL Server Connections"](#page-51-2))

#### **Note:**

For WebCenter users to store and retrieve tasks from a BPEL server, it is essential that their user names on both the WebCenter application and the BPEL server are identical.

You can achieve this by using a shared LDAP-based identity store or by creating identical user credentials (same user name and password) in the identity stores used by the WebCenter application and the BPEL server.

## <span id="page-46-0"></span>**4.7.1 Oracle SOA Suite - Installation**

To use WebCenter Spaces workflows, you must install Oracle SOA Suite. For information about how to install Oracle SOA Suite, see the *Oracle Fusion Middleware Installation Guide for Oracle SOA Suite*.

### <span id="page-46-1"></span>**4.7.2 Oracle SOA Server - Workflow Deployment**

To prepare an Oracle SOA server to support WebCenter Spaces workflows, you must deploy WebCenter Spaces workflows on the Oracle SOA managed server that WebCenter Spaces is configured to use. This involves deploying the following files:

sca\_CommunityWorkflows\_rev1.0.jar, the CommunityWorkflows composite application that contains the business logic. This composite is located at the following path in your Oracle SOA installation:

```
SOA_ORACLE_HOME/webcenter/modules/oracle.webcenter.sca_
11.1.1/sca_CommunityWorkflows_rev1.0.jar
```
WebCenterWorklistDetailApp.ear, the WebCenterWorklistDetailApp application that contains the task detail pages. The application is located at the following path in your Oracle SOA installation:

*SOA\_ORACLE\_ HOME*/webcenter/applications/WebCenterWorklistDetailApp.ear

### **4.7.2.1 Deploying sca\_CommunityWorkflows\_rev1.0.jar**

You can deploy sca\_CommunityWorkflows\_rev1.0.jar by using the following methods:

**WLST** 

For information, see the "Oracle SOA Suite Custom WLST Commands" chapter in the *Oracle Fusion Middleware WebLogic Scripting Tool Command Reference*.

Ant

For information, see the "Deploying SOA Composite Applications" chapter in the *Oracle Fusion Middleware Developer's Guide for Oracle SOA Suite*.

Oracle Enterprise Manager

This section describes how to deploy the JAR by using Oracle Enterprise Manager Fusion Middleware Control.

To deploy the sca\_CommunityWorkflows\_rev1.0.jar by using Fusion Middleware Control:

- **1.** Start Fusion Middleware Control.
- **2.** Navigate to the following URL: http://*host\_name.domain\_name:port\_ number/*em

For example: http://myhost.mycompany.com:7001/em

**3.** Enter administrator user name and password for the farm and click **Login**.

Only the Fusion Middleware administrator can log on to Fusion Middleware Control. The default user name for the administrator user is weblogic. This is the account you can use to log on to Fusion Middleware Control for the first time.

**4.** Under **WebLogic Domain**, right-click the SOA domain, select **SOA Deployment,** and then **Deploy**. (Figure 4–2)

*Figure 4–2 Deploying the Composite on SOA Managed Server*

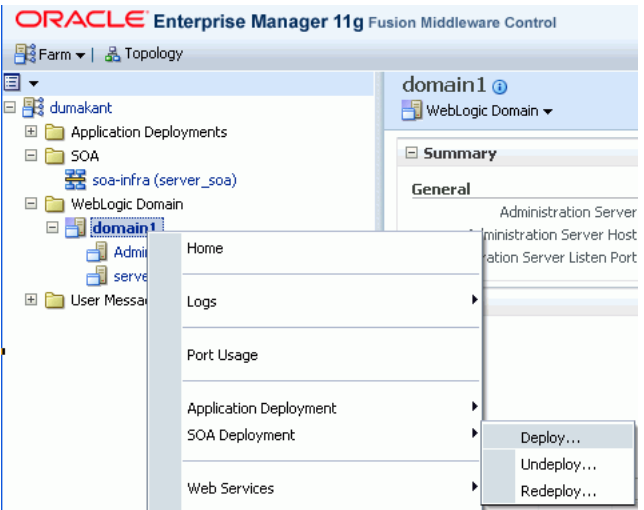

**5.** On the Select Archive page, enter the following path to sca\_ CommunityWorkflows\_rev1.0.jar:

*SOA\_ORACLE\_HOME*/webcenter/modules/oracle.webcenter.sca\_ 11.1.1/sca\_CommunityWorkflows\_rev1.0.jar

### *Figure 4–3 Deploying the Composite - Select Archive Page*

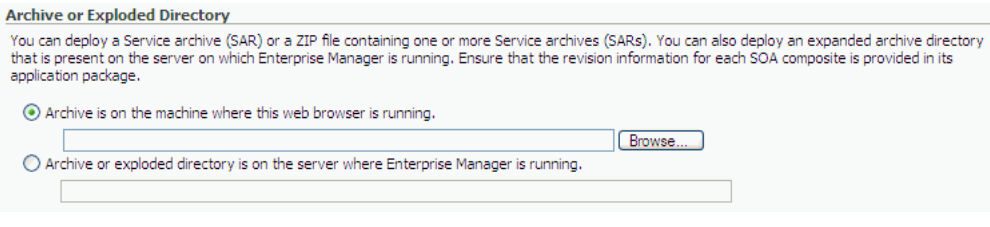

**6.** Click **Next**.

**7.** On the Select Target page, select the managed server to which you want to deploy the composite application. (Figure 4–4)

*Figure 4–4 Deploying the Composite - Select Target Page*

|               | ORACLE Enterprise Manager 11g Fusion Middleware Control                                                                              |                        | Help $\star$                    |
|---------------|----------------------------------------------------------------------------------------------------|------------------------|---------------------------------|
| domain1       | (Oracle WebLogic Domain)                                                                                                    | : Deploy SOA Composite |                                 |
|               |                                                                                                    |                        |                                 |
|               | Select Archive Select Target Confirmation                                                                                            |                        |                                 |
| Select Target |                                                                                                    |                        | Back Step 2 of 3 Next<br>Cancel |
|               | Select the WebLogic server or cluster to which to deploy the selected SOA composite. You can select multiple targets for deployment. |                        |                                 |
|               | Name                                                                                                    | Type                   | SOA Composites Deployed         |
| ы             | /dumakant_soa_stadl27_domain1/domain1/server_soa                                                                                     | Oracle WebLogic Server |                                 |

### **8.** Click **Next**.

**9.** On the Confirmation page, select **Deploy as default revision**. (Figure 4–5)

*Figure 4–5 Deploying the Composite - Confirmation Page*

|                         | ORACLE Enterprise Manager 11g Fusion Middleware Control                                                                        |                                                                                                    |            |                                                                                                    | Help $\rightarrow$                      |
|-------------------------|----------------------------------------------------------------------------------------------------|----------------------------------------------------------------------------------------------------|------------|----------------------------------------------------------------------------------------------------|-----------------------------------------|
| domain1                 | (Oracle WebLogic Domain)                                                                                                    |                                                                                                    | $^{\circ}$ | : Deploy SOA Composite                                                                                                    |                                         |
|                         |                                                                                                    |                                                                                                    |            |                                                                                                    |                                         |
|                         | Select Archive Select Target Confirmation                                                                                      |                                                                                                    |            |                                                                                                    |                                         |
| Confirmation            |                                                                                                    |                                                                                                    |            |                                                                                                    | Back<br>Step 3 of 3<br>Deploy<br>Cancel |
|                         | You are deploying the following SOA composite revision. Click "Deploy" to continue or click "Cancel" to cancel this operation. |                                                                                                    |            |                                                                                                    |                                         |
|                         | Composite Name CommunityWorkflows<br>Composite Revision 1.0                                                                    | Archive Location sca CommunityWorkflows rev1.0.jar<br>Configuration Plan No external plan specified<br>Deployment Target /dumakant_soa_stadl27_domain1/domain1/server_soa |            |                                                                                                    |                                         |
| <b>Default Revision</b> | at any time in the Deployed Composites page that can be accessed from the SOA Infrastructure target menu.                      |                                                                                                    |            | The above revision will be deployed as the new default revision of the composite. If you wish to keep the current default version, please choose the "Do not change" option below. You can set a different default revision la |                                         |
|                         | Deploy as default revision<br>China was always a thin shake the container                                                      |                                                                                                    |            |                                                                                                    |                                         |

### **10.** Click **Deploy**.

After the composite is successfully deployed, a confirmation message is displayed. (Figure 4–6)

*Figure 4–6 Composite Deployed to an Oracle SOA Managed Server*

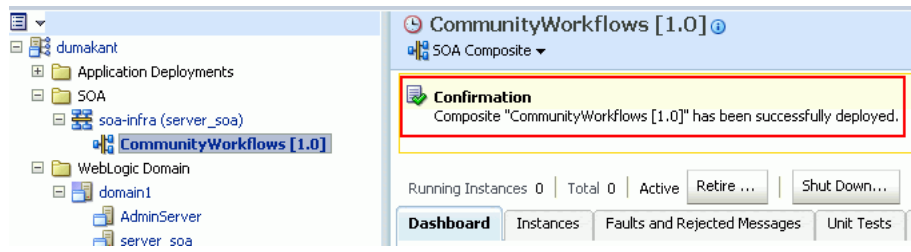

For more information about deploying, redeploying, and undeploying SOA applications, see the "Deploying SOA Composite Applications" chapter in the *Oracle Fusion Middleware Administrator's Guide for Oracle SOA Suite*.

### **4.7.2.2 Deploying WebCenterWorklistDetailApp.ear**

To deploy the WebCenterWorklistDetailApp.ear application, you can use Oracle Enterprise Manager Fusion Middleware Control or WLST.

For information about deploying Java EE applications by using WLST, see the "Deploying Applications" chapter in the *Oracle Fusion Middleware Administrator's Guide*.

To deploy WebCenterWorklistDetailApp.ear by using Fusion Middleware Control:

- **1.** Log on to Fusion Middleware Control as an administrator.
- **2.** Under **WebLogic Domain**, right-click the SOA domain, select **Application Deployment**, and then select **Deploy**.
- **3.** On the Select Archive page, enter the path to WebCenterWorklistDetailApp.ear. (Figure 4–7)

You can find the application at the following location in your Oracle SOA installation:

```
SOA_ORACLE_
HOME/webcenter/applications/WebCenterWorklistDetailApp.ear
```
### *Figure 4–7 Specifying the Path to WebCenterWorklistDetailApp.ear*

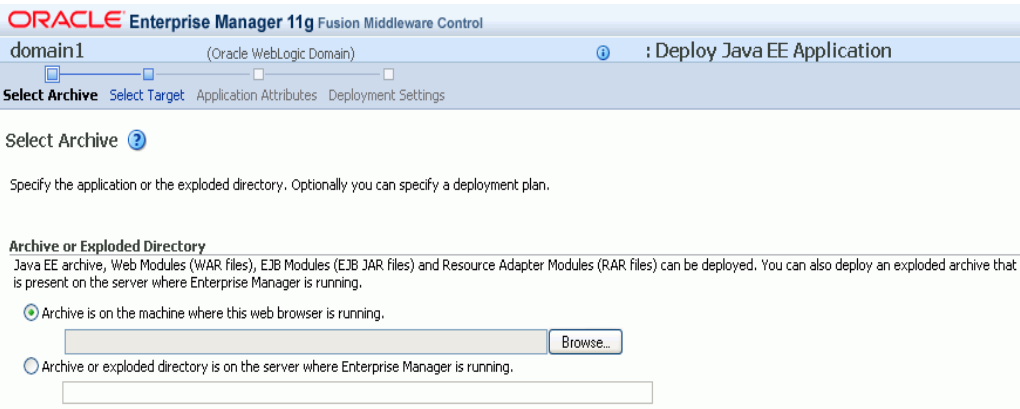

**4.** On the Select Target page, select the Oracle SOA managed server. (Figure 4–8)

*Figure 4–8 Selecting Target Server*

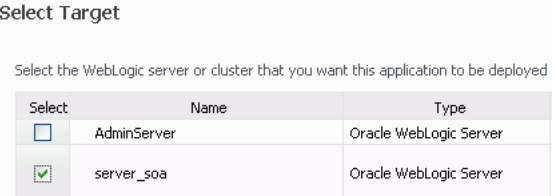

- **5.** Click **Next**.
- **6.** On the Application Attributes page, click **Next**. (Figure 4–9)

| <b>Application Attributes</b> 2                                                       |                                   |                                                                                                    | Cancel | Back Step 3 of 4 Next |  | Deploy |
|---------------------------------------------------------------------------------------|-----------------------------------|----------------------------------------------------------------------------------------------------|--------|-----------------------|--|--------|
|                                                                                       | Deployment Target soa server1     | Archive Type Java EE Application (EAR file)<br>Archive Location /scratch/wcwlsinstall/0408/wlshome/Oracle_SOA1/webcenter/applications/WebCenterWorklistDetailApp.ear<br>Deployment Plan Create a new plan |        |                       |  |        |
| * Application Name   WebCenterWorklistDetailApp<br><b>Context Root of Web Modules</b> |                                   |                                                                                                    |        |                       |  |        |
| Web Module                                                                            |                                   | Context Root                                                                                                    |        |                       |  |        |
| WebCenterWorklistDetail.war                                                           | /workflow/WebCenterWorklistDetail |                                                                                                    |        |                       |  |        |
| <b>Distribution</b>                                                                   | Distribute only                   | (b) Distribute and start application (servicing all requests)<br>$\bigcirc$ Distribute and start application in admin mode (servicing only admin requests)                                                |        |                       |  |        |
| <b>⊞Other Options</b>                                                                 |                                   |                                                                                                    |        |                       |  |        |

*Figure 4–9 Specifying Application Attributes*

**7.** On the Deployment Settings page, click **Deploy**. (Figure 4–10)

*Figure 4–10 Deploying WebCenterWorklistDetailApp.ear*

| ORACLE Enterprise Manager 11g Fusion Middleware Control                                      |                                                                                     |                                                |                       |                                                                                           | Help $\star$                                                                                                    |
|----------------------------------------------------------------------------------------------|-------------------------------------------------------------------------------------|------------------------------------------------|-----------------------|-------------------------------------------------------------------------------------------|----------------------------------------------------------------------------------------------------|
| domain1                                                                                      | (Oracle WebLogic Domain)                                                            |                                                | $\omega$              | : Deploy Java EE Application                                                              |                                                                                                    |
|                                                                                              |                                                                                     |                                                |                       |                                                                                           |                                                                                                    |
| Select Archive Select Target Application Attributes Deployment Settings                      |                                                                                     |                                                |                       |                                                                                           |                                                                                                    |
| Deployment Settings                                                                          |                                                                                     |                                                |                       |                                                                                           | <b>Back</b><br>Deploy<br>Cancel<br>Step 4 of 4                                                                                                    |
| deployment descriptors.                                                                      |                                                                                     |                                                |                       |                                                                                           | Some deployment tasks and deployment plan editor are disabled because one or more modules in application have DTD based deployment descriptors. Deployment plan customizations are not supported with DTD based |
|                                                                                              | Archive Type Java EE Application (EAR file)                                         | Application Name WebCenterWorklistDetailApp    |                       |                                                                                           |                                                                                                    |
|                                                                                              | Archive Location WebCenterWorklistDetailApp.ear                                     |                                                | Version Not versioned |                                                                                           |                                                                                                    |
|                                                                                              | Context Root /workflow/WebCenterWorklistDetail<br>Deployment Plan Create a new plan |                                                |                       |                                                                                           |                                                                                                    |
| Deployment Target server soa                                                                 |                                                                                     |                                                |                       | Deployment Mode Distribute and start application (servicing all requests)                 |                                                                                                    |
| <b>Deployment Tasks</b>                                                                      |                                                                                     |                                                |                       |                                                                                           |                                                                                                    |
| The table below lists common tasks that you may wish to do before deploying the application. |                                                                                     |                                                |                       |                                                                                           |                                                                                                    |
| <b>Name</b>                                                                                  | Go To Task                                                                          |                                                |                       | Description                                                                               |                                                                                                    |
| Configure Web Modules                                                                        |                                                                                     | Configure the web modules in your application. |                       |                                                                                           |                                                                                                    |
| Configure Application Security                                                               |                                                                                     |                                                |                       | Configure application policy migration, credential migration and other security behavior. |                                                                                                    |
| EDeployment Plan                                                                             |                                                                                     |                                                |                       |                                                                                           |                                                                                                    |

After the composite is successfully deployed, a confirmation message is displayed and the application is shown in the **Application Deployments** tab.

*Figure 4–11 Deployed EAR Application*

| $\Box$ Deployments             |                       |  |  |
|--------------------------------|-----------------------|--|--|
| <b>Application Deployments</b> | <b>SOA Composites</b> |  |  |
| Name                           |                       |  |  |
| Resource Adapters              |                       |  |  |
| <b>P</b> DefaultToDoTaskFlow   |                       |  |  |
| 罢 soa-infra                    |                       |  |  |
| O usermessagingdriver-email    |                       |  |  |
| O usermessagingserver          |                       |  |  |
| WebCenterWorklistDetailApp     |                       |  |  |
| worklistapp                    |                       |  |  |

# <span id="page-51-1"></span>**4.7.3 Oracle SOA and Oracle WebCenter - WS-Security Configuration**

WebCenter Spaces workflows deployed to the SOA server invoke the WebCenter Spaces Web Services deployed to Oracle WebCenter. To secure the Web Services call, you must set up security on Oracle SOA and Oracle WebCenter. This involves performing the following tasks:

- Setting up security on the SOA server. For information, see the "Securing the BPEL Server with WS-Security" section in the *Oracle Fusion Middleware Administrator's Guide for Oracle WebCenter*.
- Setting up security for the WebCenter Spaces application. For information, see the "Securing WebCenter Spaces for Applications Consuming Spaces Client APIs with WS-Security" section in the *Oracle Fusion Middleware Administrator's Guide for Oracle WebCenter*.

## <span id="page-51-2"></span>**4.7.4 Oracle WebCenter - BPEL Server Connections**

To enable WebCenter Spaces workflows on WebCenter Spaces, a connection to the BPEL server hosting the workflows is required. For information, see the "Specifying the BPEL Server Hosting WebCenter Spaces Workflows" sections in the *Oracle Fusion Middleware Administrator's Guide for Oracle WebCenter*.

See also, the "Registering Worklist Connections" section in the *Oracle Fusion Middleware Administrator's Guide for Oracle WebCenter*.

# <span id="page-51-0"></span>**4.8 Configuring an LDAP-Based Identity Store**

By default, WebCenter applications are configured to use a file-based embedded LDAP identity store for storing application-level user IDs, and a file-based LDAP policy store to store policy grants. Although secure, the embedded LDAP identity store is not a "production-class" store and should be replaced with an external LDAP-based identity store, such as Oracle Internet Directory, for enterprise production environments. Further, the default file-based policy store can only be used for single-node WebCenter configurations. For multi-node configurations, you must reassociate the policy and credential store with an external LDAP-based identity store. For information about how to install Oracle Identity Management, see *Oracle Fusion Middleware Installation Guide for Oracle Identity Management*.

**Note:** You can configure WebCenter Spaces applications and back-end components for WebCenter Web 2.0 Services to use a shared LDAP-based identity store. If you configure a shared LDAP-based identity store, then WebCenter Spaces application and the back-end components for WebCenter Web 2.0 Services must share the same LDAP-based identity store.

Table 4–2 lists the various back-end components that can be configured for Oracle WebCenter and specifies the out-of-the-box identity store support available for these components. The table also lists the LDAP configuration links where you can find information about how to configure a shared LDAP-based identity store for these back-end components.

| <b>Back-End</b><br>Component                | Out-Of-The-Box<br><b>Support</b> | <b>LDAP Configuration Links</b>                                                                                                    |
|---------------------------------------------|----------------------------------|----------------------------------------------------------------------------------------------------|
| Oracle WebCenter<br><b>Discussions</b>      | Database                         | For information, see the "Securing the<br>Discussions Server with WS-Security" section in<br>the Oracle Fusion Middleware Administrator's<br>Guide for Oracle WebCenter.                                                                                                    |
| <b>WebCenter Spaces</b>                     | Embedded LDAP<br>store           | For information, see the "Configuring the<br>Identity Store" section in the Oracle Fusion<br>Middleware Administrator's Guide for Oracle<br>WebCenter.                                                                                                    |
| Oracle WebCenter<br>Wiki and Blog<br>Server | Embedded LDAP<br>store           | For information, see the "Configuring the<br>Identity Store" section in the Oracle Fusion<br>Middleware Administrator's Guide for Oracle<br>WebCenter.                                                                                                    |
| Oracle Content<br>Server                    | Database                         | Oracle Content Server must be configured to<br>use the same LDAP identity store as Oracle<br>WebCenter.                                                                                                    |
|                                             |                                  | For information, see the:                                                                                                    |
|                                             |                                  | "Configuring the Identity Store" section in<br>the Oracle Fusion Middleware Administrator's<br>Guide for Oracle WebCenter.                                                                                                    |
|                                             |                                  | "Configuring the Identity Store Service" in<br>the Oracle Fusion Middleware Security Guide.                                                                                                    |
| Oracle SES                                  | None                             | For information about configuring LDAP, see<br>the "Security in Oracle Secure Enterprise<br>Search" chapter in the Oracle Secure Enterprise<br>Search Administrator's Guide. This guide is<br>available in the Oracle Secure Enterprise Search<br>Online Documentation Library 10g Release 1<br>(10.1.8.2). You can download the<br>documentation library from the following URL<br>on OTN: |
|                                             |                                  | http://www.oracle.com/technology/do<br>cumentation/ses.html                                                                                                    |
| Oracle SOA Suite<br>(BPEL)                  | Embedded LDAP<br>store           | For information about configuring LDAP, see<br>the Oracle Fusion Middleware Administrator's<br>Guide for Oracle SOA Suite.                                                                                                    |

*Table 4–2 Links for Configuring a Shared LDAP-Based Identity Store*

For more information about configuring an identity store, see the "Configuring the Identity Store" section in the *Oracle Fusion Middleware Administrator's Guide for Oracle WebCenter*.

# **Deinstalling Oracle WebCenter**

This section describes how to remove Oracle WebCenter and related products from your system.

You should always use the instructions provided in this chapter for removing the software. If you try to remove the software manually, you may experience problems when you try to reinstall the software again at a later time. Following the procedures in this section will ensure that the software is properly removed.

The following topics are covered:

- [Section 5.1, "Deinstallation Instructions"](#page-54-0)
- [Section 5.2, "Reinstallation"](#page-58-0)

# <span id="page-54-0"></span>**5.1 Deinstallation Instructions**

Follow the instructions in this section to remove Oracle WebCenter and related software from your system. The following tasks should be completed:

- [Stopping Oracle Fusion Middleware](#page-54-1)
- [Removing Oracle WebCenter Schemas](#page-55-0)
- [Removing Oracle Universal Content Management](#page-56-0)
- [Removing Oracle WebCenter](#page-56-1)
- [Removing Oracle WebLogic Server](#page-57-0)
- [Removing Oracle JDeveloper](#page-58-1)
- [Removing the Oracle Home and JDeveloper Home Directories](#page-58-2)

## <span id="page-54-1"></span>**5.1.1 Stopping Oracle Fusion Middleware**

Before deinstalling Oracle Fusion Middleware software components, you should stop all servers and processes.

**1.** Stop the WebLogic Managed Servers.

### On UNIX:

*MW\_HOME*/user\_projects/domains/*domain\_name*/bin/stopManagedWeblogic.sh *managed\_ server\_nanme admin\_url username password*

### On Windows:

*MW\_HOME*\user\_projects\domains\*domain\_name*\bin\stopManagedWeblogic.cmd *managed\_ server\_nanme admin\_url username password*

**2.** Stop WebLogic Administration Server.

### On UNIX:

*MW\_HOME*/user\_projects/domains/*domain\_name*/bin/stopWeblogic.sh *username password admin\_url*

#### On Windows:

*MW\_HOME*\user\_projects\domains\*domain\_name*\bin\stopWeblogic.cmd *username password admin\_url*

For more information about starting and stopping Oracle Fusion Middleware, refer to "Starting and Stopping Oracle Fusion Middleware" in *Oracle Fusion Middleware Administrator's Guide*.

## <span id="page-55-0"></span>**5.1.2 Removing Oracle WebCenter Schemas**

Run the Repository Creation Utility (RCU) to drop the WebCenter schemas from your database.

### **5.1.2.1 Starting RCU**

Insert the RCU CD-ROM and start RCU from the rcuHome/bin (on UNIX) or rcuHome\bin (on Windows) directory:

On UNIX:

./rcu

On Windows:

rcu.bat

If you download the RCU .zip file from OTN, then you can also start RCU as shown above from the rcuHome/bin (on UNIX) or rcuHome\bin (on Windows) directory on your system.

### **5.1.2.2 Instructions for Dropping the WebCenter Schemas**

Follow the instructions below to drop the WebCenter schemas:

**1.** Welcome Screen

Click **Next**.

**2.** Create Repository Screen

Select **Drop**.

Click **Next**.

**3.** Database Connection Details Screen

Provide the following credentials to connect to your Oracle database. These are the same credentials you provided on this screen when you created the WebCenter schemas. See [Section 2.1.3, "Create Schemas for Oracle WebCenter"](#page-15-0) for more information.

Click **Next**. A "Checking Prerequisites" screen will appear. If there are errors, some details about the error will be displayed on the Database Connection Details Screen. Fix the error messages and click **Next** again.

After the checking is complete with no errors, click **OK** to dismiss the screen.

**4.** Select Components Screen

Select the prefix and schemas you want to drop from the repository.

Click **Next**. A "Checking Prerequisites" screen will appear. If there are errors, some details about the error will be displayed on the Select Components Screen. Fix the error messages and click **Next** again.

After the checking is complete with no errors, click **OK** to dismiss the screen.

**5.** Summary Screen

Click **Drop**. A "DROP" screen will appear. If there are errors, some details about the error will be displayed on the Summary Screen. Fix the error messages and click **Next** again.

After the schemas are dropped with no errors, click **OK** to dismiss the screen.

**6.** Completion Summary Screen

Click **Close**.

### <span id="page-56-0"></span>**5.1.3 Removing Oracle Universal Content Management**

If you installed Oracle UCM as part of the Oracle WebCenter installation, then you can skip this section.

If you installed Oracle UCM separately from the Oracle WebCenter installation, you must first remove this software separately from the Oracle WebCenter software before you remove Oracle WebCenter. Instructions for doing so can be found in *Content Server Installation Guide for Microsoft Windows* and *Content Server Installation Guide for UNIX* at the following URL:

http://download.oracle.com/docs/cd/E10316\_01/owc.htm

After you remove Oracle UCM, you can them proceed with the deinstallation of Oracle WebCenter.

## <span id="page-56-1"></span>**5.1.4 Removing Oracle WebCenter**

The deinstaller will attempt to remove the WebCenter Oracle Home from which it was started. This procedure will not remove any WebLogic domains that you have created - it only removes the software in the WebCenter Oracle Home.

Before you choose to remove your WebCenter Oracle Home, make sure that it is not in use by an existing domain, and also make sure you stop all running processes that use this Oracle Home. After you remove the software, you will no longer be able to use your WebLogic domain.

### **5.1.4.1 Starting the Deinstaller**

Go to the *WebCenter\_ORACLE\_HOME*/oui/bin (for UNIX) or *WebCenter\_ORACLE\_ HOME*\oui\bin (for Windows) directory and start the deinstaller.

On UNIX:

./runInstaller.sh -deinstall -jreLoc *JRE\_LOCATION*

### On Windows:

```
setup.exe -deinstall -jreLoc JRE_LOCATION
```
**Note:** Specify the absolute path to your *JRE\_LOCATION*; relative paths are not supported.

### **5.1.4.2 Deinstallation Screens and Instructions**

Follow the instructions in Table 5–1 to deinstall Oracle WebCenter.

**Note:** The deinstaller will attempt to remove the Oracle Home from which it was started; before you choose to remove the Oracle Home, make sure that it is not in use by an existing domain.

If you need additional help with any of the deinstallation screens, refer to [Appendix C,](#page-104-0)  ["Oracle WebCenter Deinstallation Screens"](#page-104-0) or click **Help** to access the online help.

| No.            | <b>Screen</b>                | <b>Description and Action Required</b>                              |
|----------------|------------------------------|---------------------------------------------------------------------|
| 1              | Welcome Screen-              | Click Next to continue.                                             |
| $\mathcal{P}$  | Deinstall Oracle Home Screen | Verify the Oracle Home you are about to deinstall.                  |
|                |                              | Click Deinstall to continue.                                        |
| 3              | Deinstall Progress Screen    | This screen shows the progress and status of the<br>deinstallation. |
| $\overline{4}$ | Deinstall Completed Screen   | Click Finish to dismiss the screen.                                 |

*Table 5–1 Deinstallation Flow*

## <span id="page-57-0"></span>**5.1.5 Removing Oracle WebLogic Server**

To remove Oracle WebLogic Server:

**1.** Start the deinstaller from the *WebLogic\_Home*/uninstall (for UNIX) or *WebLogic\_Home*\uninstall (for Windows) directory. You specified the location of the WebLogic Home directory on the [Choose Product Installation](#page-20-0)  [Directories Screen](#page-20-0) in [Section 2.1.4, "Install Oracle WebLogic Server and Create the](#page-17-0)  [Middleware Home".](#page-17-0)

On UNIX systems:

./uninstall.sh

On Windows systems:

uninstall.cmd

On Windows systems, you can also start the deinstaller from the Start menu by selecting **Programs > Oracle WebLogic > Uninstall Oracle WebLogic**.

**2.** Welcome Screen

Click **Next**.

**3.** Choose Components Screen

By default, all components are selected.

Click **Next**.

**4.** Uninstalling WebLogic Platform Screen

Click **Done**.

## <span id="page-58-1"></span>**5.1.6 Removing Oracle JDeveloper**

If you have installed Oracle JDeveloper on your system, refer to *Oracle Fusion Middleware Installation Guide for Oracle JDeveloper* for instructions on how to remove this software from your system.

## <span id="page-58-2"></span>**5.1.7 Removing the Oracle Home and JDeveloper Home Directories**

Manually remove the WebCenter Oracle Home directory and all sub-directories. For example, if your WebCenter Oracle Home directory was /home/Oracle/Middleware/Oracle\_WC1 on a UNIX system:

```
> cd /home/Oracle/Middleware
> rm -rf Oracle_WC1
```
On a Windows system, if your WebCenter Oracle Home directory was C:\Oracle\Middleware\Oracle\_WC1, use a file manager window and navigate to the C:\Oracle\Middleware directory, then right-click on the Oracle\_WC1 folder and select **Delete**.

Repeat this procedure for your Oracle JDeveloper installation directories, as the deinstaller removes the software but not all of the installation directories. Before doing so, make sure you save any projects that you do not want to delete.

On Windows systems, you must also manually remove the program groups from the Start Menu\Programs folder. As an example (the folder names and program group names on your system may be different), you might remove the following from C:\Documents and Settings\All Users\Start Menu\Programs:

- Oracle Fusion Middleware 11.1.1.1.0
- Oracle WebCenter 11g Home1
- Oracle WebLogic

# <span id="page-58-0"></span>**5.2 Reinstallation**

The installer does not allow reinstallation of an Oracle WebCenter instance in a directory that already contains an Oracle WebCenter instance. To reinstall Oracle WebCenter in the same directory, you have to deinstall and then install it.

# **Oracle WebCenter Installation Screens**

This appendix contains screenshots and descriptions for all of the Oracle WebCenter installation screens:

- [Specify Inventory Directory Screen \(UNIX Only\)](#page-61-0)
- [Inventory Location Confirmation Screen \(UNIX Only\)](#page-62-0)
- [Welcome Screen](#page-63-0)
- [Prerequisite Checks Screen](#page-64-0)
- [Specify Installation Location Screen](#page-65-0)
- [Specify UCM Configuration Options Screen](#page-67-0)
- [Specify UCM Database Details Screen](#page-69-0)
- **[Installation Summary Screen](#page-71-0)**
- **[Installation Progress Screen](#page-72-0)**
- [Specify UCM Installer Directory Screen](#page-73-0)
- [UCM Installation Progress Screen](#page-74-0)
- **[Installation Completed Screen](#page-75-0)**

Installation screens and instructions for WebCenter back-end components can be found in [Chapter 4, "Installing Back-End Components"](#page-36-1).

# <span id="page-61-0"></span>**A.1 Specify Inventory Directory Screen (UNIX Only)**

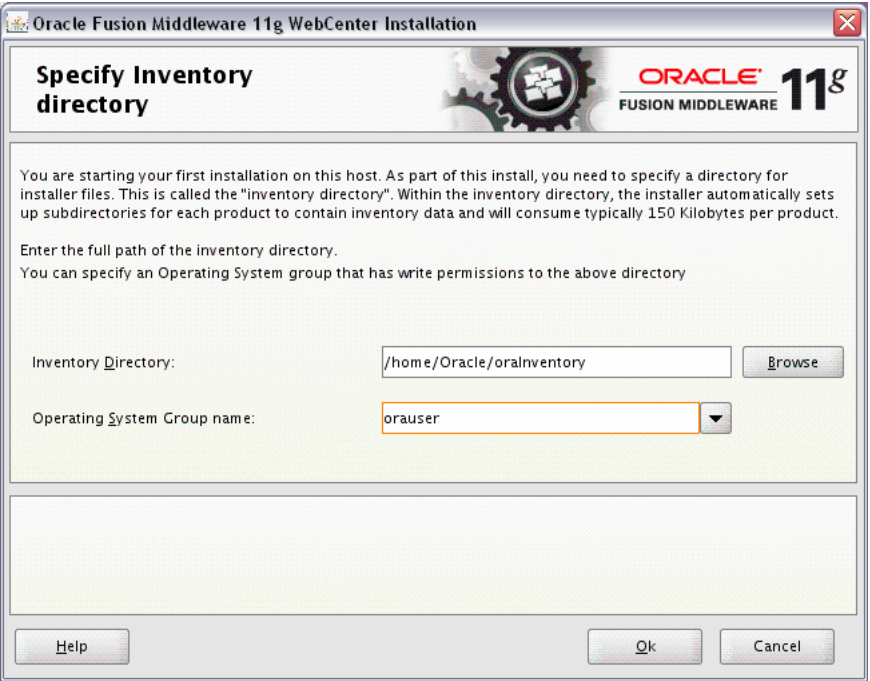

This screen appears for UNIX systems only; if this is your first Oracle installation on this host, you must specify the location of the inventory directory. This inventory directory is used by the installer to keep track of all Oracle products installed on the computer.

The default inventory location is *User\_Home*/oraInventory.

In the **Operating System Group name** field, select the group whose members you want to grant access to the inventory directory; all members of this group will be able to install products on this machine.

Click **OK** to continue.

# <span id="page-62-0"></span>**A.2 Inventory Location Confirmation Screen (UNIX Only)**

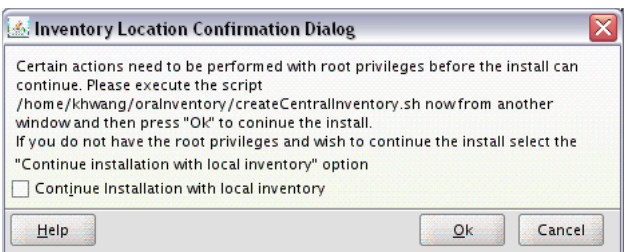

This screen appears for UNIX systems only; you are asked to run the *inventory\_directory*/createCentralInventory.sh script as root.

If you do not have root access on this machine but wish to continue with the installation, select **Continue installation with local inventory**.

Click **OK** to continue.

# <span id="page-63-0"></span>**A.3 Welcome Screen**

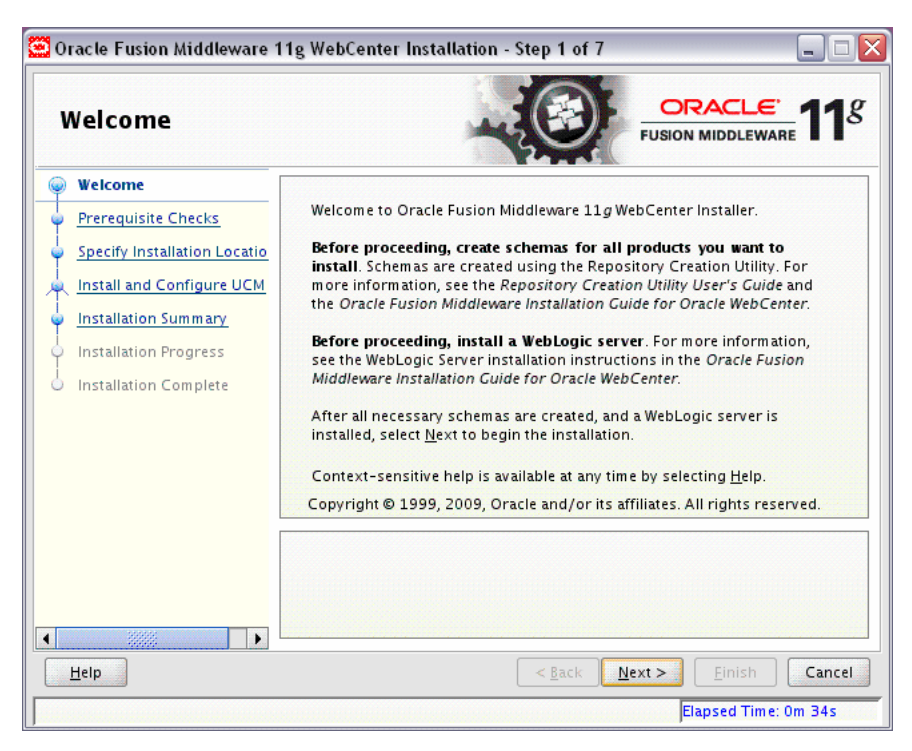

The Welcome screen is displayed each time you start the installer.

Click **Next** to continue.

# <span id="page-64-0"></span>**A.4 Prerequisite Checks Screen**

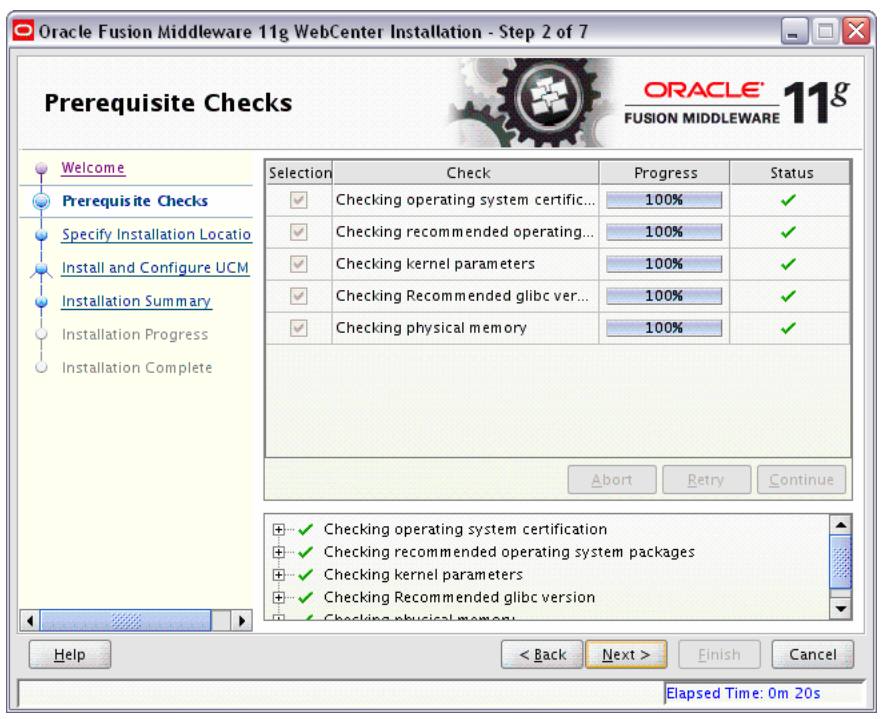

If there is a problem, a short error message appears in the bottom portion of the screen. Fix the error and click **Retry** to try again.

If you want to ignore the error or warning messages and continue with the installation, click **Continue**.

Click **Abort** to stop prerequisite checking for all components.

When you are finished, click **Next** to continue.

# <span id="page-65-0"></span>**A.5 Specify Installation Location Screen**

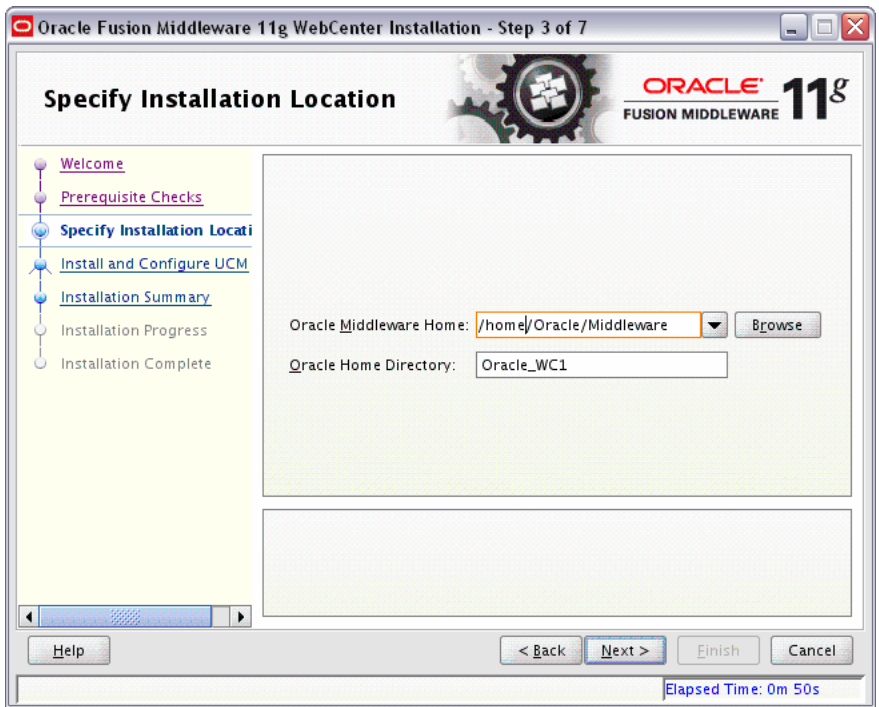

In the Oracle Middleware Home field, specify the absolute path to your existing Oracle Middleware Home directory. If you do not know the full path to your Middleware Home, you can click **Browse** to select an existing directory in your system.

In the Oracle Home Directory field, specify the directory inside the Oracle Middleware Home where you want to install your products:

- If you specify a directory that already exists, it must be either:
	- **–** An empty directory inside the Oracle Middleware Home (for example, you have created an empty directory inside the Middleware Home in advance of this installation and should specify this directory here).
	- **–** An existing Oracle Home directory (for example, you are adding Oracle Universal Content Management to an existing WebCenter Oracle Home directory).
- If you specify a new directory, it will be created inside the Oracle Middleware Home.

The Oracle Home directory is where your products will be installed. All software binaries will reside in this directory, and no runtime process can write to this directory.

**Note:** For the remainder of this document, this directory will be referred to as your WebCenter Oracle Home to avoid any confusion with the Oracle Home directories of other Oracle Fusion Middleware products. For more information about Oracle Home directories, refer to "Oracle Home Directory" in *Oracle Fusion Middleware Installation Planning Guide*.

Click **Next** to continue.

# <span id="page-67-0"></span>**A.6 Specify UCM Configuration Options Screen**

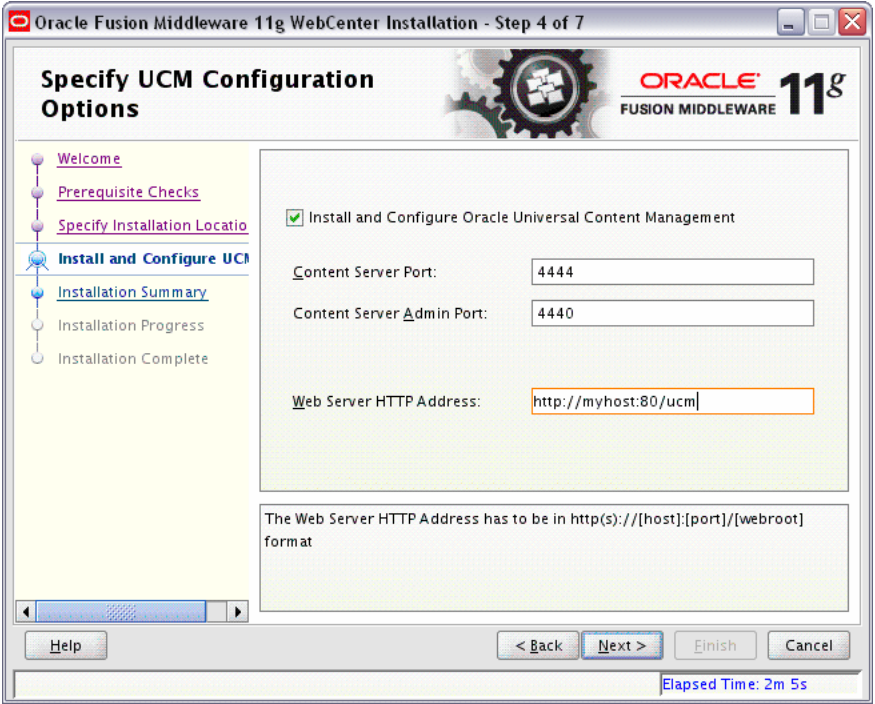

Select **Install and Configure Oracle Universal Content Management** if you want to install Oracle UCM.

Specify the following information:

Content Server Port

The Content Server comes as part of Oracle UCM and performs content management tasks. Enter the port number that will be used to connect to the Content Server. The default is 4444.

Content Server Admin Port

Oracle UCM also comes with an Administration Server that handles administrative tasks. Enter the port number that will be used to connect to the Administration Server. The default is 4440.

Web Server HTTP Address

Oracle UCM must also be installed on a machine with an existing HTTP server. The web server address is the URL used to access Content Server, including the relative root specific to Content Server. For example, if you install Content Server on a web server with the HTTP address of http://www.yourcompany.com and you want to use ucm as the relative root, you would specify http://www.yourcompany.com/ucm/ as the HTTP address in this field. The address must be in the format:

http://*host*:*port*/*webroot*

### For secure connections:

https://*host*:*ssl\_port*/*webroot*

Click **Next** to continue.

# <span id="page-69-0"></span>**A.7 Specify UCM Database Details Screen**

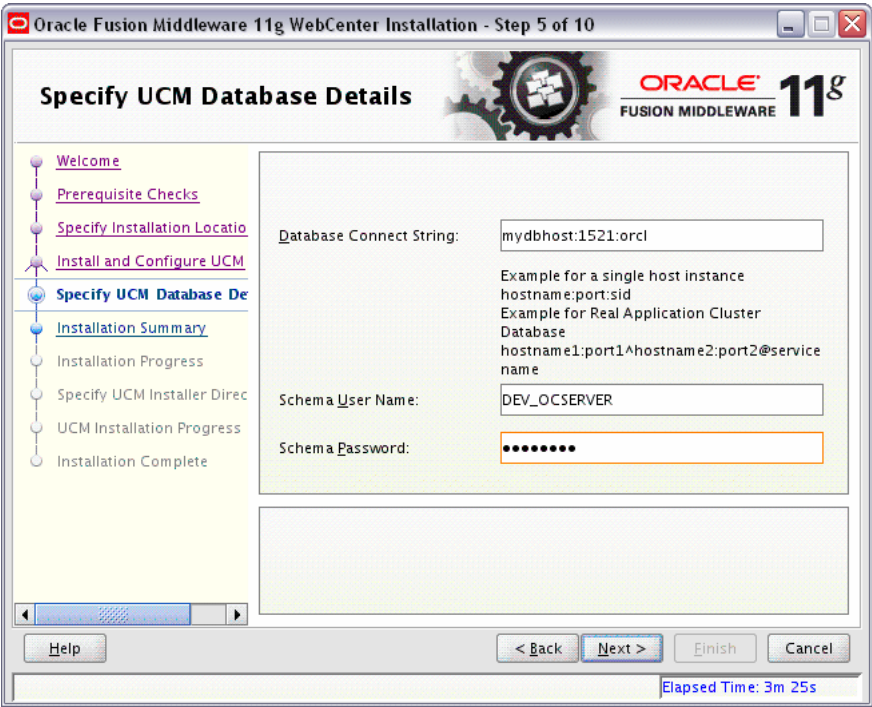

Specify the connection details to your Oracle database containing the OCSERVER schema:

Database Connect String

Enter the hostname, port number, and service name of your Oracle database. Use the following format:

*host*.*port*.*servicename*

For Oracle RAC databases, use the following format:

*host1:port1*^*host2:port2*@*servicename*

The default port number for Oracle Databases is 1521.

The service name is typically the same as the global database name. If you are unsure what the service name for your database is, you can obtain it from the SERVICE\_NAMES parameter in the database's initialization parameter file. If the initialization parameter file does not contain the SERVICE\_NAMES parameter, then the service name is the same as the global database name, which is specified in the DB\_NAME and DB\_DOMAIN parameters.

Schema Username

Enter the name of your Content Server schema in the following format:

*prefix*\_*schemaname*

You would have provided this information on the Select Components Screen when creating your schemas using Repository Creation Utility (RCU). For more information, refer to [Section 2.1.3, "Create Schemas for Oracle WebCenter".](#page-15-0)

■ Schema Password

Enter the password for your schema. You would have provided this information on the Schema Passwords Screen when creating your schemas using Repository Creation Utility (RCU). For more information, refer to [Section 2.1.3, "Create](#page-15-0)  [Schemas for Oracle WebCenter"](#page-15-0).

Click **Next** to continue.

# <span id="page-71-0"></span>**A.8 Installation Summary Screen**

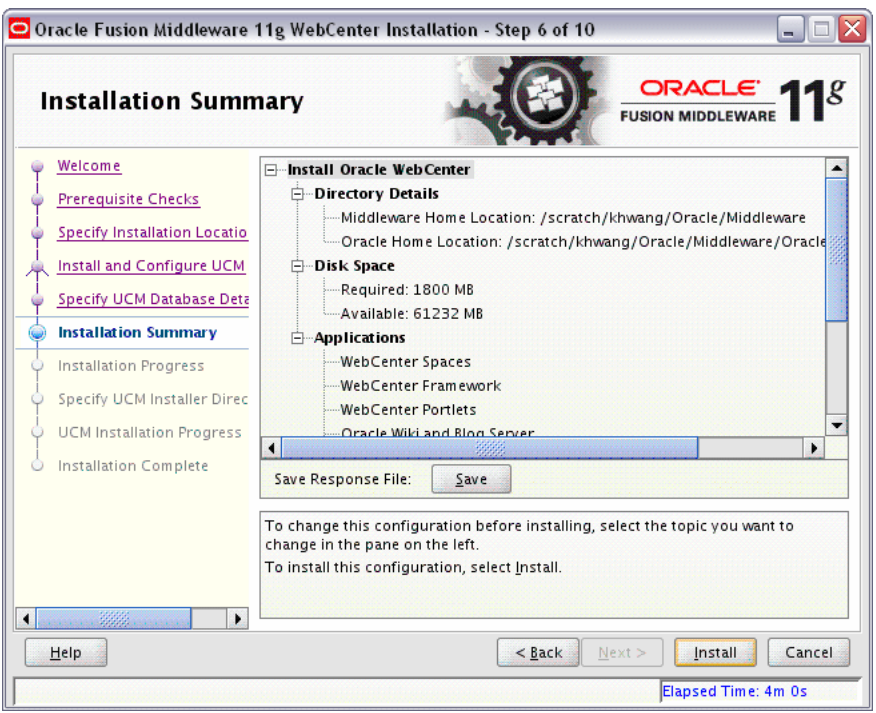

Review the information on this screen, and click **Install** to begin the installation. The operations summarized on this page will be performed when you click **Install**.

If you want to make any changes to the configuration before starting the installation, use the navigation pane and select the topic you want to edit.

If you want to save this configuration to a text file, click **Save**. This file can be used later if you choose to perform the same installation from the command line. See [Appendix D, "Silent Installation"](#page-110-0) for more information.
## **A.9 Installation Progress Screen**

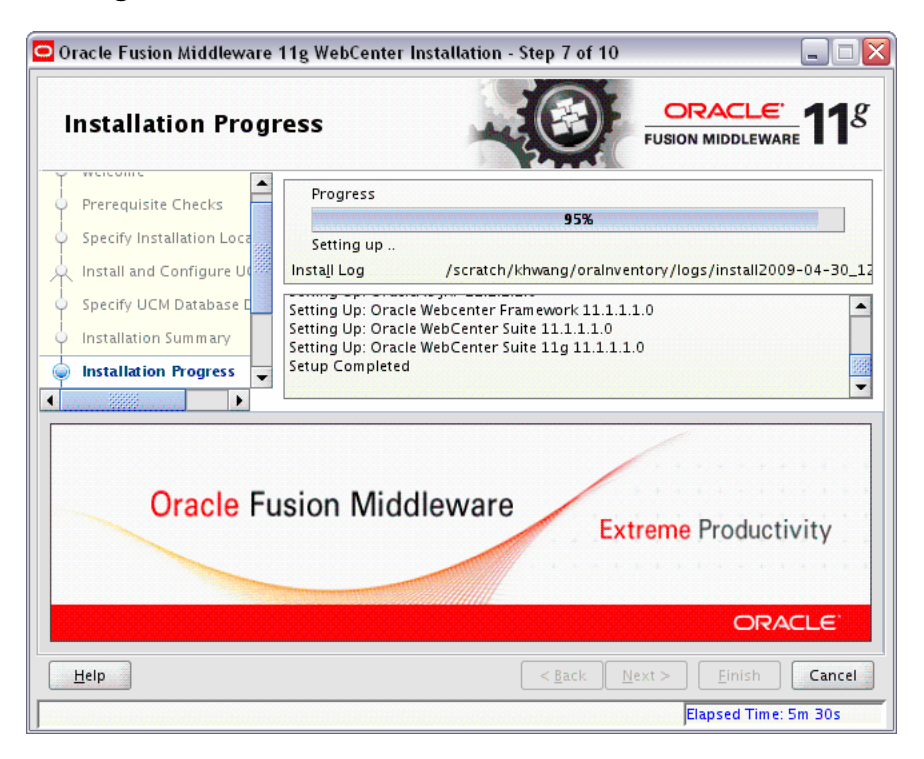

This screen shows you the progress of the installation.

If you want to quit before the installation is completed, click **Cancel**. Doing so will result in a partial installation; the portion of the software that was installed on your system before you click **Cancel** will remain on your system, and you will have to remove it manually.

# **A.10 Specify UCM Installer Directory Screen**

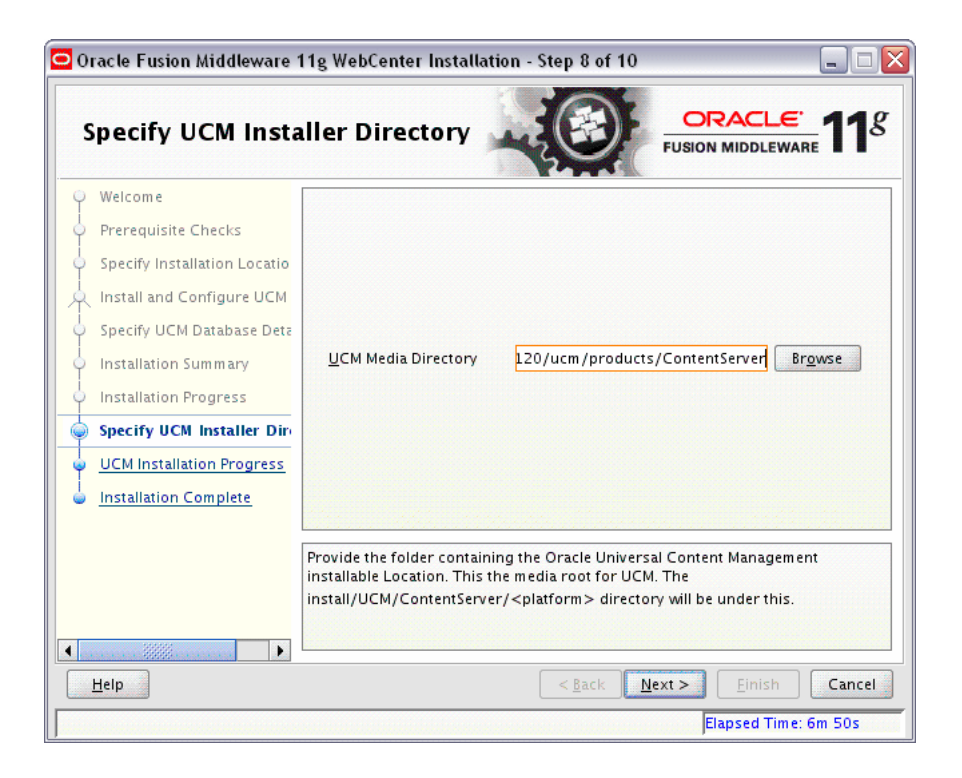

Provide the location of the Oracle UCM installer. This is the directory under which the install/UCM/ContentServer/*platform* (on UNIX systems) or install\UCM\ ContentServer\*platform* (on Windows systems) exists.

On UNIX systems, this directory is typically products/ContentServer on the installation DVD. If you extracted the contents of the installation DVD to your local disk, then you should point to products/ContentServer in the directory on your disk where you extracted the software. For example:

/tmp/webcenter/install/products/ContentServer

On Windows systems, this directory is typically products\ContentServer on the installation DVD. If you extracted the contents of the installation DVD to your local disk, then you should point to products\ContentServer in the directory on your disk where you extracted the software. For example:

C:\TMP\Install\products\ContentServer

**Note:** For this location, you cannot specify a Universal Naming Convention (UNC) path, such as \\server\content\ ContentServer.

Instead, you must map this network path to a drive, and then provide the mapped drive as the installation location. For example, using either the NET SHARE command or **Tools > Map Network Drive** from Windows Explorer, you could map the  $M: \setminus$  drive to the  $\setminus \setminus$ server\content directory, then provide the installation location as M:\ContentServer.

#### **A.11 UCM Installation Progress Screen**

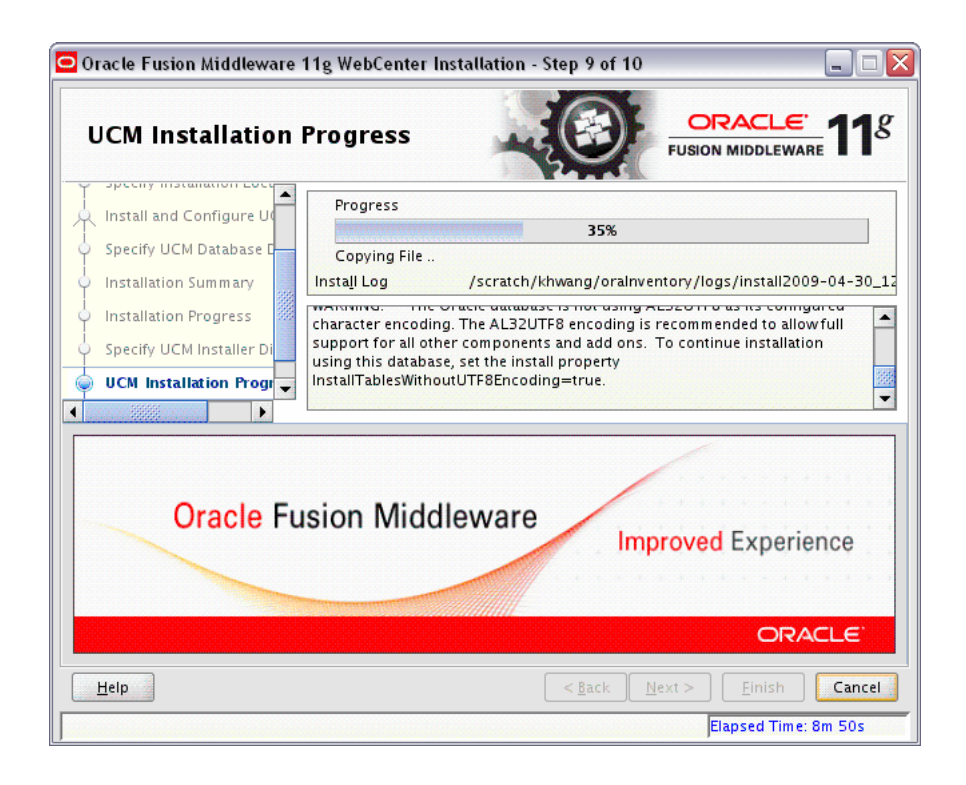

This screen shows you the progress of the Oracle UCM installation.

If you want to quit before the installation is completed, click **Cancel**. Doing so will result in a partial installation; the portion of the software that was installed on your system before you click **Cancel** will remain on your system, and you will have to remove it manually.

# **A.12 Installation Completed Screen**

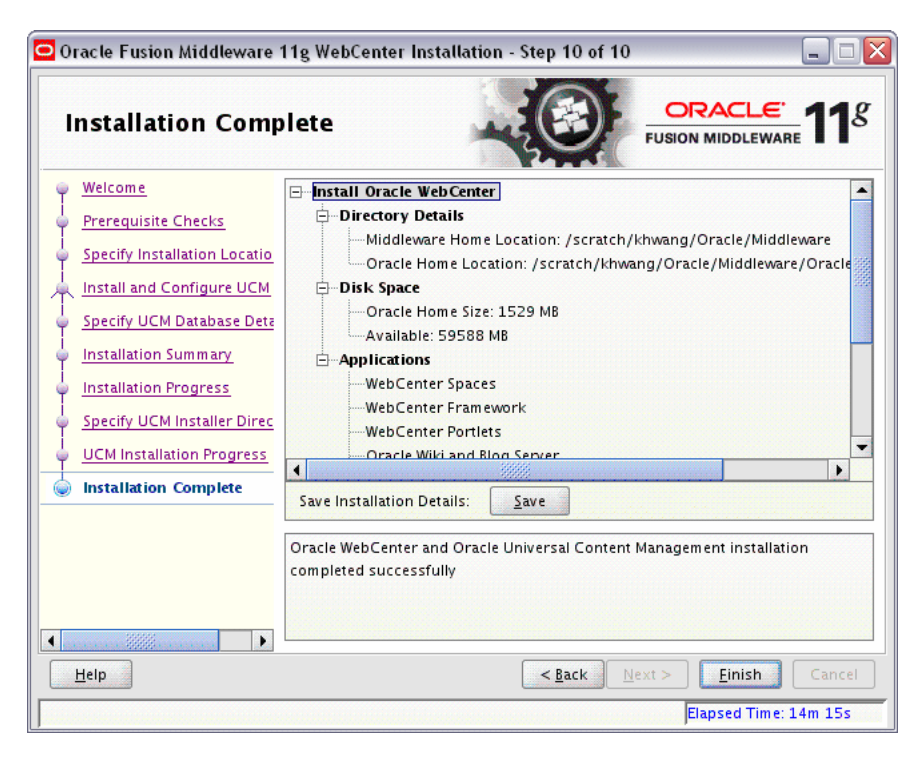

This screen summarizes the installation that was just completed.

If you want to save this summary information to a text file for future reference, click **Save**.

Click **Finish** to dismiss the screen.

# **Oracle WebCenter Configuration Screens**

This appendix contains screenshots and descriptions for all of the Oracle WebCenter configuration screens:

- [Welcome Screen](#page-77-0)
- [Select a WebLogic Domain Directory Screen](#page-78-0)
- [Select Domain Source Screen](#page-79-0)
- **[Select Extension Source Screen](#page-80-0)**
- [Specify Domain Name and Location Screen](#page-81-0)
- [Configure Administrator Username and Password Screen](#page-82-0)
- [Configure Server Start Mode and JDK Screen](#page-83-0)
- [Configure JDBC Component Schema Screen](#page-84-0)
- [Test Component Schema Screen](#page-86-0)
- [Select Advanced Configuration Screen](#page-87-0)
- [Configure Administration Server Screen](#page-88-0)
- [Configure Managed Servers Screen](#page-89-0)
- [Configure Clusters Screen](#page-91-0)
- [Assign Servers to Clusters Screen](#page-93-0)
- [Create HTTP Proxy Applications Screen](#page-94-0)
- [Configure Machines Screen](#page-95-0)
- [Assign Servers to Machines Screen](#page-97-0)
- [Target Deployments to Servers or Clusters Screen](#page-98-0)
- [Target Services to Servers or Clusters Screen](#page-99-0)
- [Configure RDBMS Security Store Database Screen](#page-100-0)
- [Configuration Summary Screen](#page-101-0)
- [Creating Domain Screen](#page-102-0)
- **[Extending Domain Screen](#page-103-0)**

#### <span id="page-77-0"></span>**B.1 Welcome Screen**

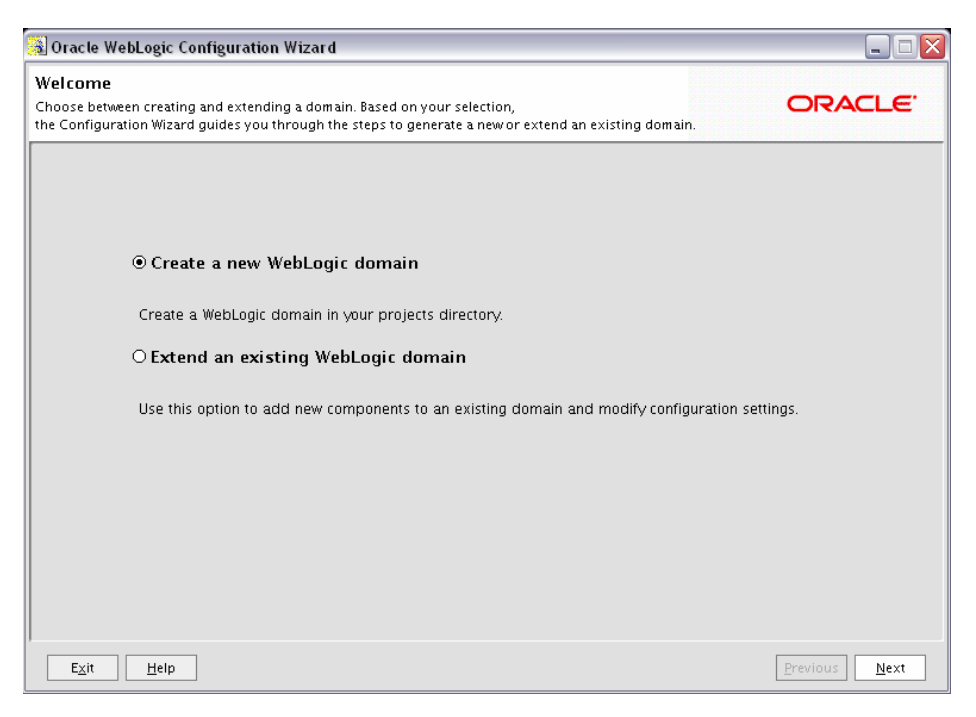

The Welcome screen is displayed each time you start the Configuration Wizard.

Select **Create a new WebLogic domain** to create a new WebLogic domain in your projects directory.

Select **Extend an existing WebLogic domain** if you want to add applications and services, or to override existing database access (JDBC) and messaging (JMS) settings.

# <span id="page-78-0"></span>**B.2 Select a WebLogic Domain Directory Screen**

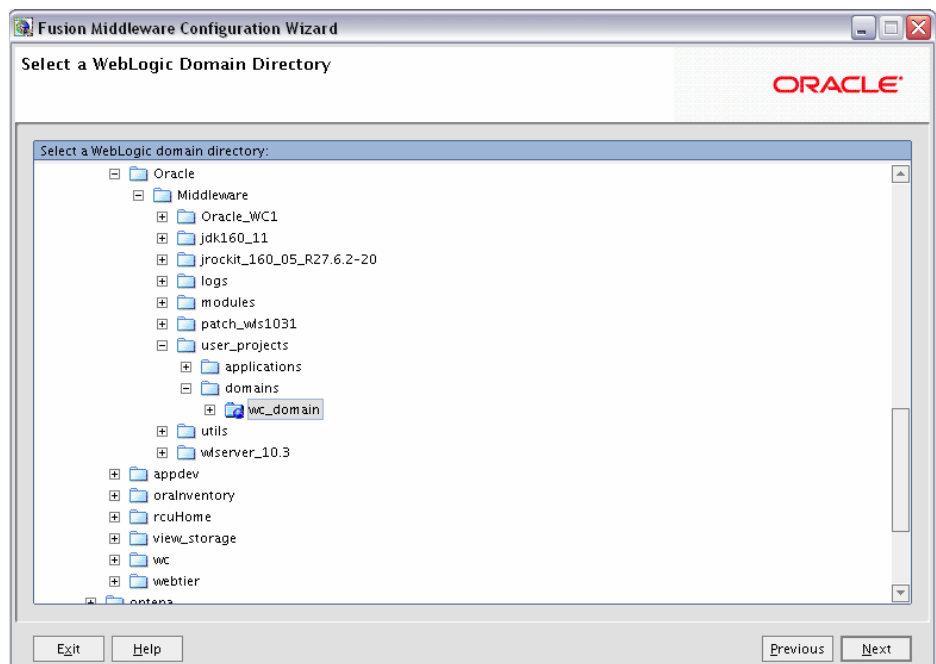

This screen only appears if selected **Extend an existing WebLogic domain** on the [Welcome Screen.](#page-77-0)

Select the WebLogic directory containing the domain you are extending.

#### <span id="page-79-0"></span>**B.3 Select Domain Source Screen**

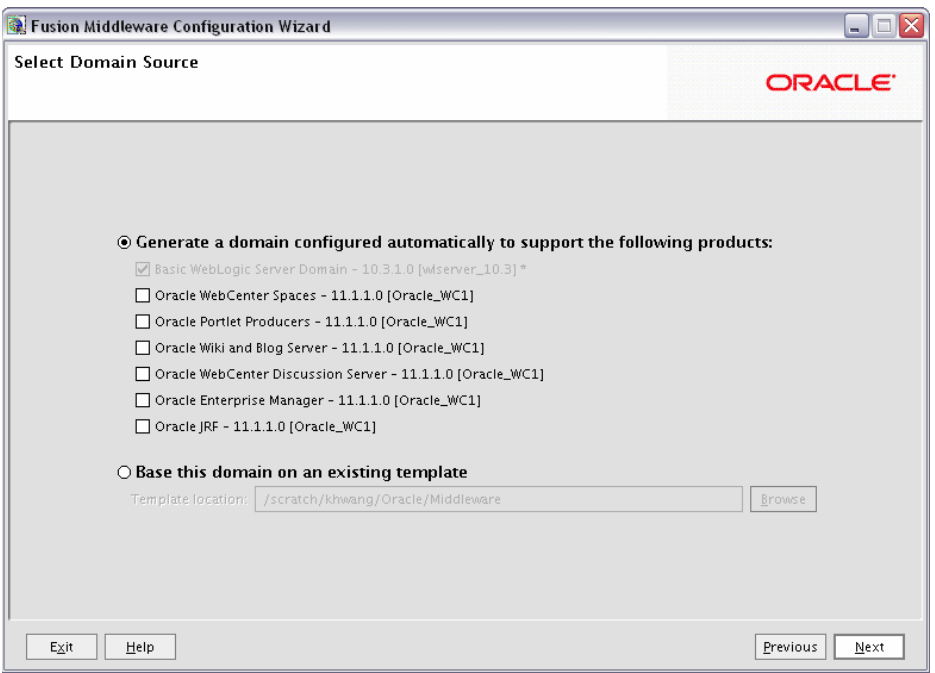

This screen only appears if selected **Create a new WebLogic domain** on the [Welcome](#page-77-0)  [Screen.](#page-77-0)

Select the source from which you want to create your new domain.

Select **Generate a domain configured automatically to support the following products** to create your domain to support selected products. Then, select the products for which you want support.

Select **Base this domain on an existing template** to create your domain based on an existing domain template. Click **Browse** to navigate your directories to find an existing template.

## <span id="page-80-0"></span>**B.4 Select Extension Source Screen**

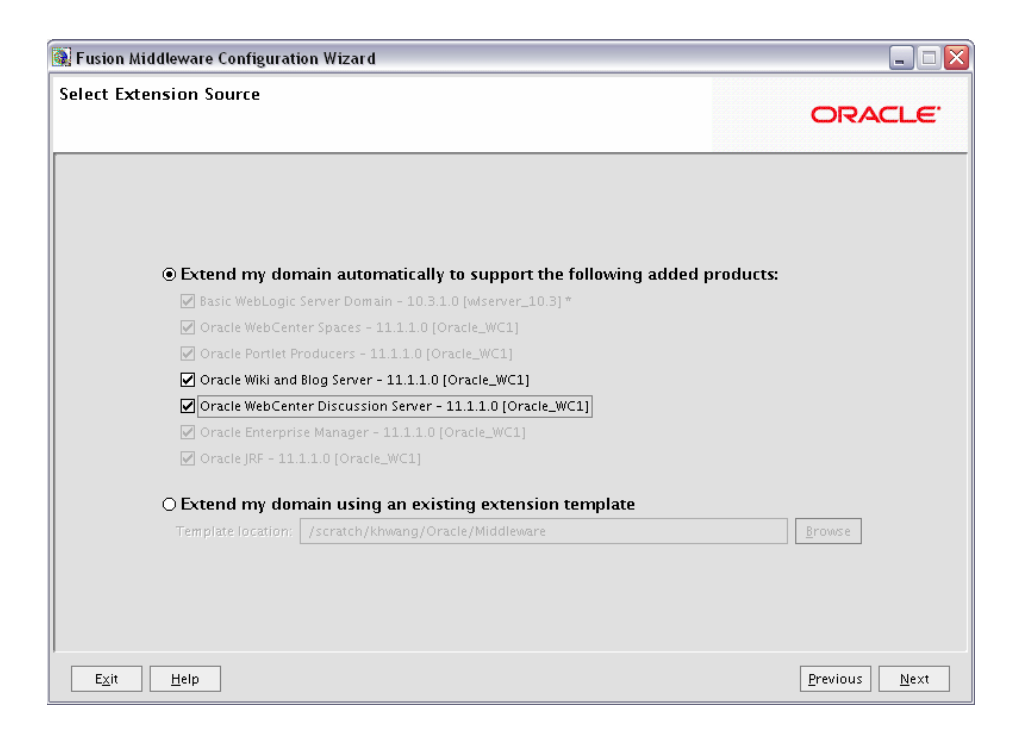

This screen only appears if selected **Extend an existing WebLogic domain** on the [Welcome Screen.](#page-77-0)

Select the source from which you want to extend your domain.

Select **Extend my domain automatically to support the following added products** to extend your domain to support selected products. Then, select the products for which you want support.

Select **Extend my domain using an existing extension template** to extend your domain based on an existing extension template. Click **Browse** to navigate your directories to find an existing template.

### <span id="page-81-0"></span>**B.5 Specify Domain Name and Location Screen**

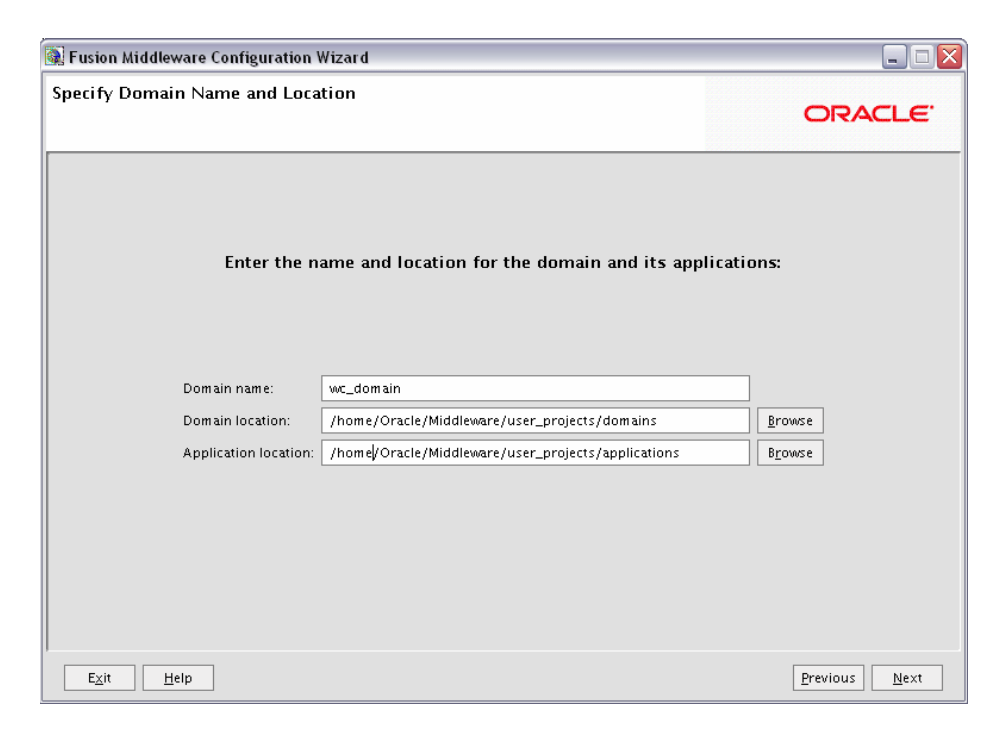

Specify the following information for the domain you are creating:

Domain name

The name of the domain you want to create. The default name is base\_domain.

Domain Location

The absolute path to the directory where this domain should be created. The default location is *MW\_HOME*/user\_projects/domains (on UNIX) or *MW\_HOME*\user\_projects\domains (on Windows).

**Note:** On Windows machines, be sure to include the drive letter when you specify the domain location.

Application Location

The absolute path to the directory where applications created in this domain should reside. The default location is *MW\_HOME*/user\_projects/applications (on UNIX) or *MW\_HOME*\ user\_projects\applications (on Windows).

**Note:** On Windows machines, be sure to include the drive letter when you specify the application location.

#### <span id="page-82-0"></span>**B.6 Configure Administrator Username and Password Screen**

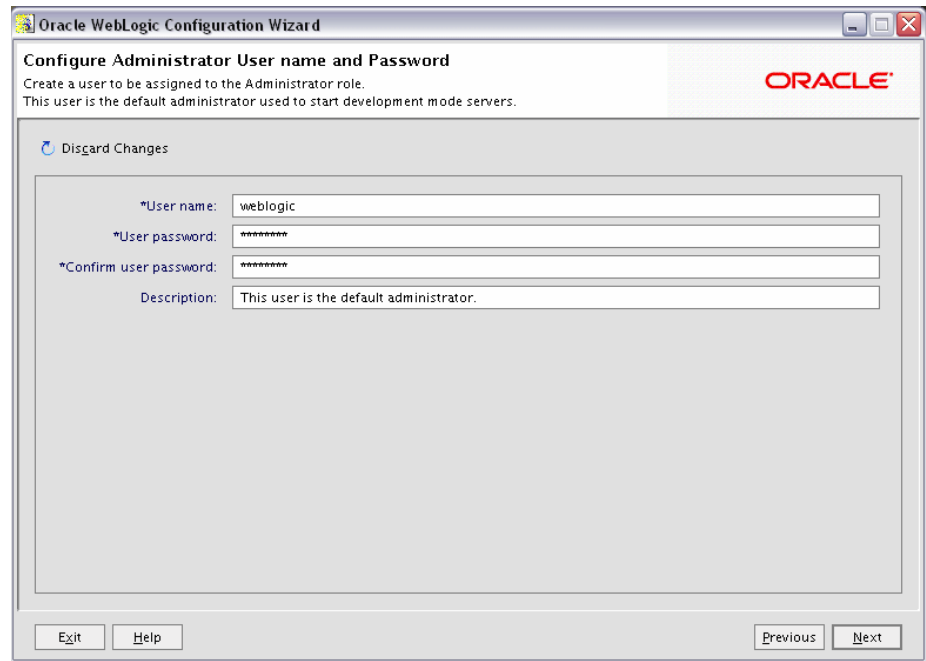

Create a user that will be assigned to the Administrator role. This user is the default administrator used to start development mode servers.

**Note:** By default, Oracle WebLogic Server grants the domain administrative privileges to the default user, weblogic. If you want to grant the domain administrative rights to a different user, then after creating the domain you must grant the administrator role to that user for WebCenter Spaces and Oracle WebCenter Discussions Server. For more information, see [Appendix E, "Granting Administrator Role to a Nondefault User"](#page-128-0).

User name

Specify the administrator name. The default name is weblogic.

User password

Specify the password for the administrator. The password must be at least eight characters long and contain at least one number.

Confirm user password

Re-enter the administrator password.

**Description** 

Enter a description for the user. This field is optional.

# <span id="page-83-0"></span>**B.7 Configure Server Start Mode and JDK Screen**

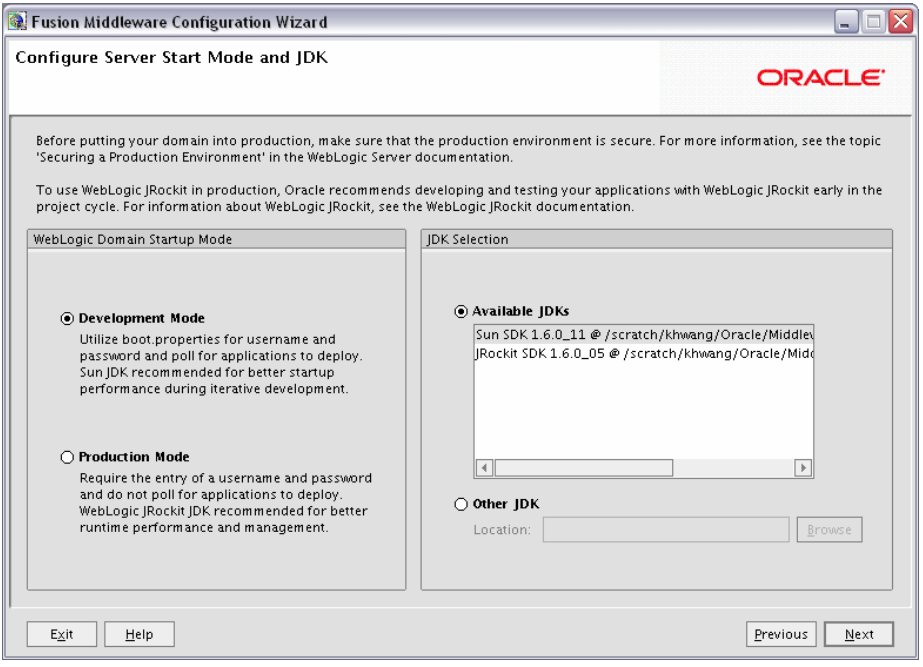

In the WebLogic Domain Startup Mode section, select one of the following startup modes:

■ Development Mode

In this mode, boot.properties is used for username and passwords and polling is used for application deployment. Sun JDK is recommended for this mode.

Production Mode

In this mode, user names and passwords are required and polling is not used for application deployment. WebLogic JRockit JDK is recommended for this mode.

In the JDK Selection section, select a JDK from the list of available JDKs, or select **Other JDK** and click **Browse** to find another JDK on your system.

#### <span id="page-84-0"></span>**B.8 Configure JDBC Component Schema Screen**

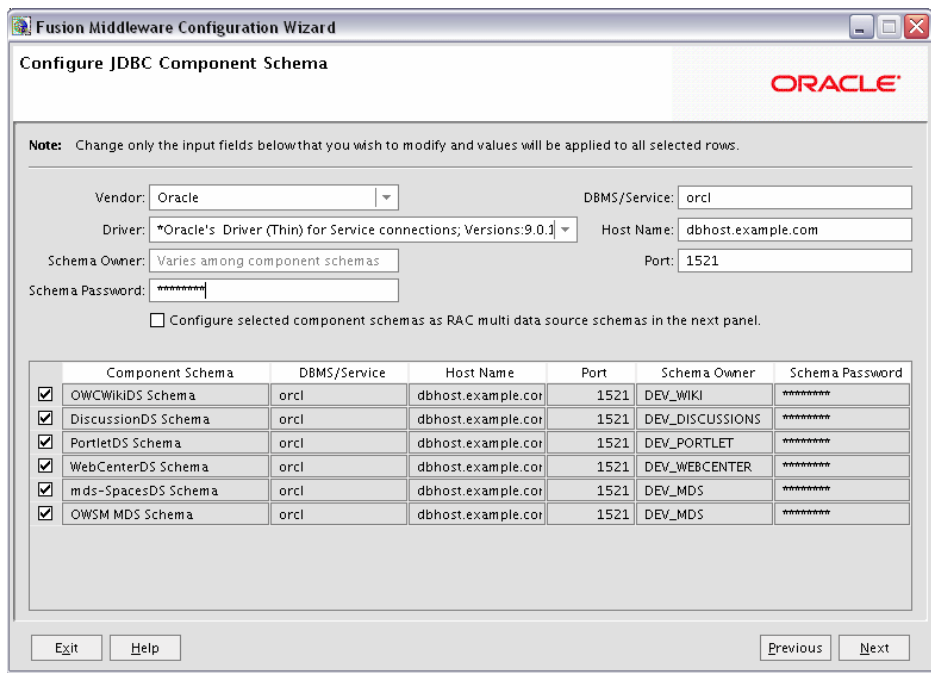

Configure the schema owner and password for each component schema listed on this screen. Changes to any of the fields on this screen are applied to all selected component schema in the table.

For example, if all of your schemas reside on the same database, select all of the schemas in the table, then specify the appropriate database values for the schemas (DBMS/Service, Host Name, and Port).

If, for example, you hare a different password for each schema, then you must select each schema individually and specify the password for the selected schema only.

Review the table on this screen and identify which fields you need to modify:

**Vendor** 

Select the vendor for your database from the drop-down list.

**Driver** 

Select the driver type from the drop-down list.

Schema Owner

Specify the schema owner for the schema. This schema owner was assigned when you created the schema using RCU.

Password

Specify the password for the schema. You specified this password when creating the schema using RCU.

■ DBMS/Service

Specify the service name for your database. This is the database on which the schema resides.

■ Host Name

Specify the name of the machine where your database is running.

■ Port

Specify the database listen port number.

# <span id="page-86-0"></span>**B.9 Test Component Schema Screen**

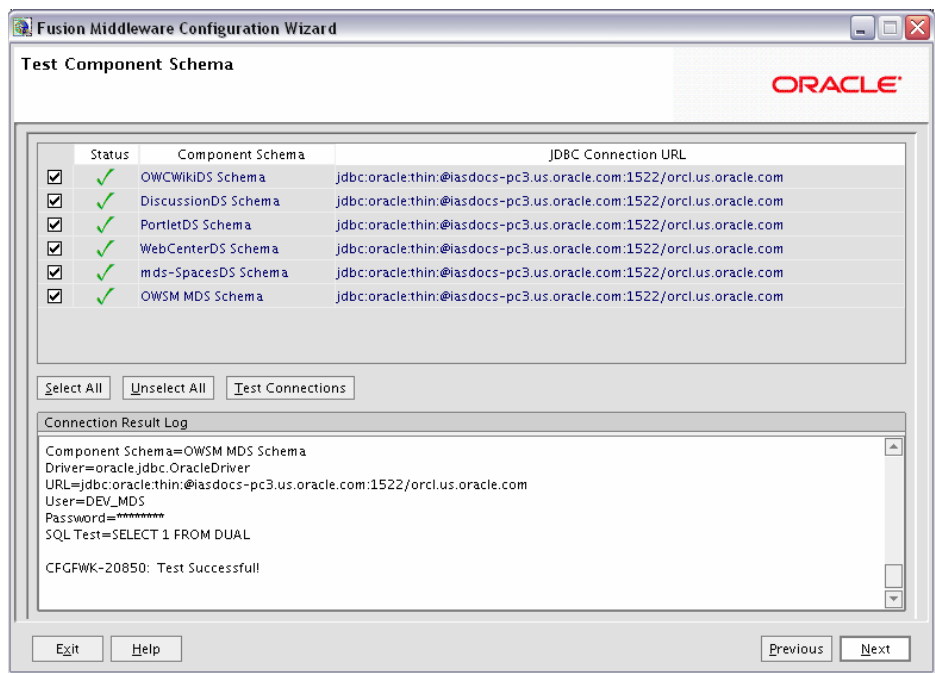

Verify that the connections to your data sources are successful.

## <span id="page-87-0"></span>**B.10 Select Advanced Configuration Screen**

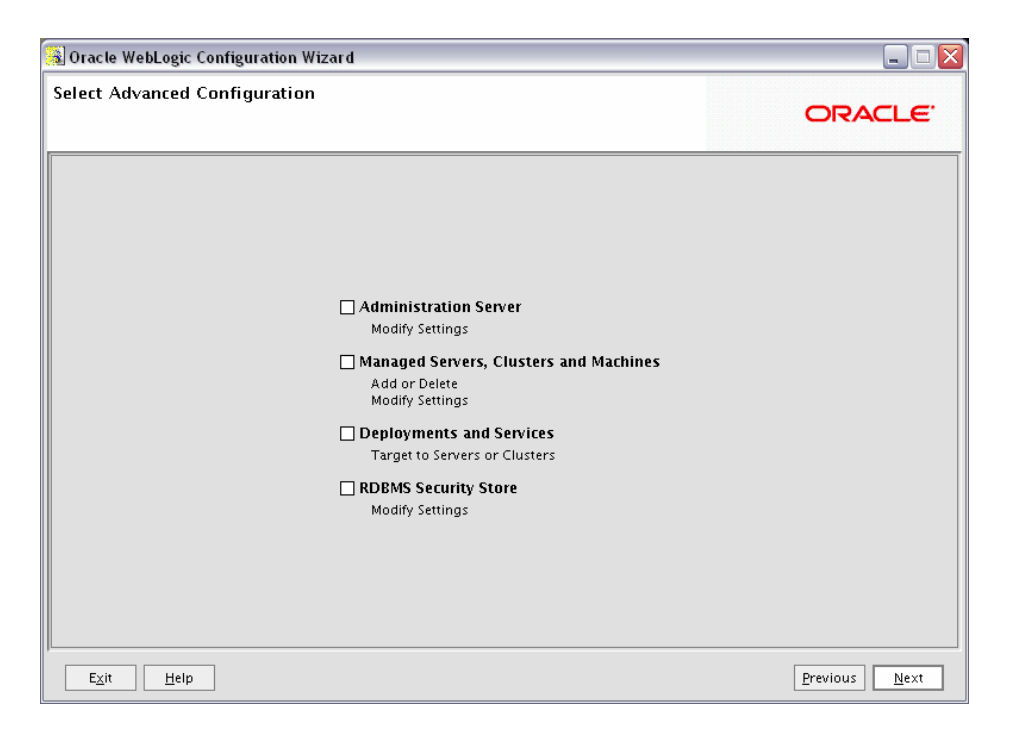

Select any category for which you want to perform custom or advanced configuration. Note that selection of any of these categories is optional, and your domain will be created or extended if you choose not to customize any of these categories.

Administration Server

Select this to edit your Administration Server settings. You will be able to:

- **–** Change the name of your Administration Server (default is AdminServer).
- **–** Specify custom port numbers.
- **–** Configure the Administration Server to accept SSL connections.
- Managed Servers, Clusters and Machines

Select this to add or delete managed servers, clusters, and machines. You can also modify the settings of any existing server, cluster, or machine.

For more information about these concepts, refer to "Oracle Fusion Middleware Concepts for All Users" in *Oracle Fusion Middleware Installation Planning Guide*.

Deployments and Services

Select this to customize how deployments and services are targeted to machines and clusters.

Typically, these screens do not need to be modified unless specifically told to do so. For more information, refer to *Oracle Fusion Middleware Enterprise Deployment Guide for Oracle WebCenter*.

RDBMS Security Store

Select this if you want to configure an external relational database management system (RDBMS) as a data store for various security providers.

#### <span id="page-88-0"></span>**B.11 Configure Administration Server Screen**

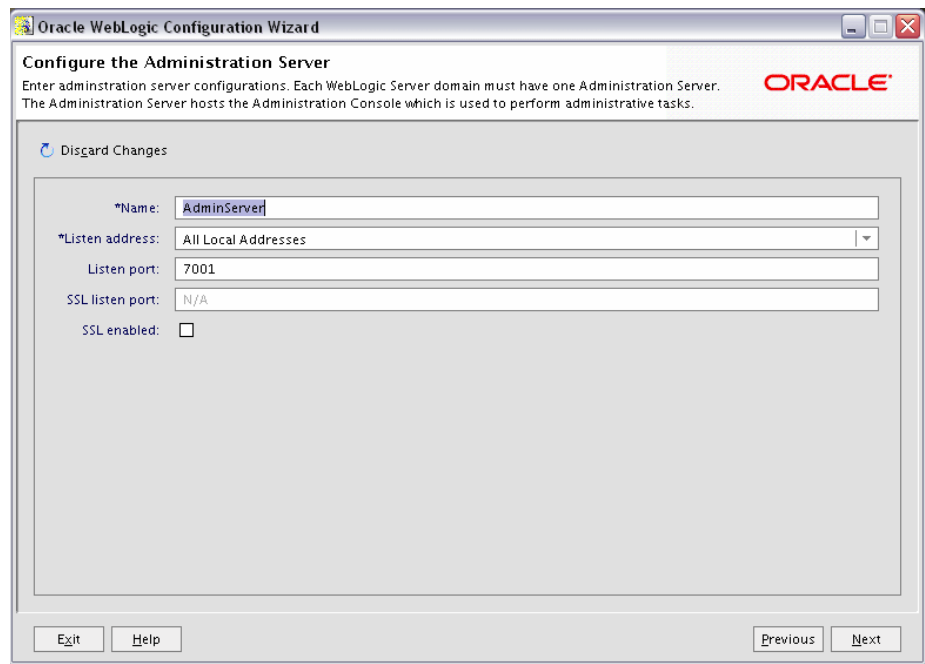

The Administration Server is the primary tool used to manage a WebLogic Server domain.

One WebLogic Server instance in each domain is configured as the Administration Server. If you have multiple WebLogic Server instances, then all the other instances are referred to as Managed Servers. In a domain with only one WebLogic Server instance, that instance functions both as Administration Server and Managed Server.

■ Name

Specify the name of your Administration Server. The default name is AdminServer.

Listen Address

Use the drop-down list to select an address or range of addresses that the Administration Server will listen to for events. The default selection is All Local Addresses.

Listen Port

Specify the listen port number. The default port number is 7001.

Select **SSL enabled** if you want your Administration Server to accept SSL connections. Be sure to specify the SSL Listen Port if you select the **SSL enabled** option.

## <span id="page-89-0"></span>**B.12 Configure Managed Servers Screen**

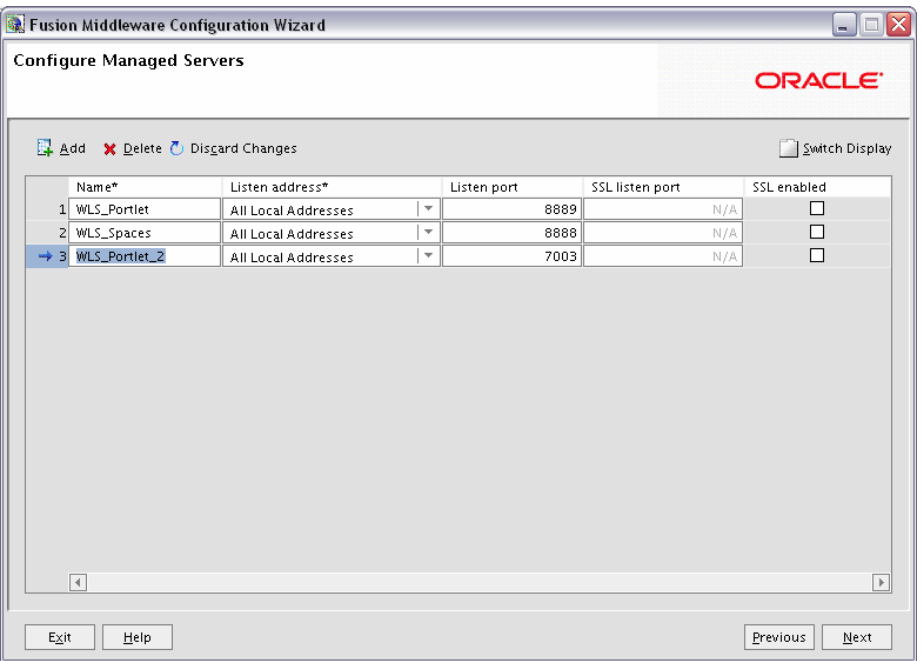

A managed server is an instance of WebLogic Server used to host enterprise applications. A typical production environment has at least one managed server, which is managed by the Administration Server.

Use this screen to add or delete managed servers; click **Add** to add a managed server. To delete a managed server, select the server name and click **Delete**.

**Note:** Deleting one of the default managed servers (WLS\_Spaces, WLS\_Portlet, or WLS\_Services) is not recommended.

For each managed server, specify:

■ Name

Name of the managed server. Each server within the domain must have a unique name. The server name is not used as part of the URL for applications that are deployed on the server. It is for your identification purposes only.

Listen Address

Enter an IP address or DNS name if you want to limit the number of valid addresses for a server instance. Otherwise, URLs to the server can specify any of the host computer's IP address, any DNS name that maps to one of the IP addresses, or the localhost string.

Listen Port

Enter the port number from which you want to access the server instance. If you run multiple server instances on a single computer, each server must use its own listen port.

**SSL Listen Port** 

Enter the port number from which you want to access the server instance for SSL connections - this column is only active if the corresponding **SSL enabled** checkbox in the same row is selected.

Click **Switch Display** to see the managed server information in tabs rather than in a table.

## <span id="page-91-0"></span>**B.13 Configure Clusters Screen**

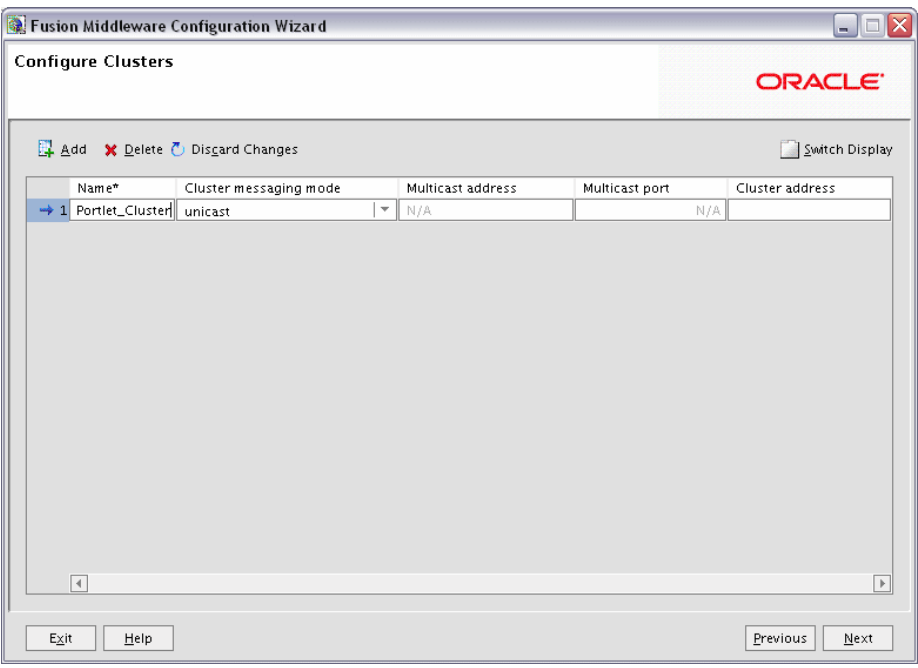

A cluster consists of multiple managed server instances working together to provide increased scalability and reliability.

Use this screen to add or delete clusters; click **Add** to add a cluster. To delete a cluster, select the cluster name and click **Delete**.

For each cluster, specify:

■ Name

Name of the cluster.

Cluster messaging mode

If you are creating a cluster within a new WebLogic Server environment, it is recommended that you use the Unicast messaging type.

If you are creating a cluster within an existing WebLogic Server environment or you need to ensure backward compatibility with older versions of WebLogic Server, you must use the Multicast messaging type. This enables multiple applications to subscribe to a given IP address and port number and listen for messages.

Select "multicast" or "unicast" from the drop-down list. If you select "multicast" you must also provide:

**–** Multicast address

A multicast address is an IP address in the range from 224.0.0.0 to 239.255.255.255. The valid range is from 224.0.0.0 to 239.255.255.255. The default value used by WebLogic Server is 239.192.0.0. You should avoid using multicast addresses in the range x.0.0.1. This address must be unique to this cluster and should not be shared by other applications.

**–** Multicast port

The multicast port is used by cluster members to communicate with each other. Valid values are between 1 and 65535.

■ Cluster address

Address of the cluster.

Click **Switch Display** to see the cluster information in tabs rather than in a table.

# <span id="page-93-0"></span>**B.14 Assign Servers to Clusters Screen**

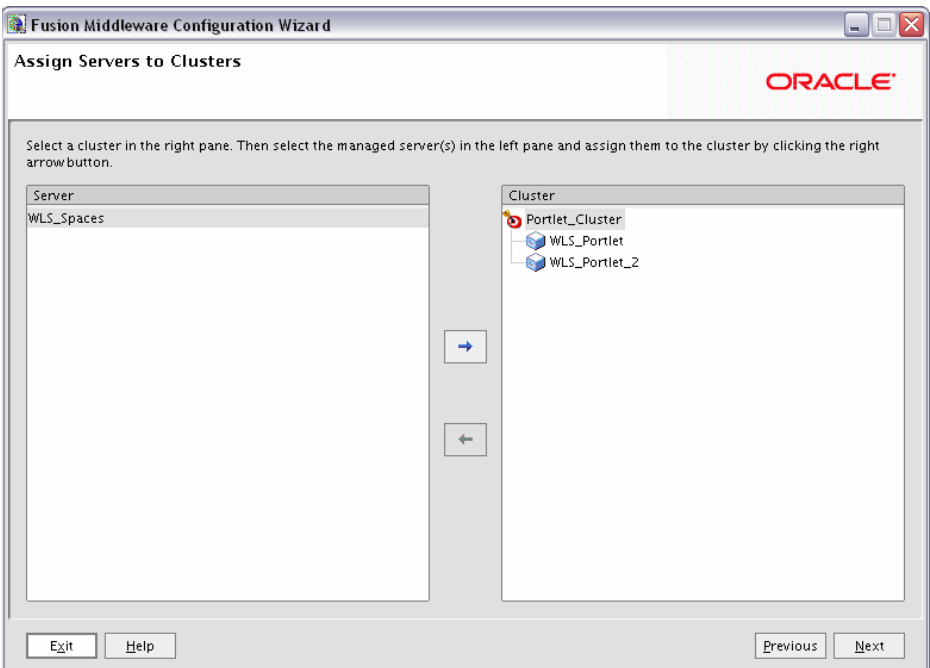

Use this screen to assign each managed server to a cluster in the domain.

# <span id="page-94-0"></span>**B.15 Create HTTP Proxy Applications Screen**

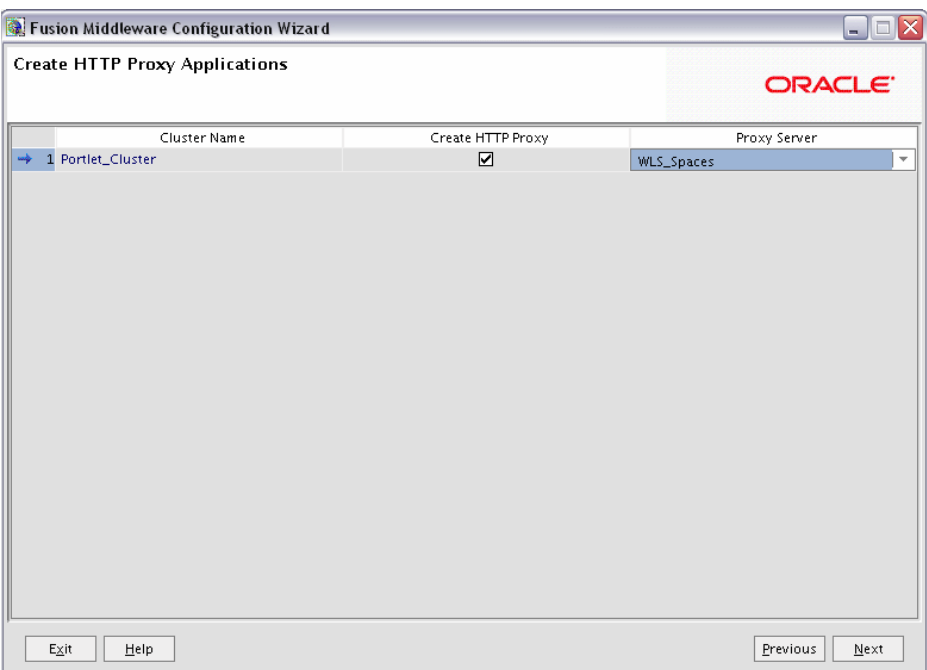

An HTTP proxy server proxies requests from a web server to WebLogic Server instances in a cluster, and provides load balancing and failover for the proxied HTTP requests.

If you want to proxy requests for a cluster, select **Create HTTP Proxy** next to the cluster name, then select a proxy server from the drop-down list in the "Proxy Server" field.

# <span id="page-95-0"></span>**B.16 Configure Machines Screen**

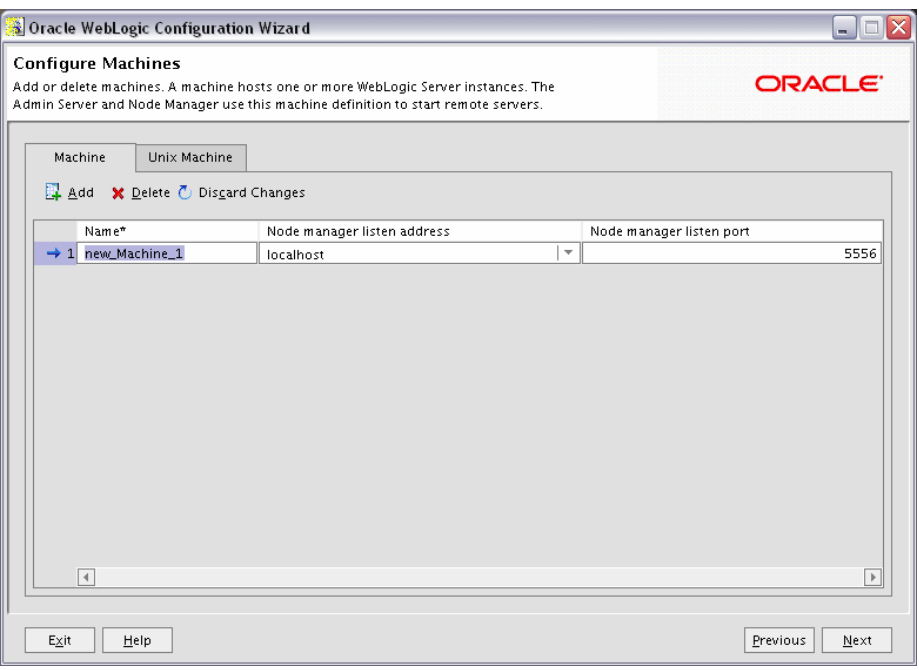

A machine is the logical representation of the computer that hosts one or more WebLogic Server instances. Each Managed Server must be assigned to a machine. The Administration Server and Node Manager are used to manage the machines defined on this screen.

If you are creating a new machine on a non-UNIX operating system, specify the following:

■ Name

Name of the machine. This name is used to identify the machine within the WebLogic Server domain; it does not have to correspond to the machine's network name.

Node manager listen address

Enter the DNS name or IP address on which the Node Manager listens.

Node manager listen port

Enter the port number on which the Node Manager listens for incoming requests.

For UNIX machine, click the "Unix Machine" tab and specify the following:

■ Name

Name of the machine. This name is used to identify the machine within the WebLogic Server domain; it does not have to correspond to the machine's network name.

Post bind GID enabled and Post bind GID

Select **Post bind GID enabled** to specify a non-privileged group account under which the server instance runs, then enter the group in the **Post bind GID** column. The default group is nobody, which is a standard UNIX group ID that provides

the least possible privileges. In a production environment, it is recommended that you create a group account specifically for running instances of WebLogic Server.

■ Post bind UID enabled and Post bind UID

Select **Post bind UID enabled** to specify a non-privileged user account under which the server instance runs, then enter the user in the **Post bind UID** column. The default user is nobody, which is a standard UNIX account that provides the least possible privileges. In a production environment, it is recommended that you create a user account specifically for running instances of WebLogic Server.

Node manager listen address

Enter the DNS name or IP address on which the Node Manager listens.

■ Mode manager listen port

Enter the port number on which the Node Manager listens for incoming requests.

# <span id="page-97-0"></span>**B.17 Assign Servers to Machines Screen**

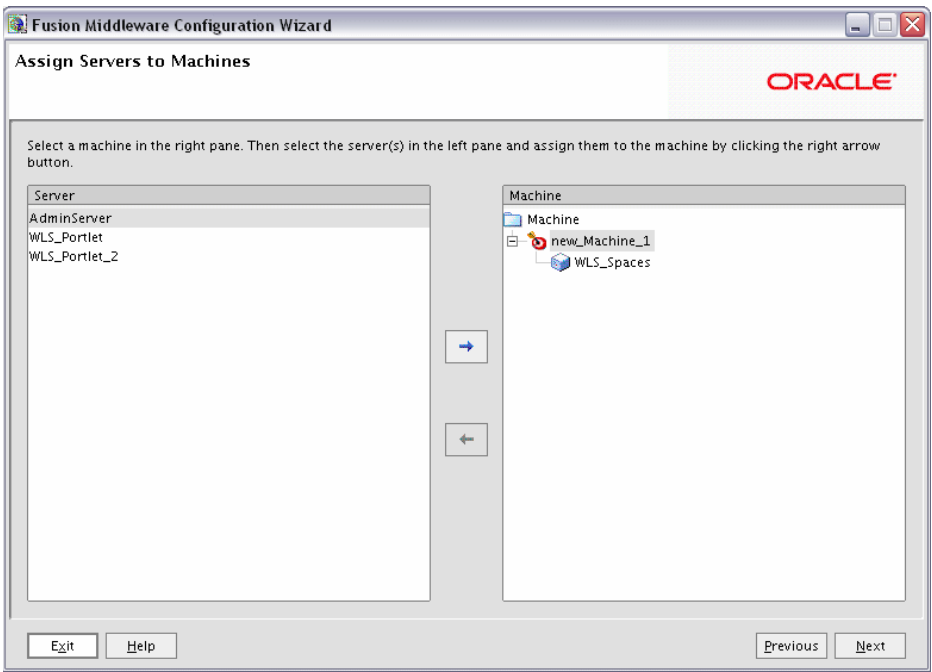

Use this screen to assign each WebLogic Server instance to the corresponding machine on which it runs.

#### <span id="page-98-0"></span>**B.18 Target Deployments to Servers or Clusters Screen**

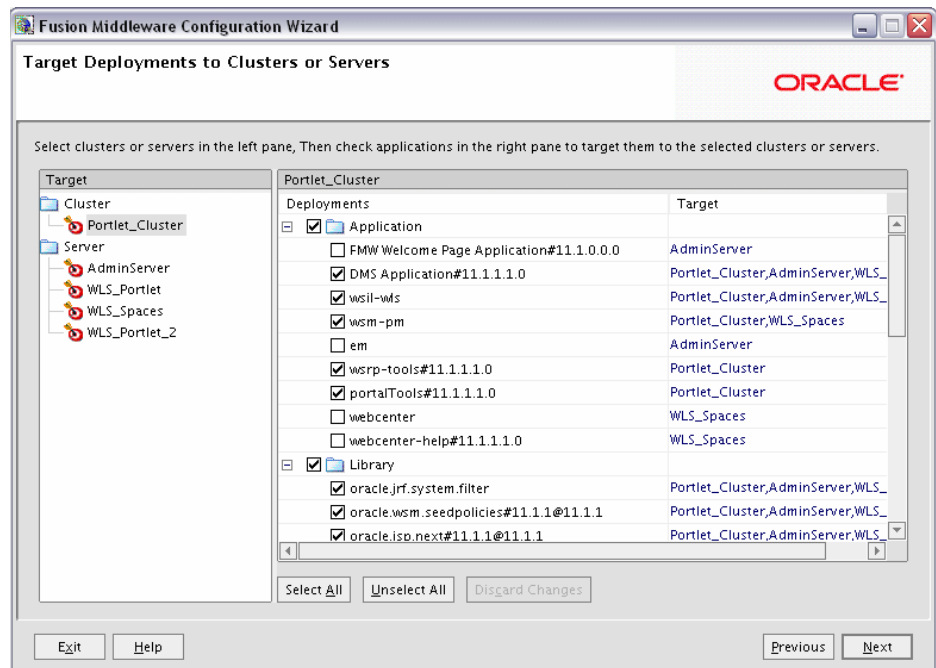

This screen enables you to target your deployments to servers or clusters. Doing so enables WebLogic Server to serve the deployment to clients.

The Configuration Wizard automatically takes care of all necessary deployment targeting. You should not have to change anything on this screen unless specifically directed to do so. For more information, refer to "Target Deployments to Clusters or Servers" in *Oracle WebLogic Server Creating WebLogic Domains Using the Configuration Wizard*.

In the left pane, select the server or cluster. Then, select the deployment in the right pane that you want to target to the selected server or cluster. The "Target" column in the right pane shows you the servers and clusters to which each deployment is targeted.

### <span id="page-99-0"></span>**B.19 Target Services to Servers or Clusters Screen**

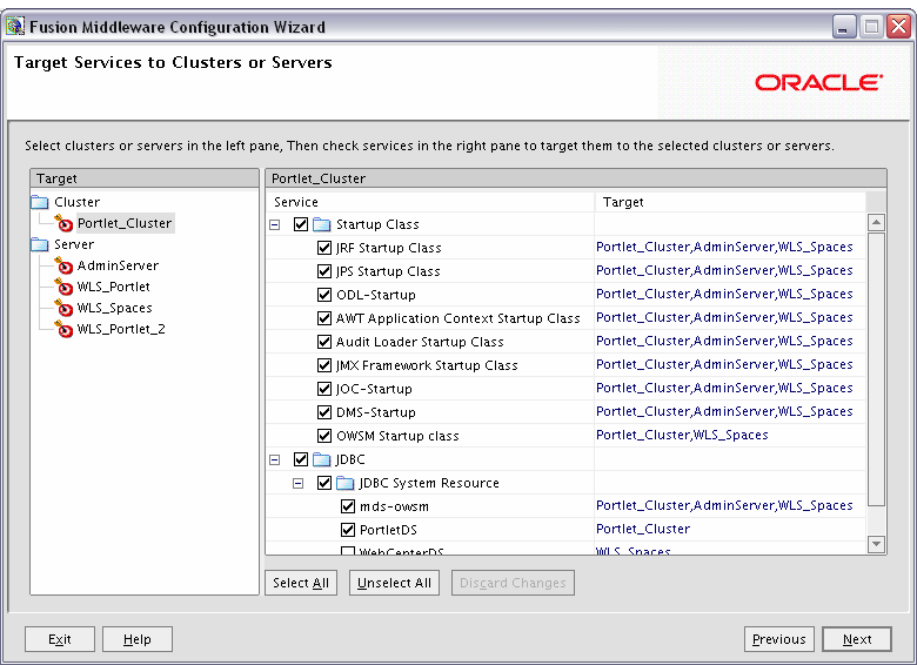

Use this screen to target your services (for example, JMS, JDBC, startup and shutdown classes) to servers or clusters. Doing so enables your applications to use these services.

The Configuration Wizard automatically takes care of all necessary services targeting. You should not have to change anything on this screen unless specifically directed to do so. For more information, refer to "Target Services to Clusters or Servers" in *Oracle WebLogic Server Creating WebLogic Domains Using the Configuration Wizard*.

In the left pane, select the server or cluster. Then, select the service in the right pane that you want to target to the selected server or cluster. The "Target" column in the right pane shows you the servers and clusters to which each service is targeted.

#### <span id="page-100-0"></span>**B.20 Configure RDBMS Security Store Database Screen**

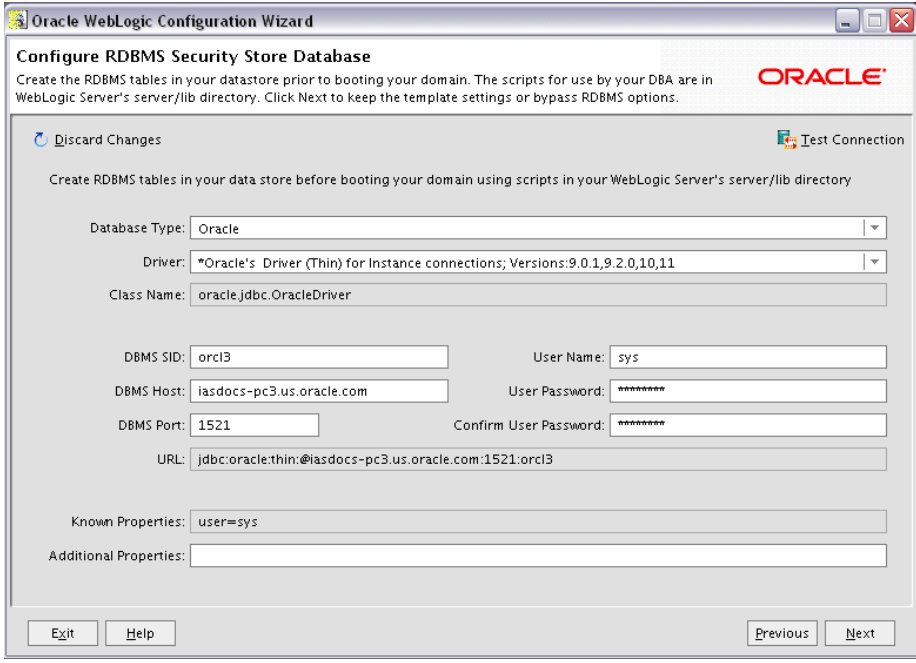

To make changes on this screen, select a database type from the drop-down list in the "Database Type" field. Then, select the appropriate driver in the "Driver" field.

Provide the following credentials for the selected database:

DBMS SID

The service ID of your database; this is usually the same as the global ID.

DBMS Host

The name of the machine on which the database is running.

■ **DBMS** Port

The listen port number of the database.

User Name

The user name to access the database.

User Password

The password for the database user.

■ Confirm User Password

Re-enter the password for the database user.

Click **Test Connection** to make sure that the connection to your database is valid.

# <span id="page-101-0"></span>**B.21 Configuration Summary Screen**

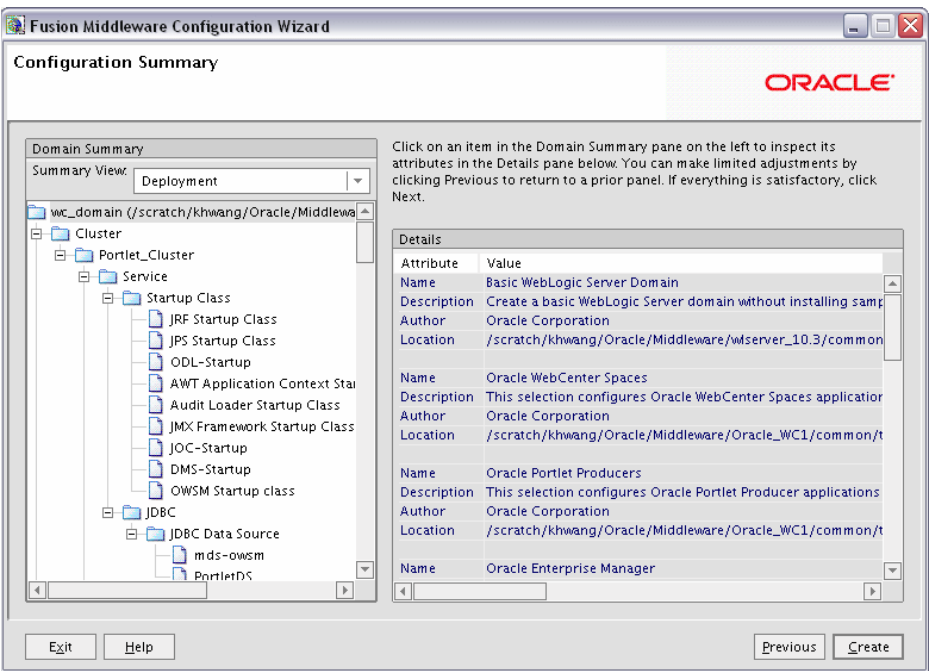

Verify the information on this screen. In the Summary View field, select a category from the drop-down list to view information about that category:

**Deployment** 

Shows the deployments that will be configured in each cluster and server. You can click on the name of a deployment to view detailed information about the selected deployment.

**Application** 

Shows the applications that will be configured in each cluster and server. You can click on the name of an application to view detailed information about the selected application.

**Service** 

Shows the services that will be configured in each cluster and server. You can click on the name of a service to view detailed information about the selected service.

**Cluster** 

Shows the clusters that will be configured in this domain and the servers that will be configured in each cluster. You can click on each server name to view information specific to that server.

**Machine** 

Shows the machines that will be configured in this domain and the servers that will be configured in each machine. You can click on each server name to view information specific to that server.

Use the **Previous** button if you want to return to a previous screen to alter some portion of the configuration.

If everything is correct, click **Create**.

# <span id="page-102-0"></span>**B.22 Creating Domain Screen**

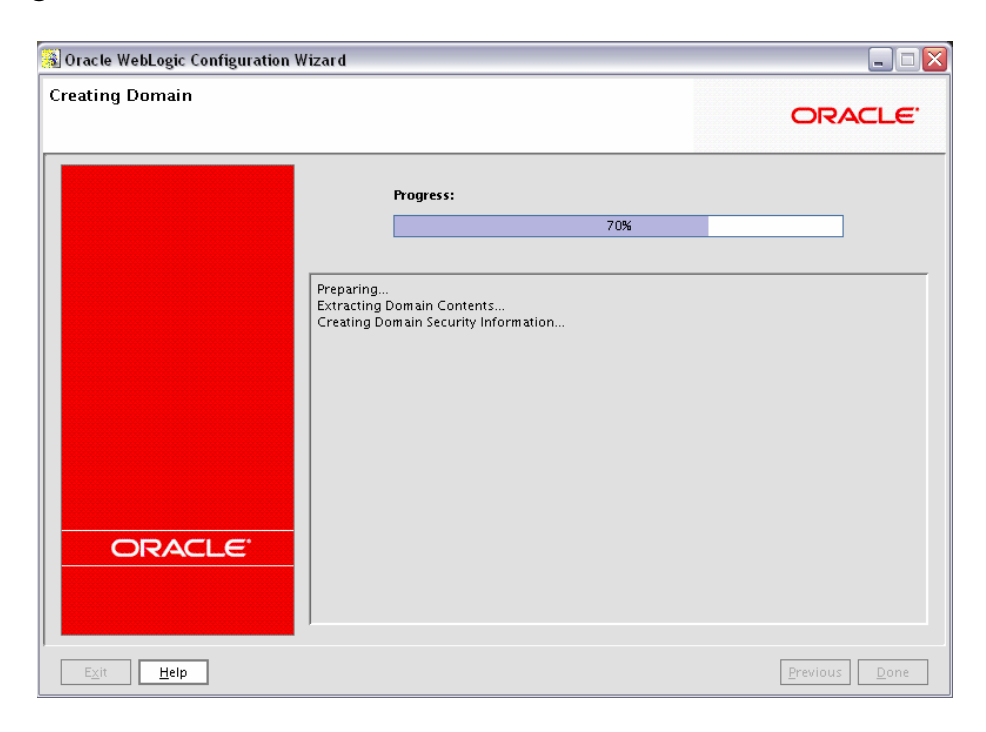

This screen shows the progress of the domain creation.

When it is finished, click **Done** to dismiss the window.

# <span id="page-103-0"></span>**B.23 Extending Domain Screen**

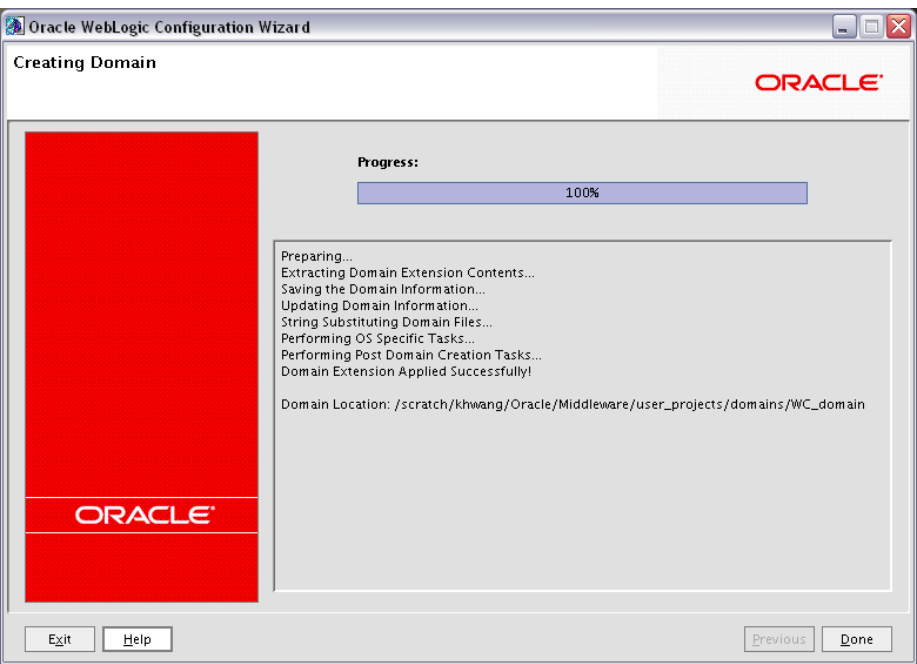

This screen shows the progress of the domain creation.

When it is finished, click **Done** to dismiss the window.

# **Oracle WebCenter Deinstallation Screens**

This appendix contains screenshots and descriptions for all of the Oracle WebCenter deinstallation screens:

- **[Welcome Screen](#page-105-0)**
- [Deinstall Oracle Home Screen](#page-106-0)
- [Deinstall Progress Screen](#page-107-0)
- [Deinstall Completed Screen](#page-108-0)

# <span id="page-105-0"></span>**C.1 Welcome Screen**

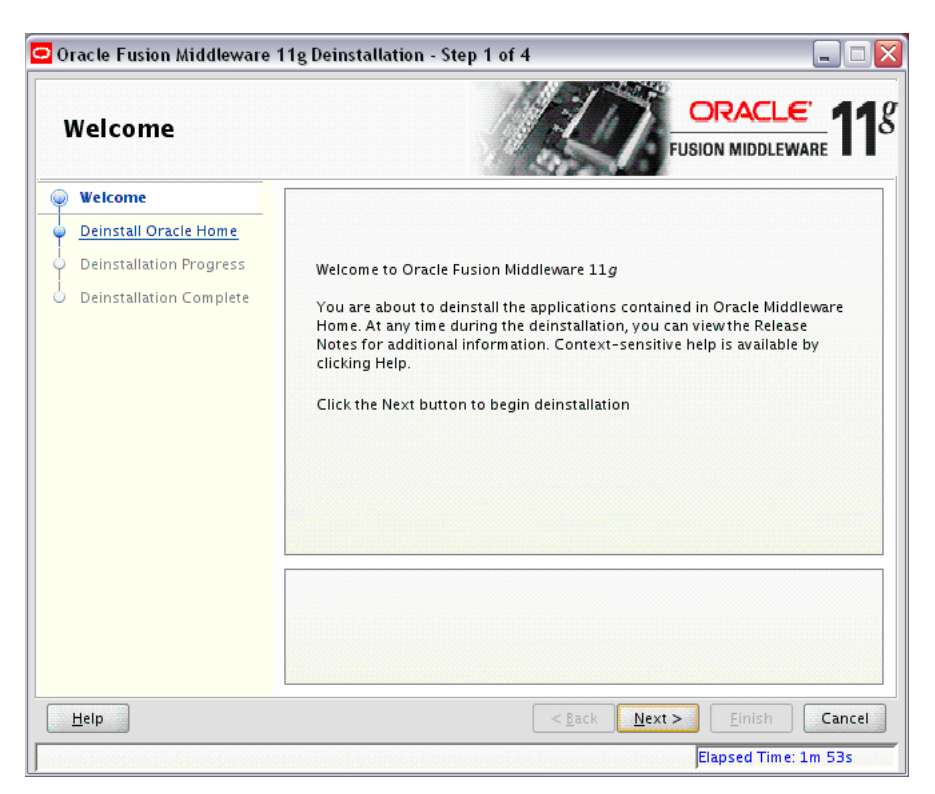

The Welcome screen is displayed each time you start the deinstaller.

#### <span id="page-106-0"></span>**C.2 Deinstall Oracle Home Screen**

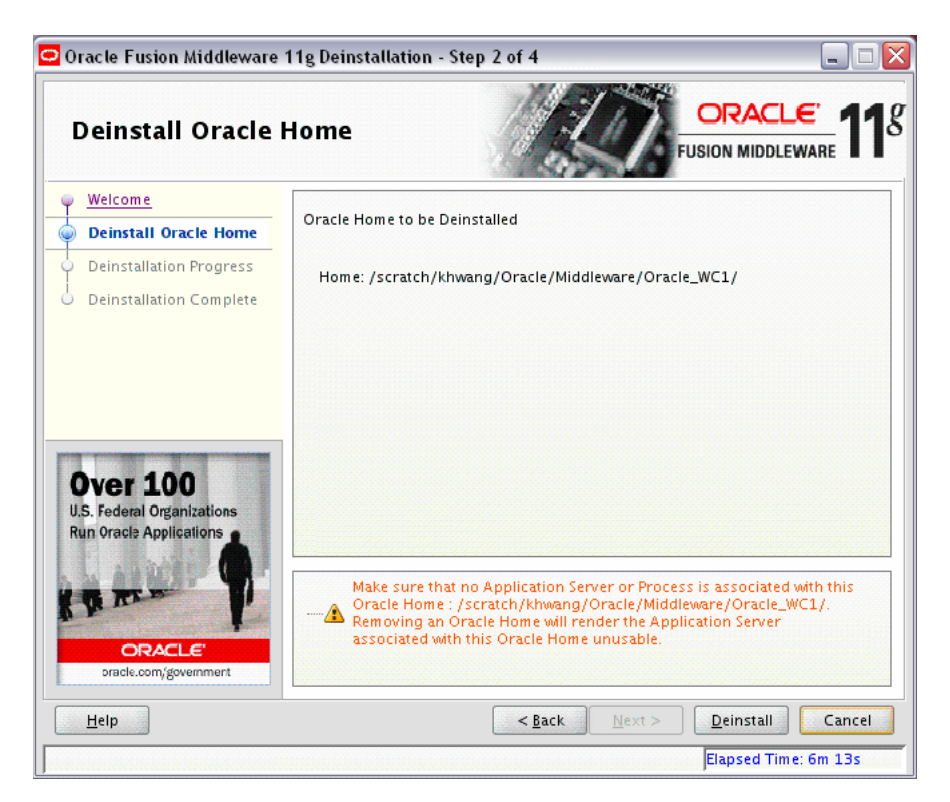

This screen shows the Oracle Home directory that is about to be deinstalled. This is the Oracle Home directory from which the deinstaller was started.

**Note:** Before you choose to remove this Oracle Home, make sure that it is not in use by an existing domain.

Verify that this is the correct directory, then click **Deinstall** to continue.

# <span id="page-107-0"></span>**C.3 Deinstall Progress Screen**

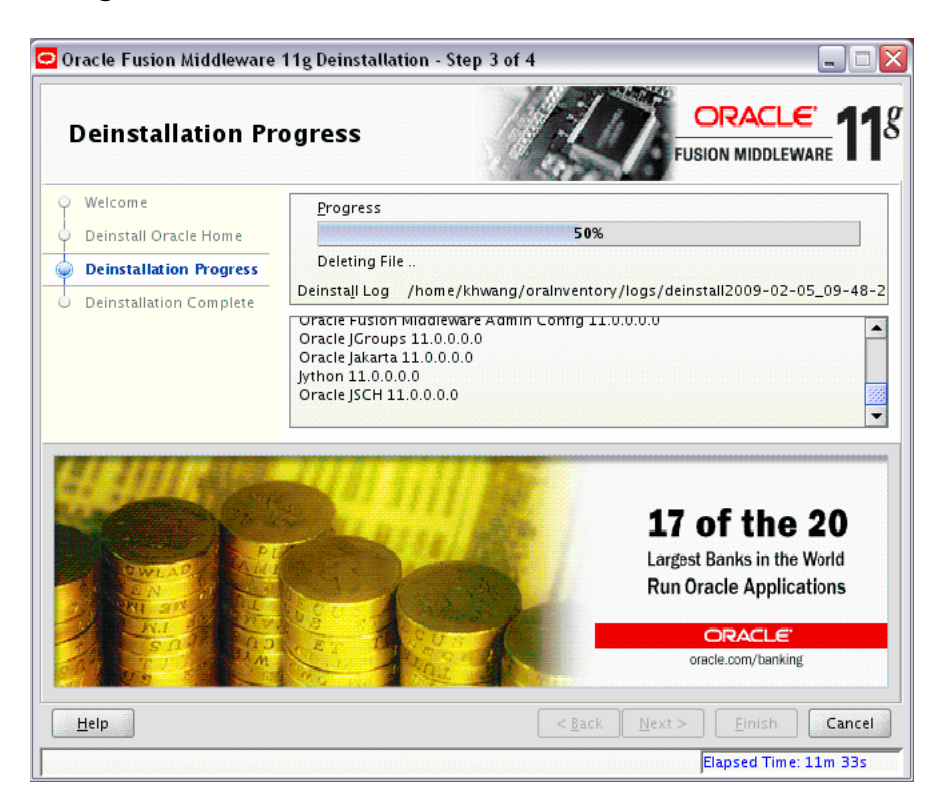

This screen shows you the progress of the deinstallation.

If you want to quit before the deinstallation is completed, click **Cancel**.
# **C.4 Deinstall Completed Screen**

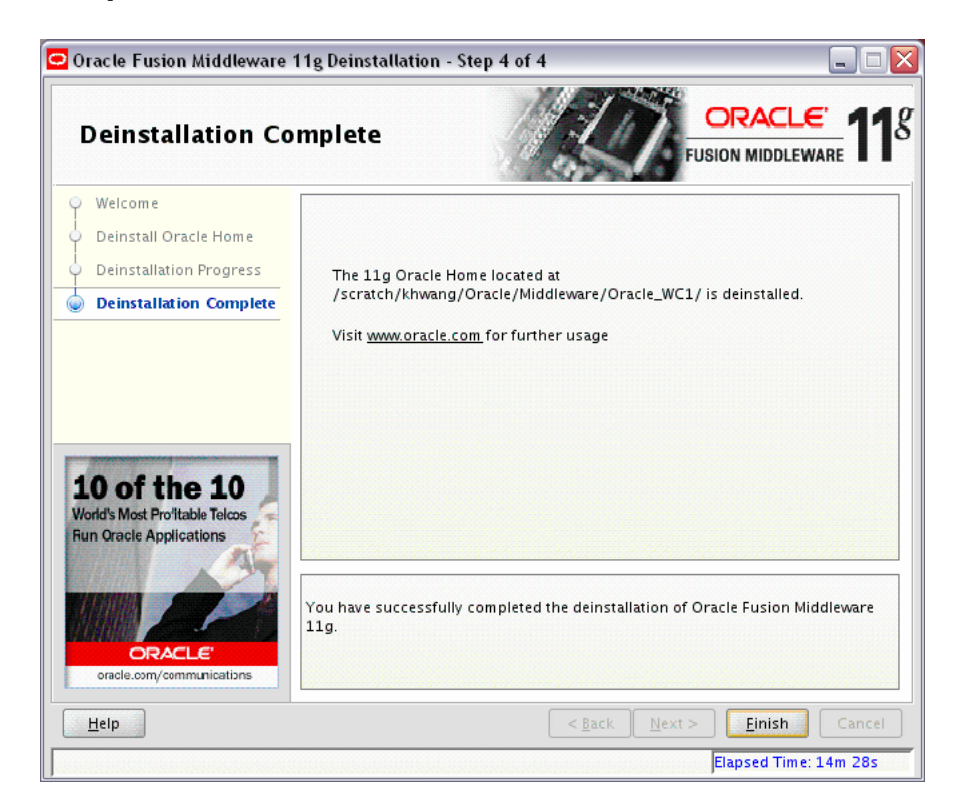

This screen summarizes the deinstallation that was just completed.

Click **Finish** to dismiss the screen.

# <span id="page-110-3"></span>**Silent Installation**

This appendix describes how to install Oracle WebCenter from the command line in silent mode. This appendix contains the following topics:

- [Section D.1, "What is a Silent Installation?"](#page-110-1)
- [Section D.2, "Creating Response Files"](#page-110-0)
- [Section D.3, "Pre-Installation Tasks"](#page-122-0)
- [Section D.4, "Silent Installation Instructions"](#page-123-2)

# <span id="page-110-1"></span>**D.1 What is a Silent Installation?**

Silent installation eliminates the need to monitor the Oracle WebCenter installation because no graphical output is displayed and no input by the user is required.

<span id="page-110-5"></span>Silent installation of Oracle WebCenter is accomplished by supplying the installer with a response file and using the -silent flag on the command line. The response file is a text file containing variables and parameter values which provide answers to the installer prompts.

<span id="page-110-4"></span>**Note:** For UNIX users, if this is a first time installation of Oracle WebCenter, you must create the oraInst.loc file before starting. Please refer to [Section D.3.1, "UNIX Users: Creating the](#page-123-0)  [oraInst.loc](#page-123-0) File" for more information.

<span id="page-110-7"></span>Following installation of Oracle WebCenter, you need to run the root.sh script as the root user. The root.sh script detects settings of environment variables and enables you to enter the full path of the local bin directory.

<span id="page-110-2"></span>**Note:** For Windows users, if this is a first time installation of Oracle WebCenter, you must create the registry keys before starting. Registry key creation is described in [Section D.3.2, "Windows Users: Creating](#page-123-1)  [the Registry Key"](#page-123-1)

# <span id="page-110-0"></span>**D.2 Creating Response Files**

<span id="page-110-6"></span>Before doing a silent installation, you must provide information specific to your installation in a response file. The installer will fail if you attempt an installation using a response file that is not configured correctly. Response files are text files that you can create or edit in a text editor

<span id="page-111-1"></span>Table D–1 lists the response files provided in the Disk1/stage/Response (on UNIX) or Disk1\stage\Response (on Windows) directory on the installation CD-ROM:

| Template                           | <b>Description</b>                                                                                                    |  |
|------------------------------------|----------------------------------------------------------------------------------------------------|--|
| oracle.as.webcenter.top.Custom.rsp | This is the template response file that should be used if you<br>want to install and configure Oracle WebCenter products. The<br>GUI equivalent would be installing the software and then<br>running the Configuration Wizard to create or extend your<br>WebLogic domain and configure your Oracle WebCenter<br>products. |  |
|                                    | To complete this template, you must provide a valid value for<br>each field containing <value required="">. See Section D.2.1,<br/>"Contents of the oracle.as.webcenter.top.Custom.rsp<br/>File" to view the contents of this file.</value>                                                                                |  |
| sampleResponse.rsp                 | This is the template response file that should be used if you<br>want to install the Oracle WebCenter software only. You will<br>still need to run the Configuration Wizard separately to create<br>or extend your WebLogic domain and configure Oracle<br>WebCenter products.                                             |  |
|                                    | The only parameters you need to specify in this file are<br>ORACLE HOME and MIDDLEWARE HOME. See Section D.2.2,<br>"Contents of the sampleResponse.rsp File" to view the<br>contents of this file.                                                                                                    |  |

*Table D–1 Oracle WebCenter Installation and Configuration Response File Templates*

In addition to these pre-existing response files, you can create your own response file by running the install GUI, then clicking **Save** on the [Installation Summary Screen](#page-71-0). You will be prompted for a name and location where you want to create this response file. After it is created, you can use it exactly as-is to replicate the installation on other systems, or modify it as needed.

#### <span id="page-111-0"></span>**D.2.1 Contents of the** oracle.as.webcenter.top.Custom.rsp **File**

#### This section shows the contents of the

Disk1/stage/Response/oracle.as.webcenter.top.Custom.rsp response file on a UNIX system:

```
####################################################################
## Copyright (c) 1999, 2009 Oracle. All rights reserved. ##
## ##
## Specify values for the variables listed below to customize ##
## your installation. ##
## ##
## Each variable is associated with a comment. The comment ##
## identifies the variable type. ##
## ##
## Please specify the values in the following format: ##
## ##
## Type Example ##
## String "Sample Value" ##
## Boolean True or False ##
## Number 1000 ##
## StringList {"String value 1","String Value 2"} ##
## ##
## The values that are given as <Value Required> need to be ##
## specified for a silent installation to be successful. ##
## ##
```

```
## ##
## This response file is generated by Oracle Software ##
## Packager. ##
####################################################################
RESPONSEFILE_VERSION=2.2.1.0.0
#-------------------------------------------------------------------------------
#Name : UNIX_GROUP_NAME
#Datatype : String
#Description: Unix group to be set for the inventory directory. Valid only in Unix 
platforms.
#Example: UNIX_GROUP_NAME = "install"
#-------------------------------------------------------------------------------
UNIX_GROUP_NAME=<Value Unspecified>
#-------------------------------------------------------------------------------
#Name : FROM_LOCATION
#Datatype : String
#Description: Complete path to the products.xml.
#Example: FROM_LOCATION = "../stage/products.xml"
#-------------------------------------------------------------------------------
FROM LOCATION="../stage/products.xml"
#-------------------------------------------------------------------------------
#Name : FROM_LOCATION_CD_LABEL
#Datatype : String
#Description: This variable should only be used in multi-CD installations. It 
includes the label of the compact disk where the file "products.xml" exists. The 
label can be found in the file "disk.label" in the same directory as products.xml.
#Example: FROM_LOCATION_CD_LABEL = "CD Label"
#-------------------------------------------------------------------------------
FROM_LOCATION_CD_LABEL=<Value Unspecified>
#-------------------------------------------------------------------------------
#Name : ORACLE_HOME
#Datatype : String
#Description: Complete path of the Oracle Home.
#Example: ORACLE_HOME = "C:\OHOME1"
#-------------------------------------------------------------------------------
ORACLE HOME=<Value Required>
#-------------------------------------------------------------------------------
#Name : ORACLE_BASE
#Datatype : String
#Description: Complete path of the Oracle Base.
#Example: ORACLE_BASE = 
#-------------------------------------------------------------------------------
ORACLE_BASE=<Value Required>
#-------------------------------------------------------------------------------
#Name : ORACLE_HOME_NAME
#Datatype : String
#Description: Oracle Home Name. Used in creating folders and services.
#Example: ORACLE_HOME_NAME = "OHOME1"
#-------------------------------------------------------------------------------
ORACLE_HOME_NAME="OHOME1"
#-------------------------------------------------------------------------------
```

```
#Name : SHOW_WELCOME_PAGE
#Datatype : Boolean
#Description: Set to true if the Welcome page in OUI needs to be shown.
#Example: SHOW_WELCOME_PAGE = false
#-------------------------------------------------------------------------------
SHOW WELCOME PAGE=false
#-------------------------------------------------------------------------------
#Name : SUPPRESS_BUGLIST_WARNING
#Datatype : Boolean
#Description: Set to true if the Welcome page in OUI needs to be shown.
#Example: SUPPRESS_BUGLIST_WARNING = false
#-------------------------------------------------------------------------------
SUPPRESS_BUGLIST_WARNING=false
#-------------------------------------------------------------------------------
#Name : SHOW_NODE_SELECTION_PAGE
#Datatype : Boolean
#Description: Set to true if the node selection page in OUI needs to be shown.
#Example: SHOW_NODE_SELECTION_PAGE = false
#-------------------------------------------------------------------------------
SHOW_NODE_SELECTION_PAGE=false
#-------------------------------------------------------------------------------
#Name : SHOW_CUSTOM_TREE_PAGE
#Datatype : Boolean
#Description: Set to true if the custom tree page in OUI needs to be shown.
#Use this page to select or de-select dependencies. This page appears only in a 
custom install type.
#Example: SHOW_CUSTOM_TREE_PAGE = false
#-------------------------------------------------------------------------------
SHOW_CUSTOM_TREE_PAGE=false
#-------------------------------------------------------------------------------
#Name : SHOW_COMPONENT_LOCATIONS_PAGE
#Datatype : Boolean
#Description: Set to true if the component locations page in OUI needs to be 
shown.
#This page only appears if there are products whose installed directory can be 
changed.
#If you set this to false you will prevent the user from being able to specify 
alternate directories.
#Example: SHOW_COMPONENT_LOCATIONS_PAGE = false
#-------------------------------------------------------------------------------
SHOW_COMPONENT_LOCATIONS_PAGE=false
#-------------------------------------------------------------------------------
#Name : SHOW_SUMMARY_PAGE
#Datatype : Boolean
#Description: Set to true if the summary page in OUI needs to be shown.
#The summary page shows the list of components that will be installed in this 
session. 
#Example: SHOW_SUMMARY_PAGE = true
#-------------------------------------------------------------------------------
SHOW_SUMMARY_PAGE=true
#-------------------------------------------------------------------------------
#Name : SHOW_INSTALL_PROGRESS_PAGE
#Datatype : Boolean
#Description: Set to true if the install progress page in OUI needs to be shown.
#This page shows the current status in the installation. The current status
```

```
includes the product being installed and the file being copied.
#Example: SHOW_INSTALL_PROGRESS_PAGE = true
#-------------------------------------------------------------------------------
SHOW_INSTALL_PROGRESS_PAGE=true
#-------------------------------------------------------------------------------
#Name : SHOW_REQUIRED_CONFIG_TOOL_PAGE
#Datatype : Boolean
#Description: Set to true if the required config assistants page in OUI needs to 
be shown.
#This page shows the list of required configuration assistants that are part of 
this installation.
#It shows the status of each assistant, including any failures with detailed 
information on why it failed.
#Example: SHOW_REQUIRED_CONFIG_TOOL_PAGE = true
#-------------------------------------------------------------------------------
SHOW_REQUIRED_CONFIG_TOOL_PAGE=true
#-------------------------------------------------------------------------------
#Name : SHOW_CONFIG_TOOL_PAGE
#Datatype : Boolean
#Description: Set to true if the config assistants page in OUI needs to be shown.
#This page shows the list of configuration assistants that are part of this 
installation and are configured to launch automatically.
#It shows the status of each assistant, including any failures with detailed 
information on why it failed.
#Example: SHOW_CONFIG_TOOL_PAGE = true
#-------------------------------------------------------------------------------
SHOW_CONFIG_TOOL_PAGE=true
#-------------------------------------------------------------------------------
#Name : SHOW_RELEASE_NOTES
#Datatype : Boolean
#Description: Set to true if the release notes of this installation need to be 
shown at the end of installation.
#This dialog is launchable from the End of Installation page and shows the list of 
release notes available for the products just installed.
# This also requires the variable SHOW_END_SESSION_PAGE variable to be set to 
true.
#Example: SHOW_RELEASE_NOTES = true
#-------------------------------------------------------------------------------
SHOW_RELEASE_NOTES=true
#-------------------------------------------------------------------------------
#Name : SHOW_ROOTSH_CONFIRMATION
#Datatype : Boolean
#Description: Set to true if the Confirmation dialog asking to run the root.sh 
script in OUI needs to be shown.
#Valid only for Unix platforms.
#Example: SHOW_ROOTSH_CONFIRMATION = true
#-------------------------------------------------------------------------------
SHOW ROOTSH CONFIRMATION=true
#-------------------------------------------------------------------------------
#Name : SHOW END SESSION PAGE
#Datatype : Boolean
#Description: Set to true if the end of session page in OUI needs to be shown.
#This page shows if the installation is successful or not.
#Example: SHOW_END_SESSION_PAGE = true
#-------------------------------------------------------------------------------
SHOW_END_SESSION_PAGE=true
```

```
#-------------------------------------------------------------------------------
#Name : SHOW_EXIT_CONFIRMATION
#Datatype : Boolean
#Description: Set to true if the confirmation when exiting OUI needs to be shown.
#Example: SHOW_EXIT_CONFIRMATION = true
#-------------------------------------------------------------------------------
SHOW_EXIT_CONFIRMATION=true
#-------------------------------------------------------------------------------
#Name : NEXT_SESSION
#Datatype : Boolean
#Description: Set to true to allow users to go back to the File Locations page for 
another installation. This flag also needs to be set to true in order to process 
another response file (see NEXT_SESSION_RESPONSE).
#Example: NEXT_SESSION = true
#-------------------------------------------------------------------------------
NEXT_SESSION=true
#-------------------------------------------------------------------------------
#Name : NEXT_SESSION_ON_FAIL
#Datatype : Boolean
#Description: Set to true to allow users to invoke another session even if current 
install session has failed. This flag is only relevant if NEXT_SESSION is set to 
true.
#Example: NEXT_SESSION_ON_FAIL = true
#-------------------------------------------------------------------------------
NEXT_SESSION_ON_FAIL=true
#-------------------------------------------------------------------------------
#Name : NEXT_SESSION_RESPONSE
#Datatype : String
#Description: Set to true to allow users to go back to the File Locations page for 
another installation. This flag also needs to be set to true in order to process 
another response file (see NEXT_SESSION_RESPONSE).
#Example: NEXT SESSION RESPONSE = "nextinstall.rsp"
#-------------------------------------------------------------------------------
NEXT_SESSION_RESPONSE=<Value Unspecified>
#-------------------------------------------------------------------------------
#Name : DEINSTALL_LIST
#Datatype : StringList
#Description: List of components to be deinstalled during a deinstall session.
#The following choices are available. The value should contain only one of these 
choices.
#The choices are of the form Internal Name, Version : External name. Please use 
the internal name and version while specifying the value.
     oracle.as.webcenter.top, 11.0.0.0.0 : Oracle WebCenter Suite 11g 11.0.0.0.0
#Example: DEINSTALL_LIST = {"oracle.as.webcenter.top","11.0.0.0.0"}
#-------------------------------------------------------------------------------
DEINSTALL_LIST={"oracle.as.webcenter.top","11.0.0.0.0"}
#-------------------------------------------------------------------------------
#Name : SHOW_DEINSTALL_CONFIRMATION
#Datatype : Boolean
#Description: Set to true if deinstall confimation is needed during a deinstall 
session.
#Example: SHOW_DEINSTALL_CONFIRMATION = true
#-------------------------------------------------------------------------------
SHOW_DEINSTALL_CONFIRMATION=true
```

```
#-------------------------------------------------------------------------------
#Name : SHOW_DEINSTALL_PROGRESS
#Datatype : Boolean
#Description: Set to true if deinstall progress is needed during a deinstall 
session.
#Example: SHOW_DEINSTALL_PROGRESS = true
#-------------------------------------------------------------------------------
SHOW_DEINSTALL_PROGRESS=true
#-------------------------------------------------------------------------------
#Name : CLUSTER_NODES
#Datatype : StringList
#Description: This variable represents the cluster node names selected by the user 
for installation.
#Example: CLUSTER_NODES = {"node1"}
#-------------------------------------------------------------------------------
CLUSTER_NODES=<Value Unspecified>
#-------------------------------------------------------------------------------
#Name : REMOTE_NODES
#Datatype : StringList
#Description: This variable represents the remote node names on which installation 
is carried out.
#Example: REMOTE_NODES = 
#-------------------------------------------------------------------------------
REMOTE_NODES=<Value Required>
#-------------------------------------------------------------------------------
#Name : LOCAL_NODE
#Datatype : String
#Description: This variable represents the local node.
#Example: LOCAL_NODE = 
#-------------------------------------------------------------------------------
LOCAL_NODE=<Value Required>
#-------------------------------------------------------------------------------
#Name : RESTART_SYSTEM
#Datatype : Boolean
#Description: Set to true to allow automatic restart of the system, if set to 
false then installer will exit without restarting, no exit confirmation dialog is 
shown
#Example: RESTART_SYSTEM = false
#-------------------------------------------------------------------------------
RESTART_SYSTEM=<Value Unspecified>
#-------------------------------------------------------------------------------
#Name : RESTART_REMOTE_SYSTEM
#Datatype : Boolean
#Description: Set to true to allow automatic restart of the remote systems, if set 
to false then installer will not restart the remote systems, no exit confirmation 
dialog is shown
#Example: RESTART_REMOTE_SYSTEM = false
#-------------------------------------------------------------------------------
RESTART_REMOTE_SYSTEM=<Value Unspecified>
#-------------------------------------------------------------------------------
#Name : ORACLE_HOSTNAME
#Datatype : String
#Description: This variable holds the hostname of the system as set by the user.
#Example: ORACLE_HOSTNAME =
```

```
#-------------------------------------------------------------------------------
ORACLE_HOSTNAME=<Value Unspecified>
#-------------------------------------------------------------------------------
#Name : REMOVE_HOMES
#Datatype : StringList
#Description: List of the homes to be removed during a deinstall session. Each 
home is represented by its full path.
#Example: REMOVE_HOMES = {<full_path_of_home1>,<full_path_of_home2>, ...}
#-------------------------------------------------------------------------------
REMOVE_HOMES=<Value Unspecified>
#-------------------------------------------------------------------------------
#Name : SHOW_XML_PREREQ_PAGE
#Datatype : Boolean
#Description: This variable determines whether or not to show the prereq page.
#Example: SHOW_XML_PREREQ_PAGE = true
#-------------------------------------------------------------------------------
SHOW_XML_PREREQ_PAGE=true
#-------------------------------------------------------------------------------
#Name : SHOW_END_OF_INSTALL_MSGS
#Datatype : Boolean
#Description: Set to true if the text on end of install screen is to be shown. The 
text is always available under <Oracle Home>/install/readme.txt.
#Example: SHOW_END_OF_INSTALL_MSGS = true
#-------------------------------------------------------------------------------
SHOW_END_OF_INSTALL_MSGS=true
#-------------------------------------------------------------------------------
#Name : ACCEPT_LICENSE_AGREEMENT
#Datatype : Boolean
#Description: By setting this variable to true, you are accepting the license 
agreement. This variable is used only for silent installations.
#Example: ACCEPT_LICENSE_AGREEMENT = true
#-------------------------------------------------------------------------------
ACCEPT_LICENSE_AGREEMENT=true
#-------------------------------------------------------------------------------
#Name : METALINK_LOCATION
#Datatype : String
#Description: This variable represents the Oracle metalink location.
#Example: METALINK_LOCATION = 
#-------------------------------------------------------------------------------
METALINK_LOCATION=<Value Required>
#-------------------------------------------------------------------------------
#Name : METALINK_USERNAME
#Datatype : String
#Description: This variable represents the Oracle metalink user name.
#Example: METALINK_USERNAME = 
#-------------------------------------------------------------------------------
METALINK_USERNAME=<Value Required>
#-------------------------------------------------------------------------------
#Name : MYORACLESUPPORT_USERNAME
#Datatype : String
#Description: This variable represents the Oracle metalink user name.
#Example: MYORACLESUPPORT_USERNAME = 
#-------------------------------------------------------------------------------
MYORACLESUPPORT USERNAME=<Value Required>
```

```
#-------------------------------------------------------------------------------
#Name : METALINK_PASSWORD
#Datatype : String
#Description: This variable represents the corresponding Oracle metalink password.
#Example: METALINK_PASSWORD = 
#-------------------------------------------------------------------------------
METALINK_PASSWORD=<Value Required>
#-------------------------------------------------------------------------------
#Name : MYORACLESUPPORT_PASSWORD
#Datatype : String
#Description: This variable represents the corresponding Oracle metalink password.
#Example: MYORACLESUPPORT_PASSWORD = 
#-------------------------------------------------------------------------------
MYORACLESUPPORT_PASSWORD=<Value Required>
#-------------------------------------------------------------------------------
#Name : PROXY_HOST
#Datatype : String
#Description: The proxy host used to connect to Oracle metalink.
#Example: PROXY_HOST = 
#-------------------------------------------------------------------------------
PROXY HOST=<Value Required>
#-------------------------------------------------------------------------------
#Name : PROXY_PORT
#Datatype : String
#Description: The proxy port used to connect to Oracle metalink.
#Example: PROXY_PORT = 
#-------------------------------------------------------------------------------
PROXY_PORT=<Value Required>
#-------------------------------------------------------------------------------
#Name : PROXY_REALM
#Datatype : String
#Description: The realm for the proxy used to connect to Oracle metalink.
#Example: PROXY_REALM = 
#-------------------------------------------------------------------------------
PROXY_REALM=<Value Required>
#-------------------------------------------------------------------------------
#Name : PROXY_USER
#Datatype : String
#Description: The username for the proxy used to connect to Oracle metalink.
#Example: PROXY_USER = 
#-------------------------------------------------------------------------------
PROXY_USER=<Value Required>
#-------------------------------------------------------------------------------
#Name : PROXY_PWD
#Datatype : String
#Description: The password for the proxy used to connect to Oracle metalink.
#Example: PROXY_PWD = 
#-------------------------------------------------------------------------------
PROXY_PWD=<Value Required>
#-------------------------------------------------------------------------------
#Name : DONT_PROXY_FOR
#Datatype : String
```

```
#Description: The dont proxy for list.
#Example: DONT_PROXY_FOR = 
#-------------------------------------------------------------------------------
DONT_PROXY_FOR=<Value Required>
#-------------------------------------------------------------------------------
#Name : DECLINE SECURITY UPDATES
#Datatype : Boolean
#Description: OUI Session variable set to decline from receiving the security 
updates
#Example: DECLINE_SECURITY_UPDATES = 
#-------------------------------------------------------------------------------
DECLINE_SECURITY_UPDATES=<Value Required>
#-------------------------------------------------------------------------------
#Name : COLLECTOR RESPONSE FILE
#Datatype : String
#Description: OUI Session variable used to provide the OCM response file location
#Example: COLLECTOR_RESPONSE_FILE = 
#-------------------------------------------------------------------------------
COLLECTOR_RESPONSE_FILE=<Value Required>
#-------------------------------------------------------------------------------
#Name : SECURITY_UPDATES_VIA_METALINK
#Datatype : Boolean
#Description: OUI Session variable used to set if the security updates should be 
received via Metalink details
#Example: SECURITY_UPDATES_VIA_METALINK = 
#-------------------------------------------------------------------------------
SECURITY_UPDATES_VIA_METALINK=<Value Required>
#-------------------------------------------------------------------------------
#Name : SECURITY_UPDATES_VIA_MYORACLESUPPORT
#Datatype : Boolean
#Description: OUI Session variable used to set if the security updates should be 
received via Metalink details
#Example: SECURITY_UPDATES_VIA_MYORACLESUPPORT =
#-------------------------------------------------------------------------------
SECURITY_UPDATES_VIA_MYORACLESUPPORT=<Value Required>
#-------------------------------------------------------------------------------
#Name : TOPLEVEL_COMPONENT
#Datatype : StringList
#Description: The top level component to be installed in the current session.
#The following choices are available. The value should contain only one of these 
choices.
#The choices are of the form Internal Name, Version : External name. Please use 
the internal name and version while specifying the value.
     oracle.as.webcenter.top, 11.0.0.0.0 : Oracle WebCenter Suite 11g 11.0.0.0.0
#Example: TOPLEVEL_COMPONENT = {"oracle.as.webcenter.top","11.0.0.0.0"}
#-------------------------------------------------------------------------------
TOPLEVEL_COMPONENT={"oracle.as.webcenter.top","11.0.0.0.0"}
#-------------------------------------------------------------------------------
#Name : SHOW_SPLASH_SCREEN
#Datatype : Boolean
#Description: Set to true if the initial splash screen in OUI needs to be shown.
#Example: SHOW_SPLASH_SCREEN = 
#-------------------------------------------------------------------------------
SHOW_SPLASH_SCREEN=true
#-------------------------------------------------------------------------------
```

```
#Name : SELECTED_LANGUAGES
#Datatype : StringList
#Description: Languages in which the components will be installed.
#The following choices are available. The value should contain only one of these 
choices.
#The choices are of the form Internal Name : External name. Please use the 
internal name while specifying the value.
# en, : English
# fr, : French
# ar, : Arabic
# bn, : Bengali
# pt_BR, : Brazilian Portuguese
# bg, : Bulgarian
# fr_CA, : Canadian French
# ca, : Catalan
# hr, : Croatian
# cs, : Czech
# da, : Danish
# nl, : Dutch
# ar_EG, : Egyptian
# en_GB, : English (United Kingdom)
# et, : Estonian
# fi, : Finnish
# de, : German
# el, : Greek
# iw, : Hebrew
# hu, : Hungarian
# is, : Icelandic
# in, : Indonesian
# it, : Italian
# ja, : Japanese
# ko, : Korean
# es, : Latin American Spanish
# lv, : Latvian
# lt, : Lithuanian
# ms, : Malay
# es_MX, : Mexican Spanish
# no, : Norwegian
# pl, : Polish
# pt, : Portuguese
# ro, : Romanian
   ru, : Russian
# zh_CN, : Simplified Chinese
# sk, : Slovak
# sl, : Slovenian
# es_ES, : Spanish
# sv, : Swedish
# th, : Thai
# zh_TW, : Traditional Chinese
# tr, : Turkish
# uk, : Ukrainian
# vi, : Vietnamese
#Example: SELECTED_LANGUAGES = {"en"}
#-------------------------------------------------------------------------------
#SELECTED_LANGUAGES={"en"}
#-------------------------------------------------------------------------------
#Name : COMPONENT_LANGUAGES
#Datatype : StringList
#Description: Languages in which the components will be installed.
#The following choices are available. The value should contain only one of these
```

```
choices.
#The choices are of the form Internal Name : External name. Please use the 
internal name while specifying the value.
# en, : English
# fr, : French
# ar, : Arabic
# bn, : Bengali
# pt_BR, : Brazilian Portuguese
# bg, : Bulgarian
# fr_CA, : Canadian French
# ca, : Catalan
# hr, : Croatian
# cs, : Czech
# da, : Danish
# nl, : Dutch
# ar_EG, : Egyptian
# en_GB, : English (United Kingdom)
# et, : Estonian
# fi, : Finnish
# de, : German
# el, : Greek
# iw, : Hebrew
# hu, : Hungarian
# is, : Icelandic
# in, : Indonesian
# it, : Italian
# ja, : Japanese
# ko, : Korean
# es, : Latin American Spanish
# lv, : Latvian
# lt, : Lithuanian
# ms, : Malay
# es_MX, : Mexican Spanish
# no, : Norwegian
# pl, : Polish
# pt, : Portuguese
# ro, : Romanian
# ru, : Russian
# zh_CN, : Simplified Chinese
# sk, : Slovak
# sl, : Slovenian
# es_ES, : Spanish
# sv, : Swedish
# th, : Thai
# zh_TW, : Traditional Chinese
# tr, : Turkish
# uk, : Ukrainian
# vi, : Vietnamese
#Example: COMPONENT_LANGUAGES = {"en"}
#Component : oracle.as.webcenter.top
#-------------------------------------------------------------------------------
COMPONENT_LANGUAGES={"en"}
#-------------------------------------------------------------------------------
#Name : DEPENDENCY_LIST
#Datatype : StringList
#Description: List of dependees that need to be installed along with this product.
#The following choices are available. The value can contain any combination of 
these choices.
#The choices are of the form Internal Name, Version : External name. Please use
```
the internal name and version while specifying the value. oracle.sysman.common.core, 10.2.0.1.0 : Enterprise Manager Common Core Files 11.1.0.2.0 #Example: DEPENDENCY\_LIST = {"oracle.sysman.common.core:10.2.0.1.0"} #Component : oracle.sysman.common #-------------------------------------------------------------------------------

DEPENDENCY\_LIST={ "oracle.sysman.common.core:11.1.0.2.0" }

## <span id="page-122-1"></span>**D.2.2 Contents of the** sampleResponse.rsp **File**

#### This section shows the contents of the

Disk1/stage/Response/sampleResponse.rsp response file on a UNIX system:

[ENGINE]

#DO NOT CHANGE THIS. Response File Version=1.0.0.0.0

[GENERIC]

#Provide the Oracle Home location. The location has to be the immediate child under the specified Middleware Home location. The Oracle Home directory name may only contain alphanumeric , hyphen (-) , dot (.) and underscore (\_) characters, and it must begin with an alphanumeric character. The total length has to be less than or equal to 128 characters. The location has to be an empty directory or a valid WebCenter Oracle Home. ORACLE\_HOME=/home/middleware/Oracle\_WC1

#Provide existing Middleware Home location. MIDDLEWARE\_HOME=/home/middleware

[SYSTEM]

[APPLICATIONS]

[RELATIONSHIPS]

#### **D.2.3 Securing Your Silent Installation**

Your response files contain certain passwords required by the installer. To minimize security issues regarding these passwords in the response file, follow these guidelines:

- Set the permissions on the response files so that they are readable only by the operating system user who will be performing the silent installation.
- If possible, remove the response files from the system after the silent installation is completed.

## <span id="page-122-0"></span>**D.3 Pre-Installation Tasks**

This section covers the pre-installation tasks that may be required before you are able to perform a silent installation.

The following topics are covered:

[Section D.3.1, "UNIX Users: Creating the](#page-123-0) oraInst.loc File"

[Section D.3.2, "Windows Users: Creating the Registry Key"](#page-123-1)

#### <span id="page-123-0"></span>**D.3.1 UNIX Users: Creating the** oraInst.loc **File**

The Oracle inventory directory is used by the installer to keep track of all Oracle products installed on the computer. The inventory directory is stored in a file called oraInst.loc. If this file does not already exist on your system, you must create it before starting a silent installation. This file is used by the installer.

**1.** Log in as the root user.

prompt> **su**

**2.** Using a text editor such as vi or emacs, create the oraInst. loc file in the directory of your choice. The contents of the file consist of the following two lines:

```
inventory_loc=oui_inventory_directory
inst_group=oui_install_group
```
Replace *oui\_inventory\_directory* with the full path to the directory where you want the installer to create the inventory directory. Then, replace *oui\_install\_group* with the name of the group whose members have write permissions to this directory.

**3.** Exit from the root user.

# **exit**

## <span id="page-123-1"></span>**D.3.2 Windows Users: Creating the Registry Key**

If you have not installed Oracle WebCenter on your computer, then you need to create the following Registry key and value:

HKEY\_LOCAL\_MACHINE / SOFTWARE / Oracle / inst\_loc = *[inventory\_directory]*

Replace *Inventory\_Directory* with the full path to your installer files. For example:

C:Program Files\Oracle\Inventory

# <span id="page-123-2"></span>**D.4 Silent Installation Instructions**

<span id="page-123-3"></span>The syntax for running the installer from the command line on UNIX systems is shown below:

runInstaller [-mode] [-options] [(<CommandLinevariable=Value>)\*]

#### On Windows systems:

setup.exe [-mode] [-options] [(<CommandLinevariable=Value>)\*]

| <b>Parameter</b>                                           | <b>Description</b>                                                                                                    |  |  |  |  |  |
|------------------------------------------------------------|----------------------------------------------------------------------------------------------------|--|--|--|--|--|
| <b>Installation Modes - Only One Mode Can be Specified</b> |                                                                                                    |  |  |  |  |  |
| $-\mathbf{i}$<br>$-$ install                               | Launches the installer in GUI mode. This is the default mode<br>and is used if no mode is specified on the command line. |  |  |  |  |  |
| -silent                                                    | Install in silent mode. The installer must be passed either a<br>response file or command line variable value pairs.     |  |  |  |  |  |

*Table D–2 Installer Command Line Parameters*

| <b>Parameter</b>            | <b>Description</b>                                                                                                    |  |  |  |  |
|-----------------------------|----------------------------------------------------------------------------------------------------|--|--|--|--|
| -d                          | Launches the installer in GUI mode for deinstallation.                                                                                                    |  |  |  |  |
| -deinstall                  |                                                                                                    |  |  |  |  |
| -p                          | Launches the installer in GUI mode but only checks the                                                                                                    |  |  |  |  |
| -prerequisite               | prerequisites. No software is installed.                                                                                                    |  |  |  |  |
| $-v$                        | Launches the installer in GUI mode and performs all                                                                                                    |  |  |  |  |
| -validate                   | prerequisite and validation checking, but does not install any<br>software.                                                                                                   |  |  |  |  |
| $-SV$                       | Performs all prerequisite and validation checking in silent mode.                                                                                                    |  |  |  |  |
| -silentvalidate             | You must pass the installer either a response file or a series of<br>command line variable value pairs.                                                                       |  |  |  |  |
| <b>Installation Options</b> |                                                                                                    |  |  |  |  |
| -help                       | Displays the usage parameters for the runInstaller                                                                                                    |  |  |  |  |
| --help                      | command.                                                                                                    |  |  |  |  |
| --usage                     |                                                                                                    |  |  |  |  |
| -invPtrLocfile              | Pointer to the inventory location file. Replace <i>file</i> with the full<br>path and name of the oraInst.loc file.                                                           |  |  |  |  |
| -response <i>file</i>       | Pointer to the response file. Replace <i>file</i> with the full path and                                                                                                    |  |  |  |  |
| -responseFilefile           | name of the response file.                                                                                                    |  |  |  |  |
| -jreLoc location            | Pointer to the location where Java Runtime Environment (JRE) is<br>installed. Replace <i>location</i> with the full path to the jre directory<br>where your JRE is installed. |  |  |  |  |
| -logLevel level             | Specify the level of logging performed by the installer; all<br>messages with a lower priority than the specified level will be<br>recorded. Valid levels are:                |  |  |  |  |
|                             | severe<br>$\blacksquare$                                                                                                    |  |  |  |  |
|                             | warning<br>п                                                                                                    |  |  |  |  |
|                             | info<br>$\blacksquare$                                                                                                    |  |  |  |  |
|                             | config                                                                                                    |  |  |  |  |
|                             | fine                                                                                                    |  |  |  |  |
|                             | finer                                                                                                    |  |  |  |  |
|                             | finest                                                                                                    |  |  |  |  |
| -debug                      | Obtain debug information from the installer.                                                                                                    |  |  |  |  |
| -force                      | Allow the silent installation to proceed in a non-empty directory.                                                                                                    |  |  |  |  |
| -printdiskusage             | Log debugging information pertaining to disk usage.                                                                                                    |  |  |  |  |
| -printmemory                | Log debugging information pertaining to memory usage.                                                                                                    |  |  |  |  |
| -printtime                  | Log debugging information pertaining to time usage. This<br>command causes the timeTakentimestamp.log file to be<br>created.                                                  |  |  |  |  |
| -waitforcompletion          | Windows only - the installer will wait for completion instead of<br>spawning the Java engine and exiting.                                                                     |  |  |  |  |
| -noconsole                  | Messages will not be displayed to the console window.                                                                                                    |  |  |  |  |
| -ignoreSysPrereqs           | Ignore the results of the system prerequisite checks and continue<br>with the installation.                                                                                   |  |  |  |  |
| -executeSysPrereqs          | Execute the system prerequisite checks only, then exit.                                                                                                    |  |  |  |  |
|                             |                                                                                                    |  |  |  |  |

*Table D–2 (Cont.) Installer Command Line Parameters*

| <b>Parameter</b>              | <b>Description</b>                                                                                                    |  |  |
|-------------------------------|----------------------------------------------------------------------------------------------------|--|--|
| -paramFilefile                | Specify the full path to the oraparam. ini file. This file is the<br>initialization file for the installer. The default location of this file<br>is Disk1/install/platform.                    |  |  |
| -novalidation                 | Disables all validation checking performed by the installer.                                                                                                    |  |  |
| -nodefaultinput               | For the GUI install, several screens have information or default<br>values pre-populated. Specifying this option disables this<br>behavior so that no information or values are pre-populated. |  |  |
|                               |                                                                                                    |  |  |
| <b>Command Line Variables</b> |                                                                                                    |  |  |
| Installer Variables           | Installer variables are specified using varName=value. For<br>example:                                                                                                    |  |  |
|                               | ORACLE HOME=/scratch/jdoe/Oracle/Middleware/Oracle WC1                                                                                                    |  |  |
| Session Variables             | Session variables are specified using session: varName=value.                                                                                                    |  |  |

*Table D–2 (Cont.) Installer Command Line Parameters*

#### **D.4.1 Sample Commands**

<span id="page-125-0"></span>If this is the first time you are installing on your system (meaning there is no pre-existing Oracle Inventory location), use the following command to perform a silent installation on UNIX systems:

./runInstaller -silent -response *file* -invPtrLoc *file*

#### On Windows systems:

setup.exe -silent -response *file* -invPtrLoc *file*

#### Below is a full example of this command for UNIX systems:

```
./runInstaller -silent -response /home/jdoe/response/devWC.rsp -invPtrLoc 
/home/jdoe/oraInst.loc
```
#### On Windows:

setup.exe -silent -response C:\home\Oracle\samples\jdoe\response\devWC.rsp -invPtrLoc c:\home\Oracle\oraInst.loc

If you have already installed an Oracle product on your system and do not need to specify an inventory location, then you can use a command similar to the following on UNIX systems:

```
./runInstaller -silent -response file
```
#### On Windows systems:

setup.exe -silent -response *file*

#### Below is a full example of this command on a UNIX system:

./runInstaller -silent -response /home/jdoe/response/devWC.rsp

#### On Windows:

setup.exe -silent -response c:\home\Oracle\samples\jdoe\devWC.rsp

#### **D.4.2 Sample Output**

<span id="page-126-0"></span>Below is a sample output from a silent install using the sampleResponse.rsp template on a UNIX system:

```
$ ./runInstaller -jreLoc /home/jdoe/Oracle/Middleware/jdk160_11/ -silent -response 
/home/jdoe/sampleResponse.rsp
Platform is Linux X86 32 bit
Starting Oracle Universal Installer...
Checking if CPU speed is above 300 MHz. Actual 2999 MHz Passed
Checking Temp space: must be greater than 150 MB. Actual 69669 MB Passed
Checking swap space: must be greater than 512 MB. Actual 1395 MB Passed
Preparing to launch Oracle Universal Installer from /tmp/OraInstall2009-04-03_
10-49-20PM. Please wait ...[jdoe@dadvmn0789 Disk1]$ Log: 
/home/jdoe/oraInventory/logs/install2009-04-03_10-49-20PM.log
Copyright © 1999, 2009, Oracle and/or its affiliates. All rights reserved.
Reading response file..
Expected result: One of enterprise-4, enterprise-5, redhat-4, redhat-5, SuSE-10
Actual Result: enterprise-4
Check complete. The overall result of this check is: Passed
CertifiedVersions Check: Success.
Checking for qcc-3.4.3-22.1; found qcc-3.4.6-10.0.1-1386. Passed
Checking for gcc-c++-3.4.3-22.1; found gcc-c++-3.4.6-10.0.1-i386. Passed
Checking for openmotif21-2.1.30-11.RHEL4.4 ; found 
openmotif21-2.1.30-11.0.1.RHEL4.6-i386. Passed
Checking for setarch-1.6-1; found setarch-1.6-1-i386. Passed
Checking for pdksh-5.2.14-30; found pdksh-5.2.14-30.6-i386. Passed
Checking for sysstat-5.0.5-1; found sysstat-5.0.5-19.el4-i386. Passed
Checking for gnome-libs-1:1.4.1.2.90-44.1; found 
gnome-libs-1:1.4.1.2.90-44.2-i386. Passed
Checking for libstdc++-3.4.3-22.1 ; found libstdc++-3.4.6-10.0.1-i386. Passed
Checking for libstdc++-devel-3.4.3-22.1; found libstdc++-devel-3.4.6-10.0.1-i386. 
Passed
Checking for compat-libstdc++-296-2.96-132.7.2; found 
compat-libstdc++-296-2.96-132.7.2-i386. Passed
Checking for compat-db-4.1.25-9; found compat-db-4.1.25-9-i386. Passed
Checking for control-center-2.8.0-12; found 
control-center-1:2.8.0-12.rhel4.5-i386. Passed
Checking for glibc-common-2.3.4-2.9; found glibc-common-2.3.4-2.41-i386. 
Passed
Checking for binutils-2.15.92.0.2-13; found binutils-2.15.92.0.2-25-i386. 
Passed
Checking for make-1:3.80-5; found make-1:3.80-7.EL4-i386. Passed
Checking for xscreensaver-4.18-5.rhel4.2; found 
xscreensaver-1:4.18-5.rhel4.14.0.1-i386. Passed
Check complete. The overall result of this check is: Passed
Packages Check: Success.
Checking for VERSION=2.6.9; found VERSION=2.6.9-78.0.0.0.1.ELxenU. Passed
Checking for hardnofiles=4096; found hardnofiles=4096. Passed
Checking for softnofiles=4096; found softnofiles=4096. Passed
Check complete. The overall result of this check is: Passed
Kernel Check: Success.
Expected result: ATLEAST=2.3.4-2.19 
Actual Result: 2.3.4-2.41
Check complete. The overall result of this check is: Passed
GLIBC Check: Success.
Expected result: 922MB
Actual Result: 4000MB
Check complete. The overall result of this check is: Passed
TotalMemory Check: Success.
```
Verifying data...... Copying Files... -----------20%----------40%----------60%----------80%--------100%

The installation of Oracle WebCenter Suite 11g completed successfully.

**E**

# <sup>E</sup> **Granting Administrator Role to a Nondefault User**

<span id="page-128-4"></span><span id="page-128-2"></span>On Oracle WebLogic Server, the user named weblogic is the default domain administrator. While creating a domain, if you specify any other user as the domain administrator, that user is granted all the domain administrative rights. However, after creating the domain, you must manually grant the administrator role to that nondefault user for Oracle WebCenter Spaces and Oracle WebCenter Discussions applications. This appendix describes how to do this.

The appendix includes the following sections:

- [Section E.1, "Granting Administrator Role for WebCenter Spaces"](#page-128-0)
- Section E.2, "Granting Administrator Role for Oracle WebCenter Discussions [Server"](#page-131-0)

# <span id="page-128-0"></span>**E.1 Granting Administrator Role for WebCenter Spaces**

<span id="page-128-1"></span>By default, for WebCenter Spaces, the administrator role is granted to the user weblogic. You can grant administrator role to a different user by using the Oracle Enterprise Manager Fusion Middleware Control or WebLogic Scripting Tool (WLST).

After you grant the administrator role to a different user, you must revoke the seeded administrative privileges granted to the user, weblogic.

## **E.1.1 Granting Administrator Role by Using Oracle Enterprise Manager**

<span id="page-128-3"></span>To grant the administrator role to a non-weblogic user by using Oracle Enterprise Manager Fusion Middleware Control:

**1.** Log on to the Oracle Enterprise Manager Fusion Middleware Control as the nondefault user whom you specified as the domain administrator while creating the WebCenter domain, as described in [Section B.6, "Configure Administrator](#page-82-0)  [Username and Password Screen"](#page-82-0).

For information about how to start Oracle Enterprise Manager, see the "Introduction to Oracle WebCenter Administration" chapter in the *Oracle Fusion Middleware Administrator's Guide for Oracle WebCenter*.

- **2.** Under **WebLogic Domain**, select **Security**, and then **Application Roles**.
- **3.** Search for the Admin application role **s8bba98ff\_4cbb\_40b8\_beee\_296c916a23ed**.
- **4.** From the search results, under the **Role Name** column, click the link for **s8bba98ff\_4cbb\_40b8\_beee\_296c916a23ed**. (Figure E–1)

#### *Figure E–1 Application Roles*

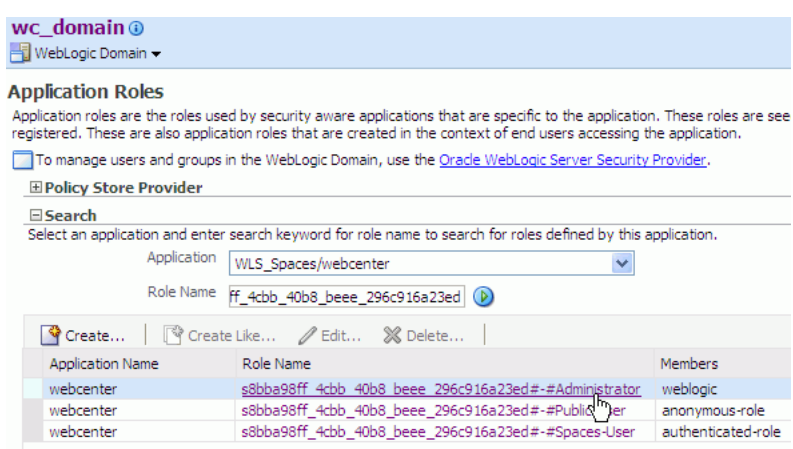

- **5.** Under **Users**, click **Add User**.
- **6.** In the **User Name** box, enter the user name that you want to search and then click the search icon.
- **7.** From the **Available Users** list, select the desired user name and then click **Move**. (Figure E–2)

*Figure E–2 Adding a User to an Application Role*

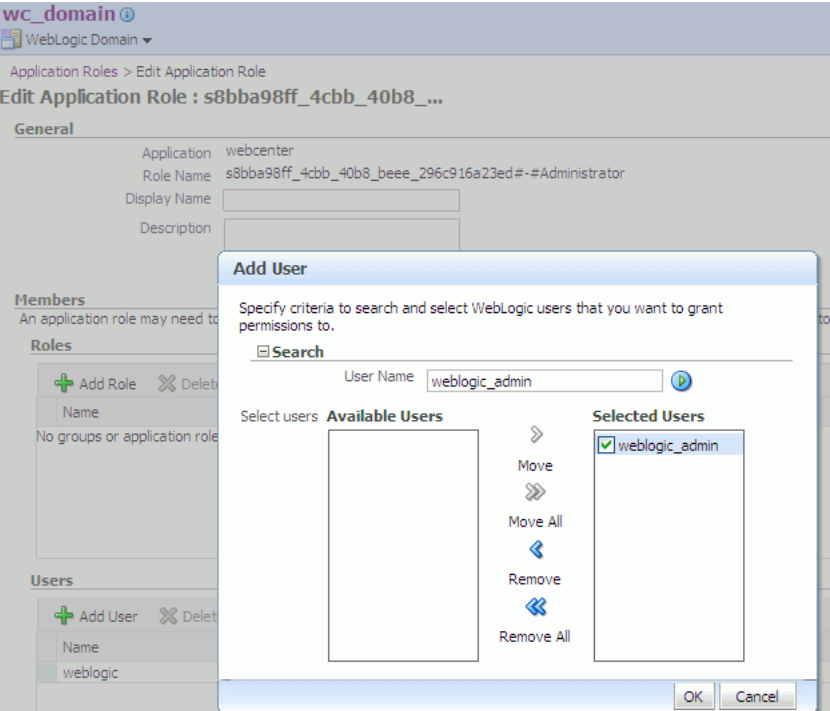

- **8.** Click **OK**.
- **9.** Under **Users**, click the **weblogic** link.
- **10.** Click **Delete**.
- **11.** Click **Yes** to remove weblogic from the administrator role. (Figure E–3)

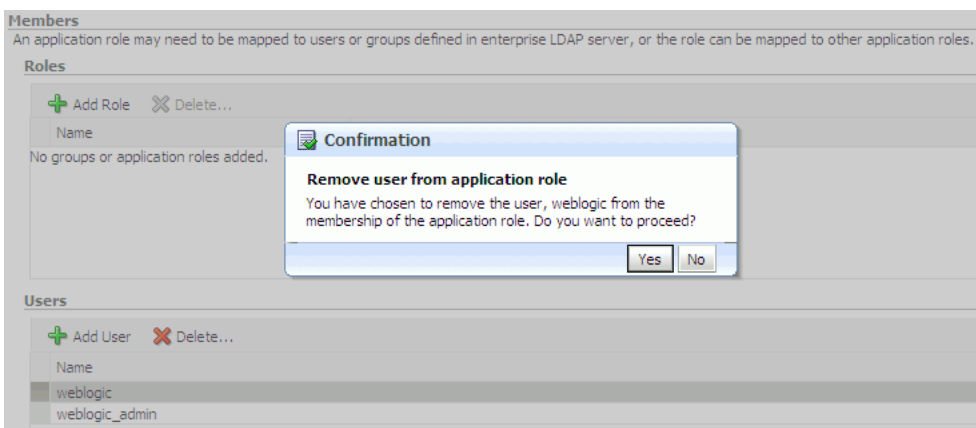

*Figure E–3 Removing weblogic from the Administrator Role*

- **12.** Click **OK**.
- **13.** Restart the WLS\_Spaces managed server.
- **14.** Log on to the WebCenter Spaces application as the nondefault user whom you assigned the administrative privilege.

In the WebCenter Spaces application, presence of the **Administration** link in the toolbar of useful links across the top of the page indicates that you have logged on as an administrator.

*Figure E–4 Administration Link in WebCenter Spaces*

|   | ORACLE' WebCenter Spaces   |  |  | weblogic_admin   Group Spaces $\vee$ Favorites $\vee$   Administration Preferences   Help Logout $\bigcirc$ |
|---|----------------------------|--|--|----------------------------------------------------------------------------------------------------|
| ø | Personal Space ▼           |  |  | Open WebCenter administration pages                                                                         |
|   | <b>El</b> Welcome <b>v</b> |  |  | Page Actions v / Tags / Links                                                                               |

#### **E.1.2 Granting Administrator Role by Using WLST**

<span id="page-130-0"></span>To grant the administrator role to a nondefault user by using the WLST command:

- **1.** Start WLST. For information, see the "Oracle WebLogic Scripting Tool (WLST)" section in the *Oracle Fusion Middleware Administrator's Guide for Oracle WebCenter*.
- **2.** Connect to the Oracle WebLogic Server instance.

For example, use the following command:

connect('weblogic\_admin','welcome1','example.com:7001');

**3.** Grant the WebCenter administrator application role to the desired user.

For example, use the following command to grant the administrator role to the user weblogic\_admin:

```
grantAppRole(appStripe="webcenter",appRoleName="s8bba98ff_
4cbb_40b8_beee_296c916a23ed#-#Administrator", 
principalClass="weblogic.security.principal.WLSUserImpl",prin
cipalName="weblogic_admin")
```
**4.** Revoke the seeded grants from the user, weblogic.

For example, use the following command:

```
revokeAppRole(appStripe="webcenter",appRoleName="s8bba98ff_
4cbb_40b8_beee_296c916a23ed#-#Administrator",
```

```
principalClass="weblogic.security.principal.WLSUserImpl",prin
cipalName="weblogic")
```
- **5.** Restart the WLS\_Spaces managed server.
- **6.** Log on to the WebCenter Spaces application as the non-weblogic user whom you assigned the administrative privilege.

# <span id="page-131-0"></span>**E.2 Granting Administrator Role for Oracle WebCenter Discussions Server**

<span id="page-131-1"></span>By default, Oracle WebCenter Discussions uses a database for user identity management. The default user weblogic is the super administrator for the entire Oracle WebCenter Discussions application. This section describes how to create a user and grant administrator privileges to that nondefault user.

## **E.2.1 Creating a User for Default Setup**

<span id="page-131-2"></span>Oracle recommends that you use Oracle Internet Directory as your LDAP-based identity store for integrating with WebCenter applications and supporting single sign-on. In case you are using the default setup, which is the Oracle WebCenter Discussions server database, then to make a nondefault user as an administrator, you must first create the user on Oracle WebCenter Discussions server and then assign administrative rights to that user.

To create a user on Oracle WebCenter Discussions:

**1.** Log on to Jive Forum Admin Console as weblogic/weblogic by using the following URL format:

http://*host:port/owc\_discussions*/admin

Where *host:port* refer to the host and port number of the server to which Oracle WebCenter Discussions is deployed, and *owc\_discussions* refers to your Oracle WebCenter Discussions domain.

- **2.** Click the **Users/Groups** link in the list of links across the top of the page.
- **3.** Click the **Create User** link on the navigation panel on the left.
- **4.** On the Create User page, enter user details such as the user name, e-mail address, and password. (Figure E–5)
- **5.** Click **Create User**.

| Jive Forums Admin Console                  |                                                                                                    | 2<br>Jive Forums Silver 5.5.20 -oracle |
|--------------------------------------------|----------------------------------------------------------------------------------------------------|----------------------------------------|
| <b>System</b>                              | Settings Content Users/Groups User Interface<br><b>NNTP</b><br><b>Reports</b>                                                                                                    | $\vee$ Logout [admin]<br>Jump to:      |
| <b>Users</b>                               | Create User                                                                                                    | Main » Create Hser                     |
| User Summary<br>Create User<br>User Search | This creates a user with no permissions and default privacγ settings. Once γου create this user, γου<br>should edit their properties. To create the user and go to their properties page click "Create User". To<br>create a user then return to this form click "Create & Create Another User". |                                        |
| Groups                                     |                                                                                                    |                                        |
| Group Summary                              | Username:                                                                                                    |                                        |
| Create Group                               | Name (optional):                                                                                                    |                                        |
| Profile                                    | Email:                                                                                                    |                                        |
| Manage Profiles                            | Password:                                                                                                    |                                        |
|                                            | Confirm Password:                                                                                                    |                                        |
|                                            | Create User<br>Create & Create Another User<br>Cancel                                                                                                    |                                        |

*Figure E–5 Creating a User on Oracle WebCenter Discussions*

#### **E.2.2 Granting the Administrator Role**

To grant the administrator role to a nondefault user on Oracle WebCenter Discussions:

- **1.** Access the following Jive Forum Admin Console URL: http://*host:port/owc\_discussions/*admin
- **2.** Log on with the default system administrator credentials, weblogic/weblogic.
- **3.** Click the **Settings** link in the list of links across the top of the page.
- **4.** Click the **Admins/Moderators** link, if not selected, in the navigation panel on the left.
- **5.** On the **Admins & Moderators** page, click the **Grant New Permissions** tab.
- **6.** Select the **System Admin** checkbox.
- **7.** Select the **A Specific User** checkbox and specify the user to whom you want to grant administrative privilege for Oracle WebCenter Discussions.
- **8.** Click **Grant New Permission**.

You can now log on to Oracle WebCenter Discussions as the user whom you have assigned the administrative privilege.

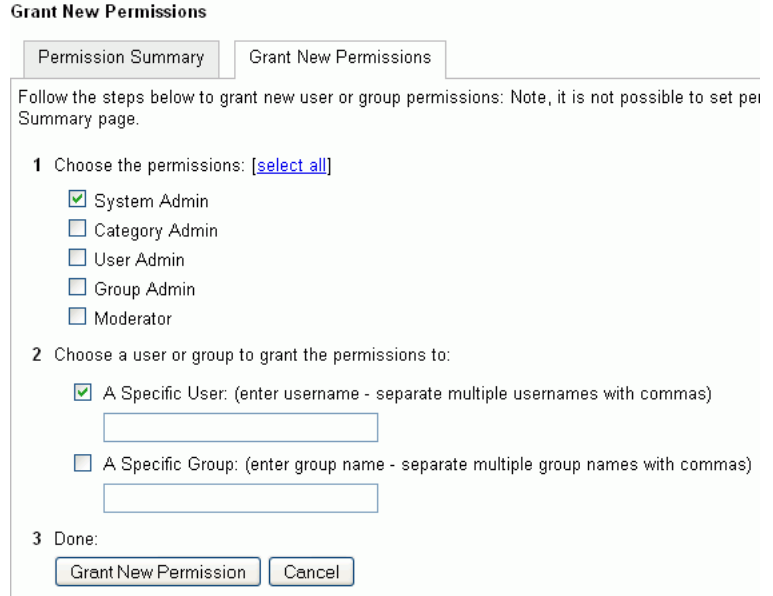

*Figure E–6 Granting the Administrator Role on Oracle WebCenter Discussions*

#### **E.2.3 Revoking Administrator Role from the Default User**

<span id="page-133-0"></span>After assigning the administrator role to the required nondefault user, you may want to revoke the administrator role from the default user, weblogic.

To revoke the administrator role from the user weblogic:

- **1.** Log on to Jive Forum Admin Console as the nondefault user whom you assigned the administrator role.
- **2.** Click the **Settings** link in the list of links across the top of the page.
- **3.** Click the **Admins/Moderators** link, if not selected, in the navigation panel on the left.
- **4.** On the Admins & Moderators page, under the **Permission Summary** tab, uncheck the **System Admin** checkbox for the **weblogic** user. (Figure E–7)

*Figure E–7 Revoking the Administrator Role*

| Permissions Summary   |                        |                              |                   |            |                |           |        |
|-----------------------|------------------------|------------------------------|-------------------|------------|----------------|-----------|--------|
| Permission Summary    |                        | <b>Grant New Permissions</b> |                   |            |                |           |        |
|                       |                        | System<br>Admin              | Category<br>Admin | User Admin | Group<br>Admin | Moderator | Remove |
| <b>Users</b>          |                        |                              |                   |            |                |           |        |
| admin                 |                        | ☑                            | П                 | П          | П              | П         | Ø      |
| fmwadmin              |                        | ☑                            |                   |            |                |           | Ø      |
| oc4jadmin             |                        | ☑                            | ш                 |            | П              | ш         | ☺      |
| orcladmin             |                        | ☑                            | п                 |            |                |           | Ø      |
| weblogic              |                        | ☑                            | п                 | . .        | П              | П         | Ø      |
| Groups                |                        |                              |                   |            |                |           |        |
| No group permissions. |                        |                              |                   |            |                |           |        |
|                       |                        |                              |                   |            |                |           |        |
|                       | Save Changes<br>Cancel |                              |                   |            |                |           |        |
|                       |                        |                              |                   |            |                |           |        |

**5.** Click **Save Changes**.

The administrative privileges for managing Oracle WebCenter Discussions are now revoked from the user weblogic.

<span id="page-134-0"></span>You may want to change the default password of the user weblogic. To change the password:

- **1.** Log on to the Jive Forum Admin Console as an administrator.
- **2.** On the Admins & Moderators page, under the **Permission Summary** tab, click the **weblogic** link.
- **3.** On the User Profile page, click the **edit user settings** link.
- **4.** Click the **Change Password** link. (Figure E–8)

#### *Figure E–8 Changing Password*

#### User Summary: weblogic

View and edit user properties using the form below. Other useful information is provided as well such as last post time and group memberships.

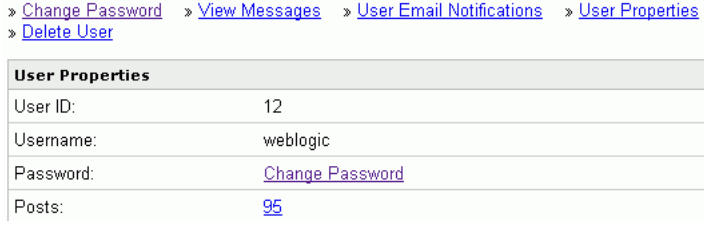

- **5.** Enter the new password in the **New Password** and **Confirm Password** fields.
- **6.** Click **Change Password**.

<span id="page-136-4"></span>**F**

# **Troubleshooting**

This appendix describes solutions to common problems that you might encounter when installing Oracle WebCenter. It contains the following sections:

- [Section F.1, "General Troubleshooting Tips"](#page-136-2)
- [Section F.2, "Troubleshooting Oracle Fusion Middleware Installation"](#page-136-1)
- [Section F.3, "Need More Help?"](#page-137-0)

# <span id="page-136-2"></span>**F.1 General Troubleshooting Tips**

If you encounter an error during installation:

- Read the *Oracle Fusion Middleware Release Notes* for the latest updates. The most current version of the release notes is available on Oracle Technology Network (http://www.oracle.com/technology/documentation).
- Verify that your computer meets the requirements specified in Section 2.1.1, ["System Requirements and Certification"](#page-14-0).
- If you entered incorrect information on one of the installation screens, return to that screen by clicking **Back** until you see the screen.
- If an error occurred while the installer is copying or linking files:
	- **1.** Note the error and review the installation log files.
	- **2.** Remove the failed installation by following the steps in [Chapter 5,](#page-54-0)  ["Deinstalling Oracle WebCenter"](#page-54-0).
	- **3.** Correct the issue that caused the error.
	- **4.** Restart the installation.

# <span id="page-136-1"></span>**F.2 Troubleshooting Oracle Fusion Middleware Installation**

This section contains solutions to common problems that you might encounter when installing Oracle Fusion Middleware. The following topics are covered:

- [Section F.2.1, "Installation Log Files"](#page-136-0)
- [Section F.2.2, "Configuration Log Files"](#page-137-1)

## <span id="page-136-0"></span>**F.2.1 Installation Log Files**

<span id="page-136-3"></span>The installer writes logs files to the *Oracle\_Inventory\_Location*/log (for UNIX) or *Oracle\_Inventory\_Location*\logs (for Windows) directory. On UNIX systems, if you do not know the location of your Oracle Inventory directory, you can

find it in the *WebCenter\_ORACLE\_HOME*/oraInst.loc file. On Windows systems, the default location for the inventory directory is  $C: \Pr{ogram}$ Files\Oracle\Inventory\logs.

The following install log files are written to the log directory:

- install*date-time-stamp*.log
- install*date-time-stamp*.out
- installActions*date-time-stamp*.log
- installProfile*date-time-stamp*.log
- oraInstall*date-time-stamp*.err
- oraInstall*date-time-stamp*.log

If you start the installer with the -printtime parameter, the timeTaken*date-time-stamp*.log file is created in the same directory.

## <span id="page-137-1"></span>**F.2.2 Configuration Log Files**

<span id="page-137-2"></span>To create a log file of your configuration session, start the Configuration Wizard with the -log option, as shown below:

On UNIX:

```
% ./config.sh -log=log_filename
```
On Windows:

```
G:\ config.cmd -log=log_filename
```
If you specify an absolute path with your *log\_filename* then your log file will be created there. If you only specify a file name with no path, then the log files are created in the *WebCenter\_ORACLE\_HOME*/common/bin (for UNIX) or *WebCenter\_ORACLE\_ HOME*\common\bin (for Windows) directory.

# <span id="page-137-0"></span>**F.3 Need More Help?**

If this appendix does not solve the problem you encountered, try these other sources:

- *Oracle Fusion Middleware Release Notes*, available on the Oracle Technology Network (http://www.oracle.com/technology/documentation)
- My Oracle Support (formerly Oracle*MetaLink*: http://metalink.oracle.com)

If you do not find a solution for your problem, open a service request.

# **Index**

#### **A**

[accessibility software, Java Access Bridge, A-1](#page-60-0) Administration Server [configuring, 3-5](#page-32-0) [listen address, B-13](#page-88-0) [listen port, B-13](#page-88-1) [name, B-13](#page-88-2) administration server [stopping, 5-2](#page-55-0) [administrative privileges, 3-2](#page-29-0) administrator role [granting for Oracle WebCenter Discussions, E-4](#page-131-1) [granting for WebCenter Spaces, E-1](#page-128-1) [granting to nondefault user, E-1](#page-128-2) [granting using Oracle Enterprise Manager, E-1](#page-128-3) [granting using WLST, E-3](#page-130-0) [revoking from default user, E-6](#page-133-0) [application location, B-6](#page-81-0) [assigning managed servers to clusters, B-18](#page-93-0) [assigning managed servers to machines, B-22](#page-97-0)

## **B**

back-end applications for Oracle WebCenter Oracle WebCenter [installing back-end applications, 2-10](#page-23-0) BPEL server [installing Oracle SOA Suite, 4-11](#page-46-0) [LDAP identity store, 4-10,](#page-45-0) [4-11](#page-46-1) [securing with WS-Security, 4-16](#page-51-0) WebCenter Spaces workflows [back-end requirements, 4-10](#page-45-1) [connections, 4-16](#page-51-1) [deploying, 4-11](#page-46-2) [Worklist service requirements, 4-10](#page-45-2)

## **C**

[certification information, 2-2](#page-15-0) clusters [configuring, 3-5,](#page-32-1) [B-16](#page-91-0) component schema [configuring, 3-2](#page-29-1) [configuration log files, 3-1,](#page-28-0) [F-2](#page-137-2) [configuration screens, B-1](#page-76-0)

[help for, 3-1](#page-28-1) Configuration Wizard *[See](#page-28-2)* Oracle Fusion Middleware Configuration Wizard [configuring a UNIX machine, B-20](#page-95-0) [configuring clusters, 3-5](#page-32-1) [configuring deployments and services, 3-5](#page-32-2) [configuring HTTP proxy server, B-19](#page-94-0) [configuring machines, 3-5,](#page-32-3) [B-20](#page-95-1) [configuring managed servers, 3-5,](#page-32-4) [B-14](#page-89-0) [configuring Oracle WebCenter, B-1](#page-76-0) [configuring RDBMS security store, 3-6](#page-33-0) [configuring the Administration Server, 3-5](#page-32-0) [connections, 4-10](#page-45-3) crateCentralInventory.sh [script, 2-12](#page-25-0) createCentralInventory.sh [script, A-3](#page-62-0) [creating a new domain, 3-2](#page-29-2) [creating registry keys, D-1](#page-110-2) [creating schemas for Oracle WebCenter, 2-2](#page-15-1) [creating the Middleware Home directory, 2-5](#page-18-0) [custom port numbers, 2-10](#page-23-1)

## **D**

[deinstallation screens, C-1](#page-104-0) [deinstalling Oracle WebCenter, 5-1](#page-54-1) deployments [configuring, 3-5](#page-32-2) [targeting to servers or clusters, B-23](#page-98-0) [development mode, B-8](#page-83-0) [DHCP host, 2-8](#page-21-0) [directory structure of installation, 1-3](#page-12-0) Documents service [back-end requirements, 4-4](#page-39-0) Oracle Content Server [connections, 4-8](#page-43-0) [requirements, 4-5](#page-40-0) Oracle Portal [connections, 4-8](#page-43-1) [requirements, 4-8](#page-43-2) domain *[See](#page-29-3)* WebLogic Domain [domain location, B-6](#page-81-1) [domain name, B-6](#page-81-2)

[granting administrator role to nondefault users, E-1](#page-128-2)

#### **H**

[HTTP proxy server, B-19](#page-94-0) [HTTP server web address, 2-7](#page-20-0)

## **I**

IMP service [back-end requirements, 4-4](#page-39-1) [communication server installation, 4-4](#page-39-2) [connections, 4-4](#page-39-3) [installation directory structure, 1-3](#page-12-0) [installation instructions, 2-11](#page-24-0) [installation log files, 2-12,](#page-25-1) [F-1](#page-136-3) [installation overview, 1-1](#page-10-0) [installation roadmap, 1-2](#page-11-0) installer running as root [user, 2-12](#page-25-2) [installing on a multihomed computer, 2-10](#page-23-2) [installing Oracle WebCenter, 2-1](#page-14-1) [installing Oracle WebLogic Server, 2-4](#page-17-0) [Instant Messaging and Presence service](#page-39-4) *[See](#page-39-4)* IMP service

#### **J**

Java Access Bridge [installing and configuring, 2-7](#page-20-1) Java Runtime Environment (JRE) [location of, 2-11](#page-24-1) JDeveloper Home [removing, 5-5](#page-58-0) [JDK selection, 2-6](#page-19-0)

## **L**

LDAP [about, 4-16](#page-51-2) [configuring a shared LDAP-based identity](#page-51-3)  store, 4-16 [configuring for Oracle Content Server, 4-8](#page-43-3) [location of configuration log files, 3-2](#page-29-4) [log files, 2-12,](#page-25-1) [F-1](#page-136-3) loopback adapter [installing for Windows, 2-8](#page-21-1) [removing for Windows, 2-9](#page-22-0)

## **M**

machines [configuring, 3-5,](#page-32-3) [B-20](#page-95-1) Mail service [back-end requirements, 4-9](#page-44-0) [connections, 4-9](#page-44-1) [user credential requirements, 4-9](#page-44-2) managed servers [assigning to clusters, B-18](#page-93-0)

[assigning to machines, B-22](#page-97-0) [configuring, 3-5,](#page-32-4) [B-14](#page-89-0) [stopping, 5-1](#page-54-2) [managed servers created during installation, 1-4](#page-13-0) Middleware Home [specifying the location, 2-13](#page-26-0) Middleware Home directory [creating, 2-5](#page-18-0) [multihomed computer, 2-10](#page-23-2)

## **O**

Oracle Content Server [about, 1-2](#page-11-1) [configuring, 4-7](#page-42-0) [configuring LDAP, 4-8,](#page-43-3) [4-17](#page-52-0) [configuring Oracle HTTP Server, 4-7](#page-42-1) [connections, 4-8](#page-43-0) [installation prerequisites, 4-5](#page-40-1) [installing separately from Oracle WebCenter, 4-5](#page-40-2) [restarting, 4-6](#page-41-0) running wc\_contentserverconfig[, 4-5](#page-40-3) [Oracle database, 2-2](#page-15-2) Oracle Fusion Middleware [stopping, 5-1](#page-54-3) [Oracle Fusion Middleware Configuration](#page-28-3)  Wizard, 3-1 [assigning managed servers to clusters, B-18](#page-93-0) [assigning managed servers to machines, B-22](#page-97-0) [configuration screens, B-1](#page-76-0) [configuration summary, B-26](#page-101-0) [configuring clusters, B-16](#page-91-0) [configuring component schema, B-9](#page-84-0) [configuring machines, B-20](#page-95-1) [configuring managed servers, B-14](#page-89-0) [configuring RDBMS security store, B-25](#page-100-0) [configuring the Administration Server, B-13](#page-88-3) [log files, 3-1](#page-28-0) [selecting the domain source, B-4](#page-79-0) [selecting the extension source, B-5](#page-80-0) [specifying the domain name and location, B-6](#page-81-3) [starting, 3-1](#page-28-4) [targeting deployments, B-23](#page-98-0) [targeting services, B-24](#page-99-0) [testing component schema, B-11](#page-86-0) Oracle Home [removing, 5-5](#page-58-1) [specifying, A-6](#page-65-0) [specifying the location, 2-13](#page-26-1) Oracle HTTP Server [configuring for Oracle Content Server, 4-7](#page-42-1) [HTTP server web address, 2-7](#page-20-0) [Oracle Identity Management installation, 4-16](#page-51-4) Oracle Inventory [specify group permissions, 2-12](#page-25-3) [specify location, 2-12](#page-25-4) [specifying the group permissions, A-2](#page-61-0) [specifying the location, A-2](#page-61-1) [Oracle Inventory location, 2-12,](#page-25-5) [A-2](#page-61-2) Oracle JDeveloper

[installing, 2-7](#page-20-2) [removing, 5-5](#page-58-2) Oracle Middleware Home [specifying, A-6](#page-65-1) Oracle Portal [connections, 4-8](#page-43-1) [installing, 4-8](#page-43-4) [Oracle RTC web services for Microsoft Live](#page-39-5)  Communications Server 2005, 4-4 Oracle SES [installing, 4-9](#page-44-3) [LDAP configuration, 4-17](#page-52-1) Oracle SOA Suite [deploying workflows, 4-11](#page-46-2) [installing, 4-11](#page-46-0) [LDAP configuration, 4-17](#page-52-2) [securing with WS-Security, 4-16](#page-51-0) Oracle Universal Content Management [installing, 2-13,](#page-26-2) [A-8](#page-67-0) [removing, 5-3](#page-56-0) [specifying the content server admin port, A-8](#page-67-1) [specifying the content server port, A-8](#page-67-2) [specifying the database details, A-10](#page-69-0) [specifying the Oracle UCM installer](#page-73-0)  location, A-14 [specifying the web server HTTP address, A-8](#page-67-3) Oracle WebCenter [certification information, 2-2](#page-15-0) [components, 1-1](#page-10-1) [configuration log files, 3-1,](#page-28-0) [F-2](#page-137-2) [configuring, 3-1,](#page-28-5) [B-1](#page-76-0) [creating schemas for, 2-2](#page-15-1) [creating the Middleware Home directory, 2-5](#page-18-0) [custom port numbers, 2-10](#page-23-1) [deinstalling, 5-1](#page-54-1) [directory structure, 1-3](#page-12-0) [installation instructions, 2-11](#page-24-0) [installation log files, 2-12,](#page-25-1) [F-1](#page-136-3) [installation overview, 1-1](#page-10-0) [installing, 2-1](#page-14-1) [installing on a multihomed computer, 2-10](#page-23-2) [installing on DHCP host, 2-8](#page-21-0) [installing Oracle WebLogic Server, 2-4](#page-17-0) [managed servers created during installation, 1-4](#page-13-0) [reinstallation, 5-5](#page-58-3) [required schemas, 2-3](#page-16-0) [setting schema passwords, 2-3](#page-16-1) [silent installation, D-1](#page-110-3) [starting the deinstaller, 5-3](#page-56-1) [starting the installer, 2-11](#page-24-2) [system requirements, 2-1](#page-14-2) [troubleshooting, F-1](#page-136-4) [WebLogic Server Home directory, 2-7](#page-20-3) [working with components, 3-6](#page-33-1) Oracle WebCenter Discussions [about, 1-1](#page-10-2) changing password of weblogic [user, E-7](#page-134-0) [creating a user, E-4](#page-131-2) [granting administrator role to nondefault](#page-131-1)  user, E-4

[LDAP configuration, 4-17](#page-52-3) [revoking administrator role, E-6](#page-133-0) [Oracle WebCenter Framework, 1-1](#page-10-3) [Oracle WebCenter Portlets, 1-1](#page-10-4) Oracle WebCenter Spaces [about, 1-1](#page-10-5) [content repository requirement, 4-5](#page-40-4) [granting administrator role to nondefault](#page-128-1)  user, E-1 [LDAP configuration, 4-17](#page-52-4) [workflows, 4-10](#page-45-1) Oracle WebCenter Wiki and Blog Server [about, 1-2](#page-11-2) [LDAP configuration, 4-17](#page-52-5) [Oracle WebLogic Server, 2-4](#page-17-0) [download location, 2-4](#page-17-1) [installation type, 2-6](#page-19-1) [JDK selection, 2-6](#page-19-0) [removing, 5-4](#page-57-0) [starting the installer, 2-5](#page-18-1) [windows shortcut, 2-7](#page-20-4) oraInst.loc [file, D-1](#page-110-4) [overview of installation, 1-1](#page-10-0)

#### **P**

[port numbers, 2-10](#page-23-1) [Post bind GID, B-20](#page-95-2) [Post bind UID, B-21](#page-96-0) [production mode, B-8](#page-83-1)

#### **R**

RBDMS security store [configuring, 3-6](#page-33-0) **RCU** *[See](#page-15-3)* Repository Creation Utility RDBMS security store [configuring, B-25](#page-100-0) [registry keys, D-1](#page-110-2) [reinstallation, 5-5](#page-58-3) [removing Oracle JDeveloper, 5-5](#page-58-2) [removing Oracle WebLogic Server, 5-4](#page-57-0) [removing the JDeveloper Home directory, 5-5](#page-58-0) [removing the Oracle Home directory, 5-5](#page-58-1) Repository Creation Utility [downloading, 2-2](#page-15-4) [starting, 2-2,](#page-15-5) [5-2](#page-55-1) [response files, D-1](#page-110-5) [how to create, D-1](#page-110-6) [samples, D-2](#page-111-1) [roadmap for installation, 1-2](#page-11-0) root.sh [script, D-1](#page-110-7)

## **S**

[sample output for silent installation, D-17](#page-126-0) [sample silent installation commands, D-16](#page-125-0) sca\_CommunityWorkflows\_rev1.0.jar [about, 4-11](#page-46-3) [deploying, 4-11](#page-46-4)

[deploying using Oracle Enterprise Manager, 4-12](#page-47-0) [file location, 4-11](#page-46-3) schemas [dropping, 5-2](#page-55-2) Search service [back-end requirements, 4-9](#page-44-4) [connections, 4-10](#page-45-3) [installing Oracle SES, 4-9](#page-44-3) [server start mode, B-8](#page-83-2) services [configuring, 3-5](#page-32-2) [setting schema passwords using RCU, 2-3](#page-16-1) [silent installation, D-1](#page-110-3) [command line parameters, D-14](#page-123-3) [sample commands, D-16](#page-125-0) [sample output, D-17](#page-126-0) [specifying the application location, B-6](#page-81-0) [specifying the domain location, B-6](#page-81-1) [specifying the domain name, B-6](#page-81-2) [specifying the Oracle Middleware Home, A-6](#page-65-1) [starting RCU, 5-2](#page-55-1) [starting the installer, 2-11](#page-24-2) [starting the Oracle Fusion Middleware Configuration](#page-28-4)  Wizard, 3-1 [starting the Oracle WebCenter deinstaller, 5-3](#page-56-1) [stopping managed servers, 5-1](#page-54-2) [stopping Oracle Fusion Middleware, 5-1](#page-54-3) [stopping the administration server, 5-2](#page-55-0) [system requirements, 2-1](#page-14-2)

#### **T**

[targeting services to servers or clusters, B-24](#page-99-0) [troubleshooting, F-1](#page-136-4)

## **U**

[using custom port numbers, 2-10](#page-23-1)

#### **W**

wc\_contentserverconfig [WebCenter](#page-40-3)  [configuration script, 4-5](#page-40-3) [WcConfigure component, 4-5](#page-40-5) WebCenter Spaces workflows [back-end requirements, 4-10](#page-45-1) [connections, 4-16](#page-51-1) [deploying, 4-11](#page-46-2) [installing Oracle SOA Suite, 4-11](#page-46-0) [security, 4-16](#page-51-0) [user credential requirements, 4-11](#page-46-1) WebCenter Web 2.0 Services [about, 4-1](#page-36-0) [back-end component requirements, 4-2](#page-37-0) [Documents service and content](#page-39-0)  integration, 4-4 [IMP service, 4-4](#page-39-1) [Mail service, 4-9](#page-44-0) [Search service, 4-9](#page-44-4) [Worklist service, 4-10](#page-45-2) [database requirement, 4-3](#page-38-0)

WEBCENTER [schema, 4-3](#page-38-0) WebCenterWorklistDetailApp.ear [about, 4-11](#page-46-5) [deploying using Oracle Enterprise Manager, 4-14](#page-49-0) [deploying using WLST, 4-13](#page-48-0) [file location, 4-11](#page-46-5) WebLogic Domain [configuring the administrator, B-7](#page-82-1) [configuring the server start mode, B-8](#page-83-2) [creating, 3-2](#page-29-5) [extending, 3-3](#page-30-0) [specifying the name and location, B-6](#page-81-3) [WebLogic Server Home directory, 2-7](#page-20-3) weblogic [user, B-7,](#page-82-2) [E-1](#page-128-4) [windows shortcut for Oracle WebLogic Server, 2-7](#page-20-4) Worklist service [back-end requirements, 4-10](#page-45-2) [connections, 4-10](#page-45-4) [user credential requirements, 4-10](#page-45-0)